# <span id="page-0-0"></span>UML-Editor Reference Manual The Art of Modeling. . .

Peter Hirzel

V1.0.4 (6th February 2004)

# **Contents**

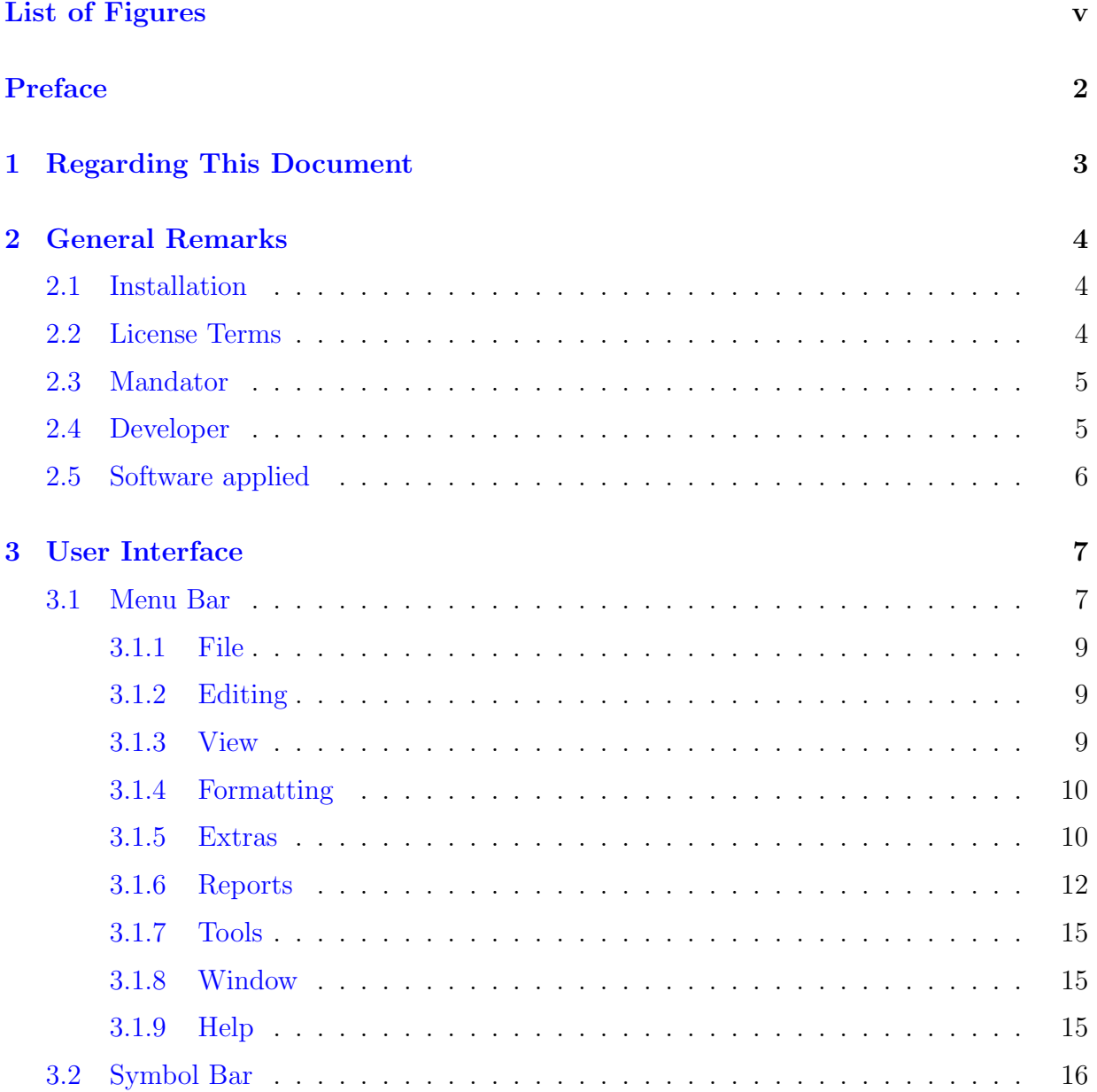

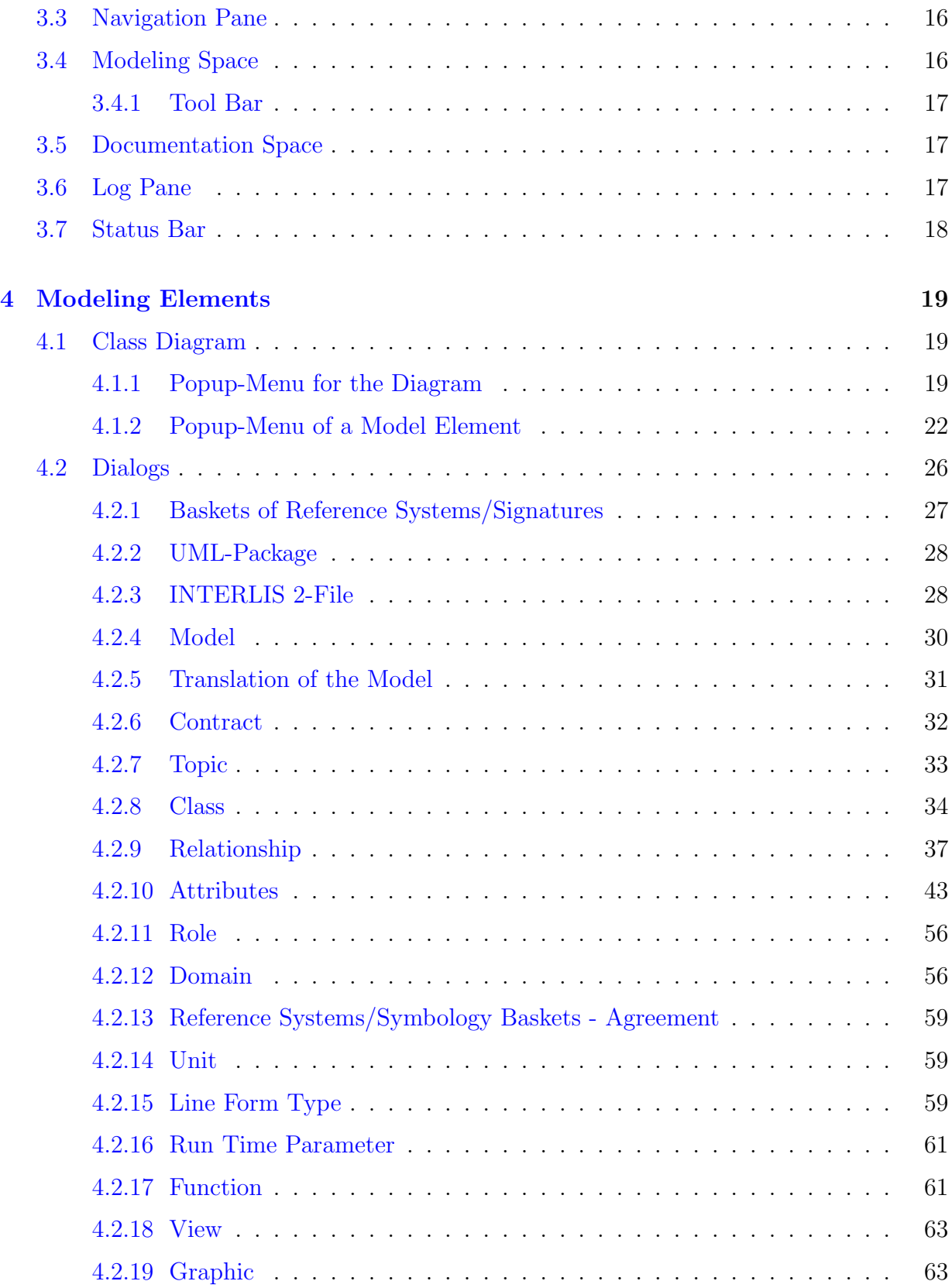

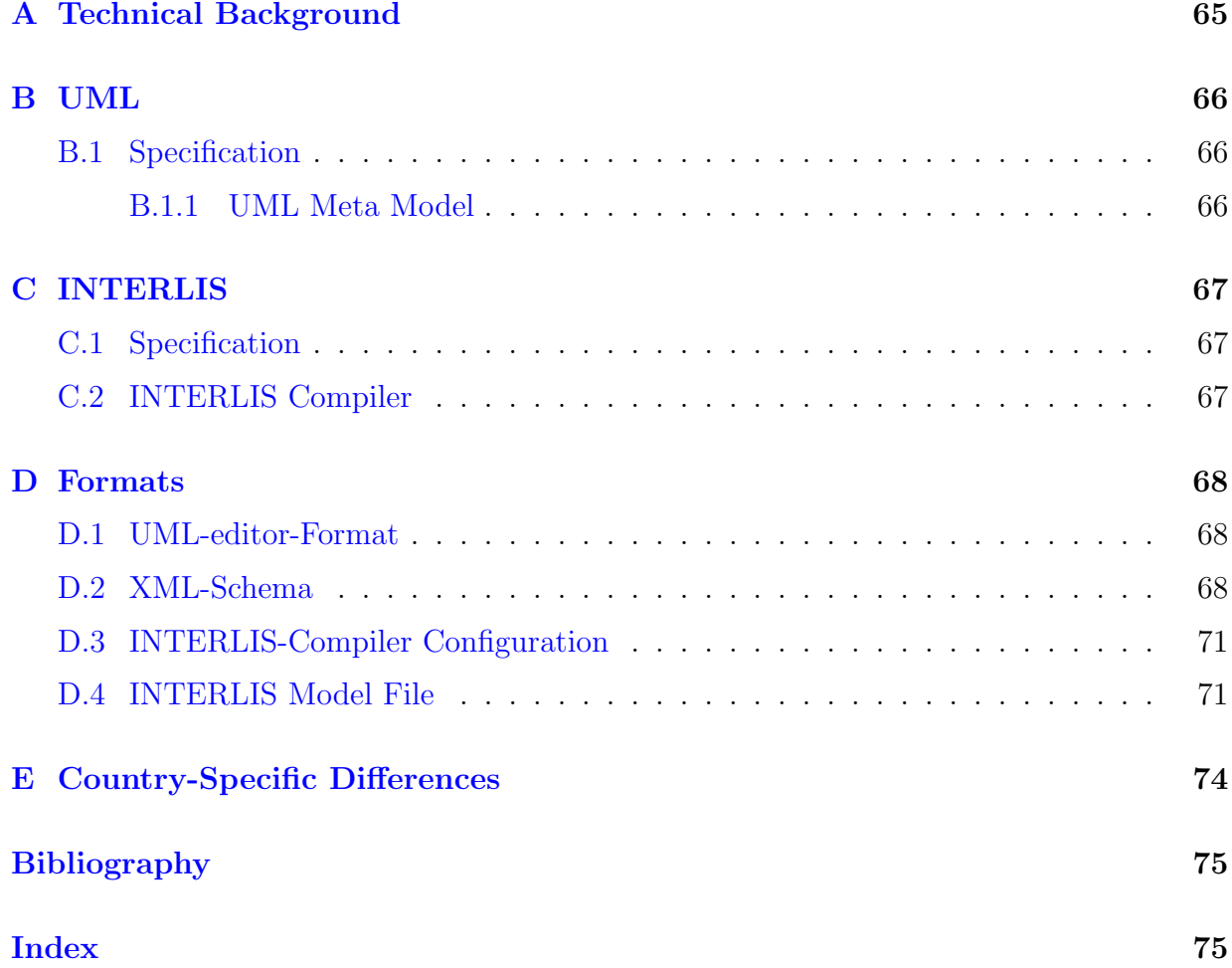

# List of Figures

<span id="page-4-0"></span>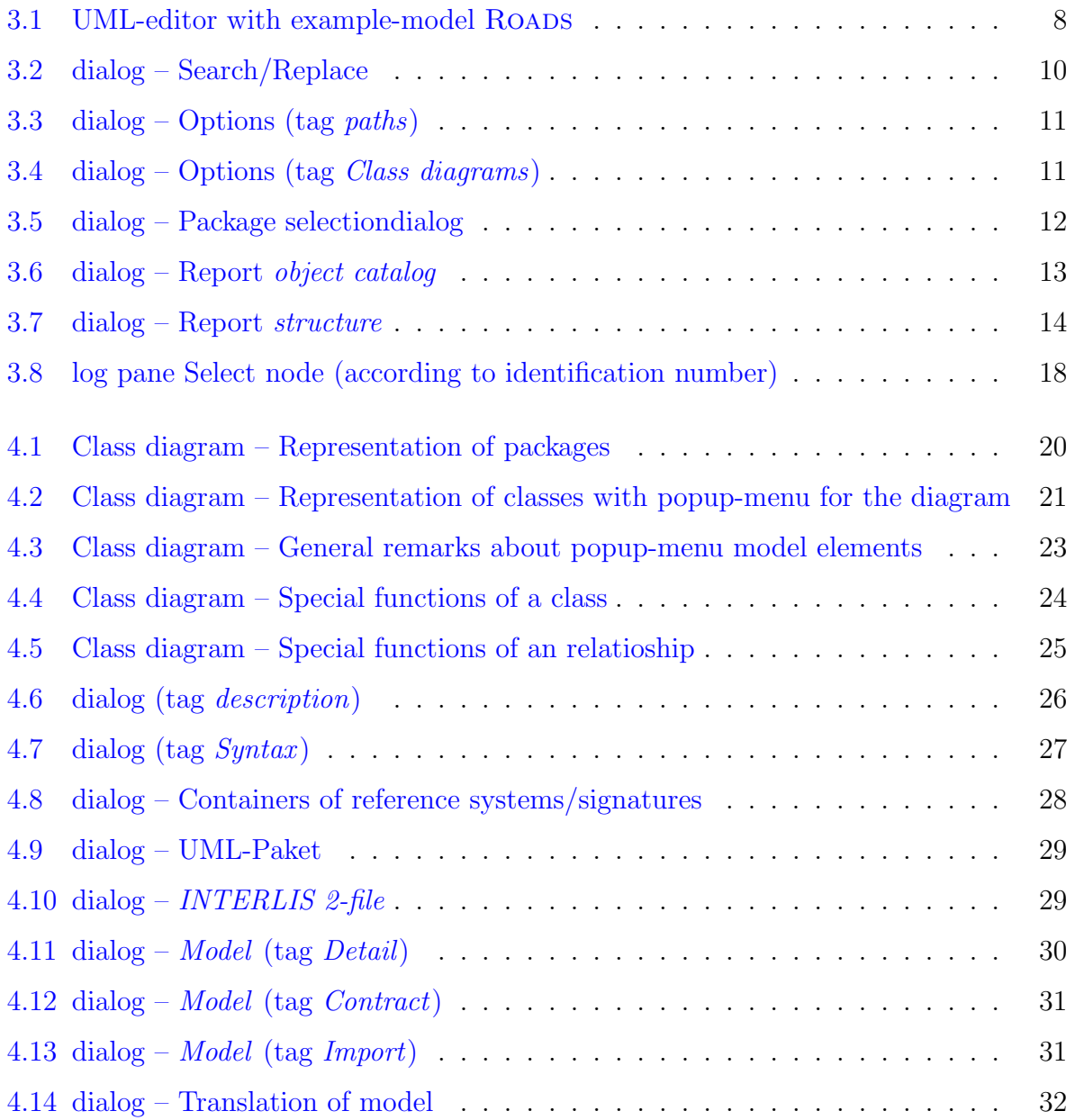

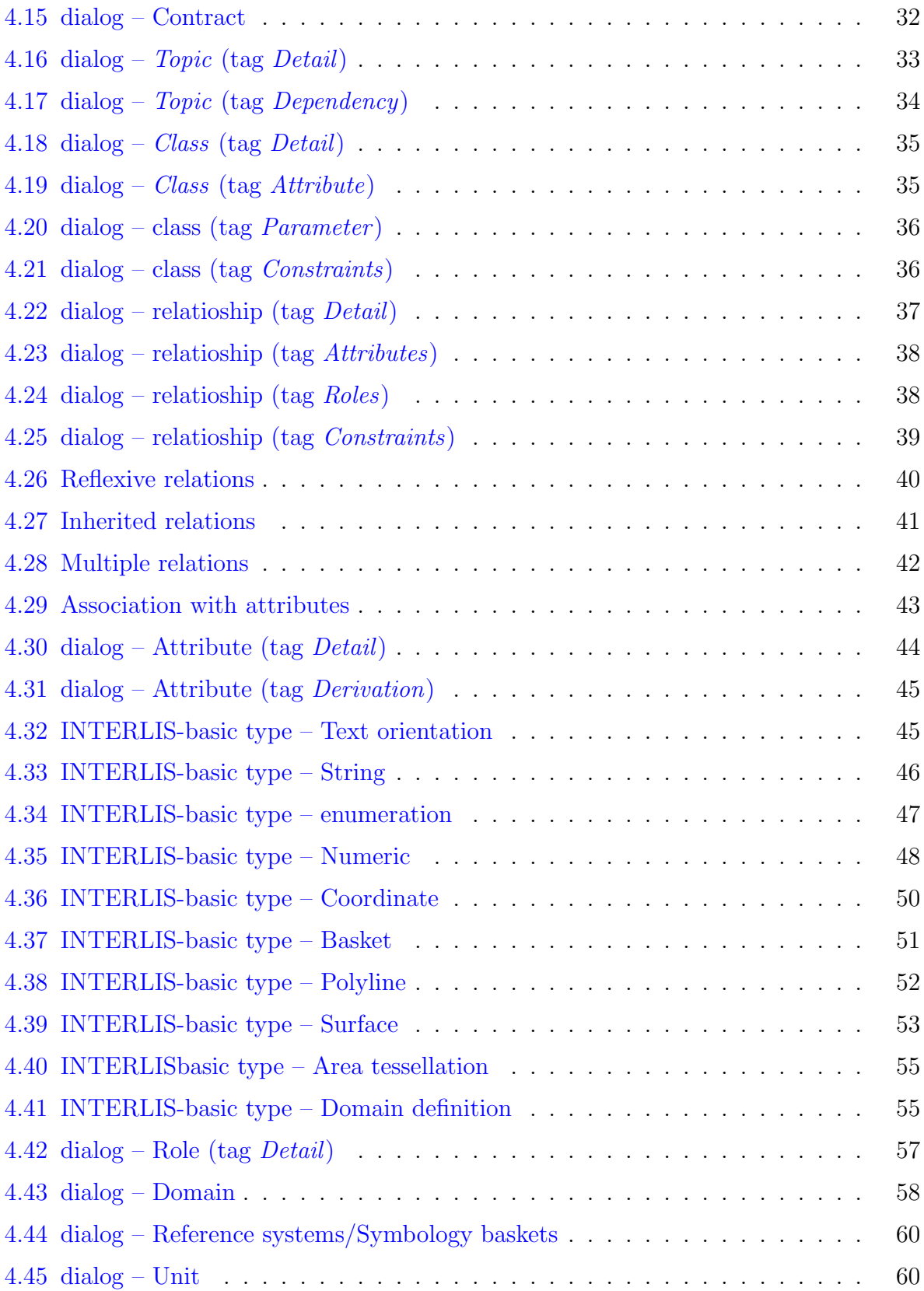

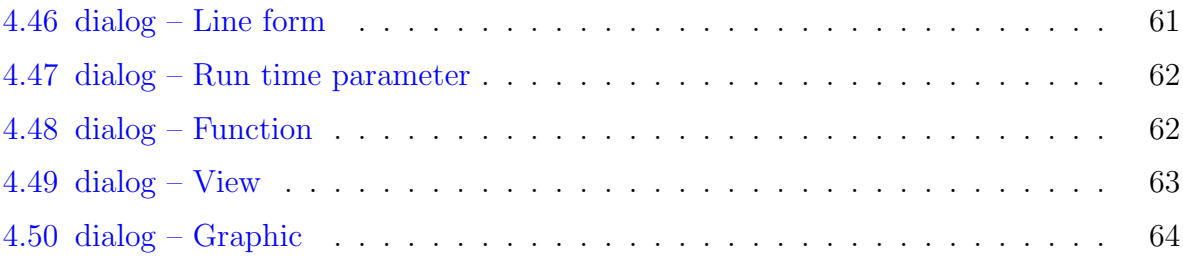

# Preface

The wish to enhance application of the model-based method motivated the creation of the UML-editor .

In this sense the editor is unique, since it permits the modeling of UML/INTERLIS, i.e. the synthesis of two standards within the scope of data-modeling.

INTERLIS is a specific form of UMLwhich permits the automatic derivation of different formats (amongst others the XML-Schema).

This tool is an attempt to facilitate the application and thus the mastery of the very complex matter of UML and INTERLIS thanks to a intuitive device and hence to render it accessible to a greater number of users.

Thus we express due thanks to KOGIS because without their support this UML/INTERLIS-editor could never have been achieved.

# <span id="page-8-0"></span>Chapter 1

# Regarding This Document

- Chapter [2](#page-9-0) gives general information concerning the UML-editor.
- Chapter [3](#page-12-0) describes function and interface of the UML-editor.
- Chapter [4](#page-24-0) describes specific model elements (objects) of the UML-editor.

## <span id="page-9-0"></span>Chapter 2

## General Remarks

This reference manual has been conceived as an accompanying document for the UMLeditor. Thus it offers assistance in the use of functions and explain procedures of the tool. At the same time it displays the technical possibilities of the editor in the modeling of UML and INTERLIS.

Modeling with the UML-editor requires a certain knowledge in UML (see chapter [B\)](#page-71-0) [\[1\]](#page-80-1) and INTERLIS (see chapter [C.1\)](#page-72-1). Therefore we do not enter into these topics, because they would be beyond the scope of this reference manual. You will find further information concerning UML in the Internet and for INTERLIS there is an INTERLIS Reference *Manual*<sup>[\[6\]](#page-80-2)</sup> which offers ample explication concerning the use of INTERLIS by means of practical examples.

In addition to this manual there is also an *Introduction to the UML/INTERLIS-editor* [\[7\]](#page-80-3) with a step-by-step explanation of modeling with the UML-editor.

#### <span id="page-9-1"></span>2.1 Installation

For further instructions concerning the installation of the UML-editor see [\[7\]](#page-80-3).

#### <span id="page-9-2"></span>2.2 License Terms

This library is free software; you can redistribute it and/or modify it under the terms of the GNU Lesser General Public License as published by the Free Software Foundation; either version 2.1 of the License, or (at your option) any later version.

This library is distributed in the hope that it will be useful, but WITHOUT ANY WAR-RANTY; without even the implied warranty of MERCHANTABILITY or FITNESS FOR A PARTICULAR PURPOSE. See the GNU Lesser General Public License for more details.

You should have received a copy of the GNU Lesser General Public License along with this library; if not, write to the Free Software Foundation, Inc., 59 Temple Place, Suite 330, Boston, MA 02111-1307 USA

#### <span id="page-10-0"></span>2.3 Mandator

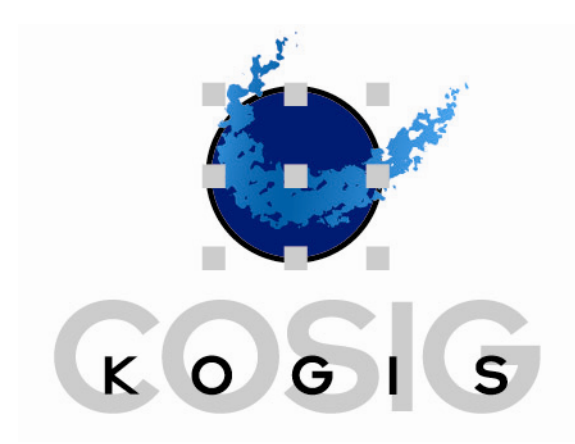

KOGIS  $c/o$  Bundesamt für Landestopographie Seftigenstrasse 264, Postfach, CH-3084 Wabern Telephon: +41 31 963 21 11 – Fax: +41 31 963 23 25 <http://www.kogis.ch> – E-mail: kogis@swisstopo.ch

## <span id="page-10-1"></span>2.4 Developer

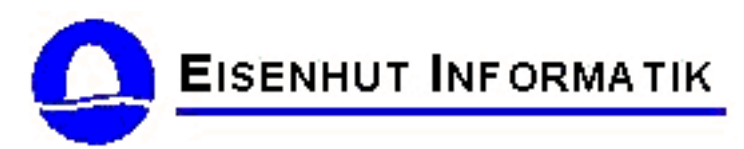

Eisenhut Informatik AG Claude Eisenhut, Dipl. Informatik-Ingenieur HTL Rosenweg 14, CH-3303 Jegenstorf Telephon: +41 31 762 06 62 – Fax: +41 31 762 06 64 <http://www.eisenhutinformatik.ch> – E-Mail: info@eisenhutinformatik.ch

Assistants:

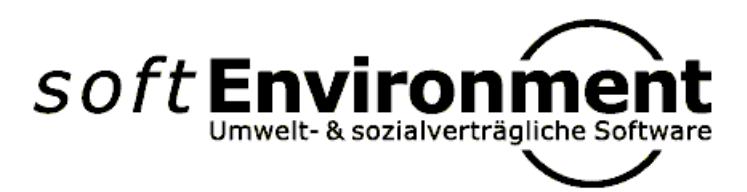

softEnvironment Peter Hirzel, Dipl. Informatik-Ingenieur HTL, NDS Umwelt Rüttiweg 7, CH-3047 Bremgarten Telephon: +41 79 746 67 40 <http://www.softenvironment.ch> – E-Mail: info@softenvironment.ch

## <span id="page-11-0"></span>2.5 Software applied

- Java SDK (cf. <http://java.sun.com>)
- JHotDraw (Graphic) (cf. <http://sourceforge.net/projects/jhotdraw>)
- Apache Software Foundation (XML) (cf. <http://www.apache.org>)

## <span id="page-12-0"></span>Chapter 3

## User Interface

On principle the UML-editor see fig. [3.1](#page-13-0) represents the most important model elements (see chapter [4\)](#page-24-0) hierarchically in the navigation pane as a tree-structure (see chapter [3.3\)](#page-21-1). Some few elements (e.g. generalization, dependencies, syntax, etc.) do not really make sense in the navigation pane and hence will be suppressed by the UML-editor . However these model elements can still be maintained via the specification dialogs (see chapter [4.2\)](#page-31-0) .

A possible element in the navigation pane is the class diagram (see chapter [4.1\)](#page-24-1), which permits graphic modeling. Thus it is possible to represent model elements from the navigation pane in a class diagram. The same model element may appear in several diagrams in order to further visualize different aspects of the same data model. However graphic representation is not possible for all model elements. Class diagrams can be generated in the navigation pane and then opened in the modeling space (see chapter [3.4\)](#page-21-2) .

#### <span id="page-12-1"></span>3.1 Menu Bar

The menu list contains the names of the menus. By clicking a menu name a list of commands will appear, which in turn control a series of functions of the UML-editor.

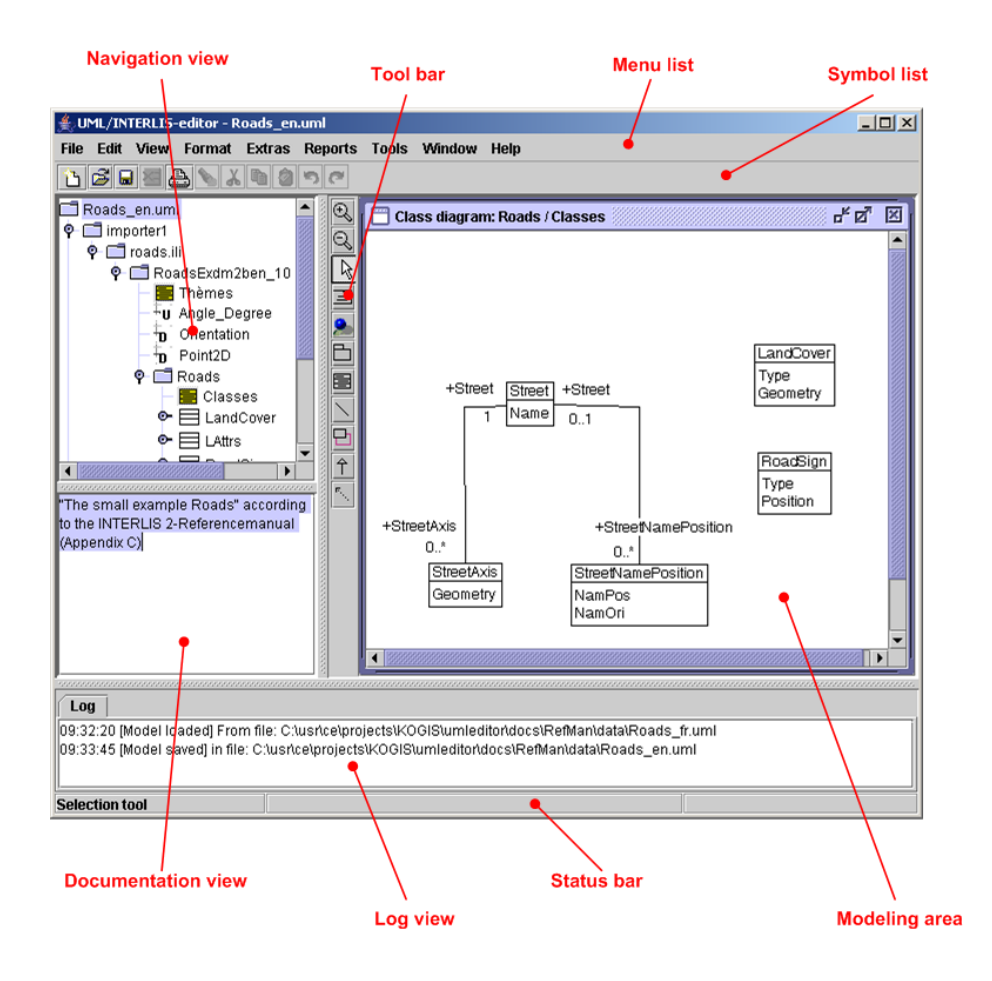

<span id="page-13-0"></span>Figure 3.1: UML-editor with example-model ROADS

### <span id="page-14-0"></span>3.1.1 File

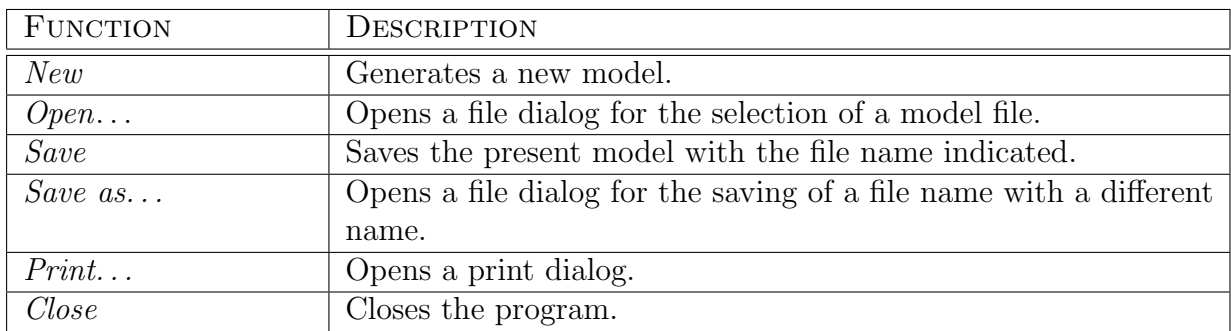

## <span id="page-14-1"></span>3.1.2 Editing

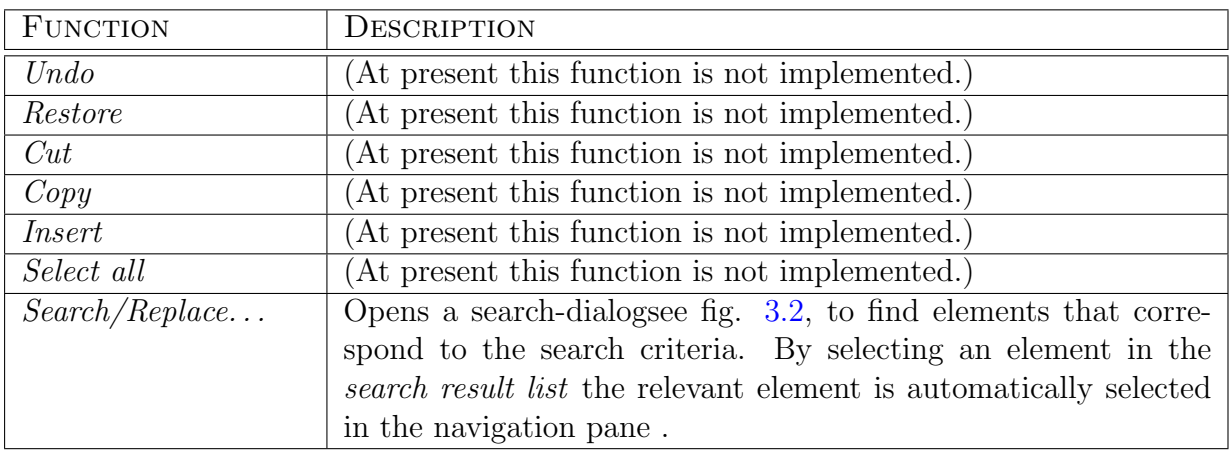

## <span id="page-14-2"></span>3.1.3 View

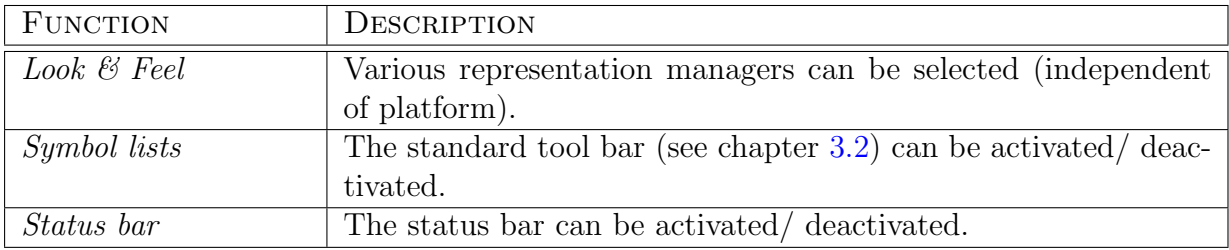

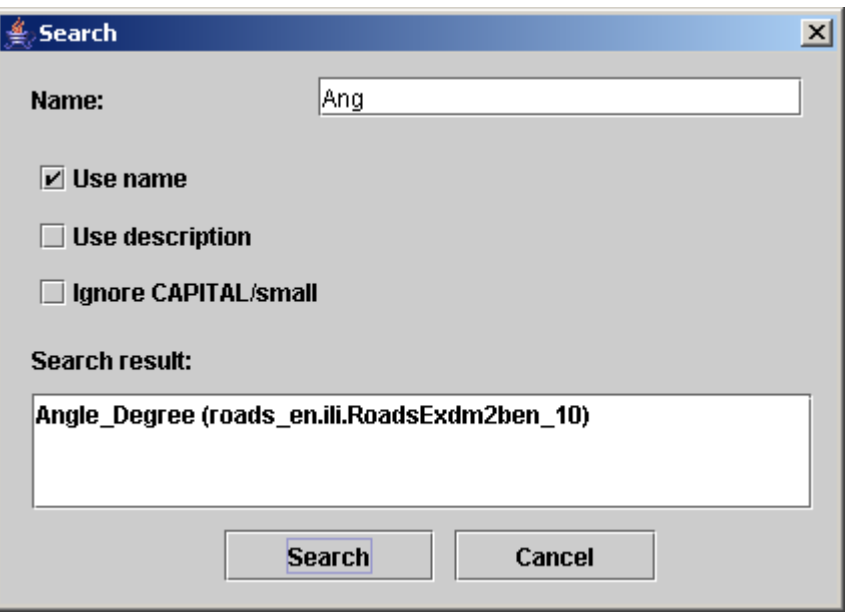

<span id="page-15-2"></span>Figure 3.2: dialog – Search/Replace

## <span id="page-15-0"></span>3.1.4 Formatting

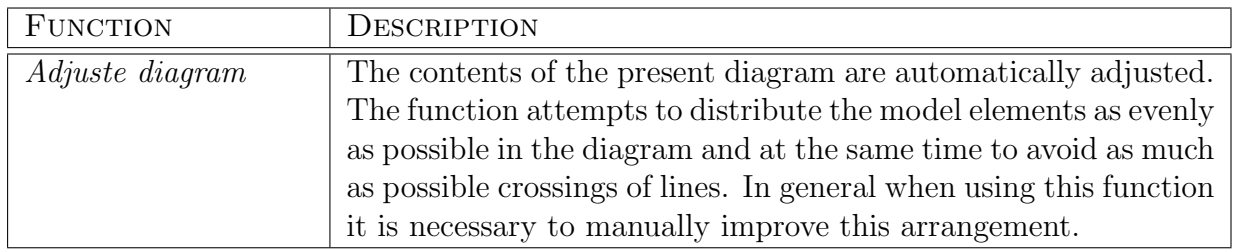

### <span id="page-15-1"></span>3.1.5 Extras

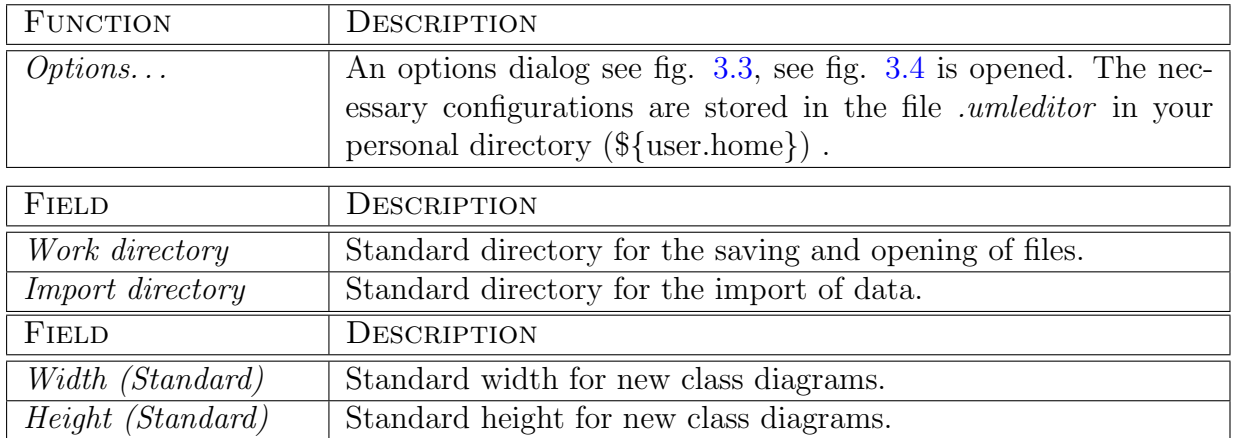

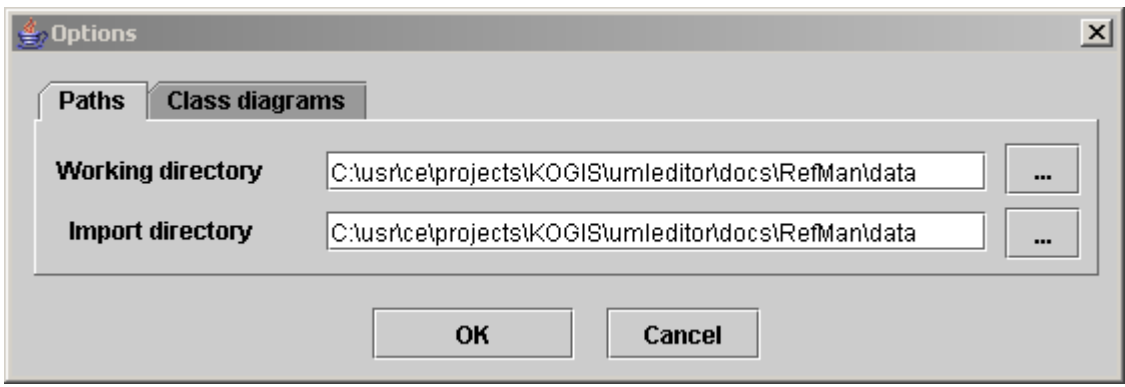

<span id="page-16-0"></span>Figure 3.3: dialog – Options (tag paths)

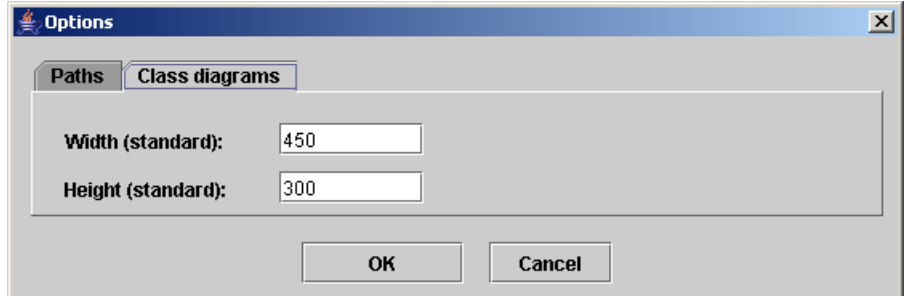

<span id="page-16-1"></span>Figure 3.4: dialog – Options (tag Class diagrams)

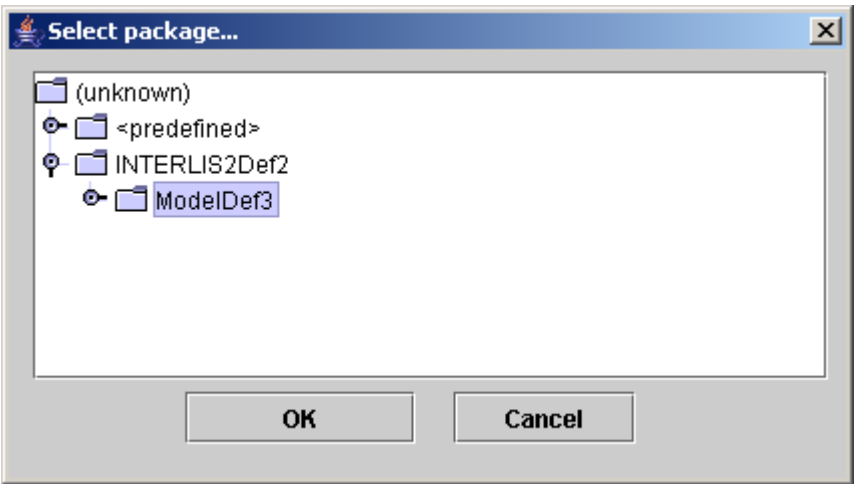

<span id="page-17-1"></span>Figure 3.5: dialog – Package selectiondialog

These values define the minimal size of a diagram and thus also the size of a new empty diagram. Depending on the size of your screen it may be sensible to alter these values. If some model elements are situated at the lower or right edge of a diagram, this diagram is automatically enlarged even without previously altering the corresponding values.

#### <span id="page-17-0"></span>3.1.6 Reports

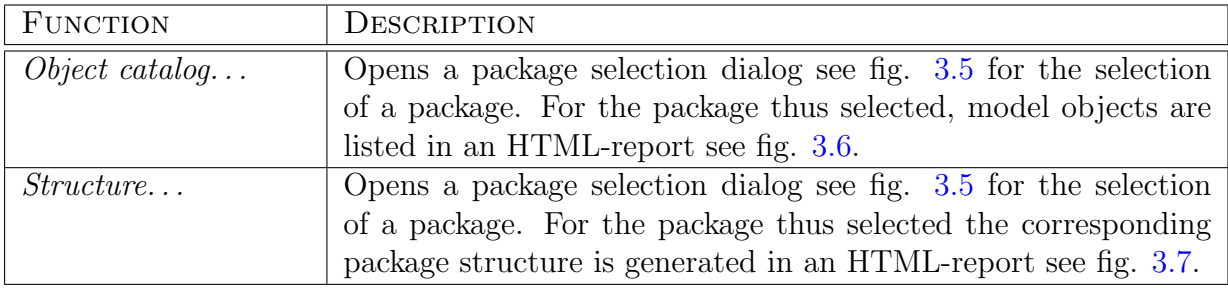

| Object catalog of the package RoadsExdm2ben_10 - Microsoft Intern DD X                                              |                                                                                           |              |                                         |  |
|----------------------------------------------------------------------------------------------------|-------------------------------------------------------------------------------------------|--------------|-----------------------------------------|--|
| Bearbeiten<br>Datei                                                                                                 | Ansicht<br>Favoriten                                                                      | Extras<br>7  |                                         |  |
| $\rightarrow$<br>$\left  \cdot \right $ $\left  \cdot \right $<br>Suchen<br>Favoriten<br>Zurück $\bullet$ $\bullet$ |                                                                                           |              |                                         |  |
|                                                                                                    | Adresse   <mark>∉</mark> file:///C:/usr/ce/projects/KOGIS/umleditor/docs/F <mark>▼</mark> |              | »<br>$\rightarrow$ Wechseln zu<br>Links |  |
| ਹਸ਼ਯਾ<br>StreetAxis<br>• StreetNamePosition<br>2.2 LAttrs                                                           |                                                                                           |              |                                         |  |
| Name                                                                                                    | Cardinality                                                                               | Type         | Description                             |  |
| LArt                                                                                                    | 0.1                                                                                       | Enumeration  |                                         |  |
| 2.3 LandCover                                                                                                    |                                                                                           |              |                                         |  |
| Name                                                                                                    | Cardinality                                                                               | Type         | Description                             |  |
| Type                                                                                                    | 1                                                                                         | Enumeration  |                                         |  |
| Geometry                                                                                                    | 1                                                                                         | Surface      |                                         |  |
| 2.4 RoadSign                                                                                                    |                                                                                           |              |                                         |  |
|                                                                                                    |                                                                                           | Arbeitsplatz |                                         |  |

<span id="page-18-0"></span>Figure 3.6: dialog – Report object catalog

<span id="page-19-0"></span>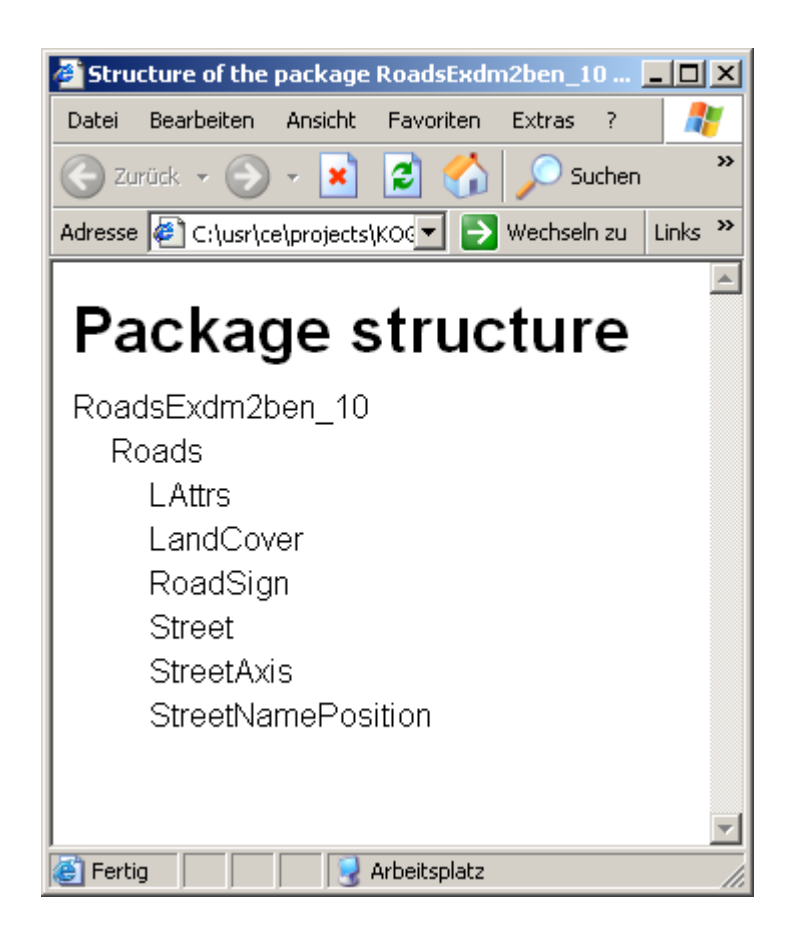

Figure 3.7: dialog – Report structure

#### <span id="page-20-0"></span>3.1.7 Tools

#### INTERLIS

<span id="page-20-3"></span>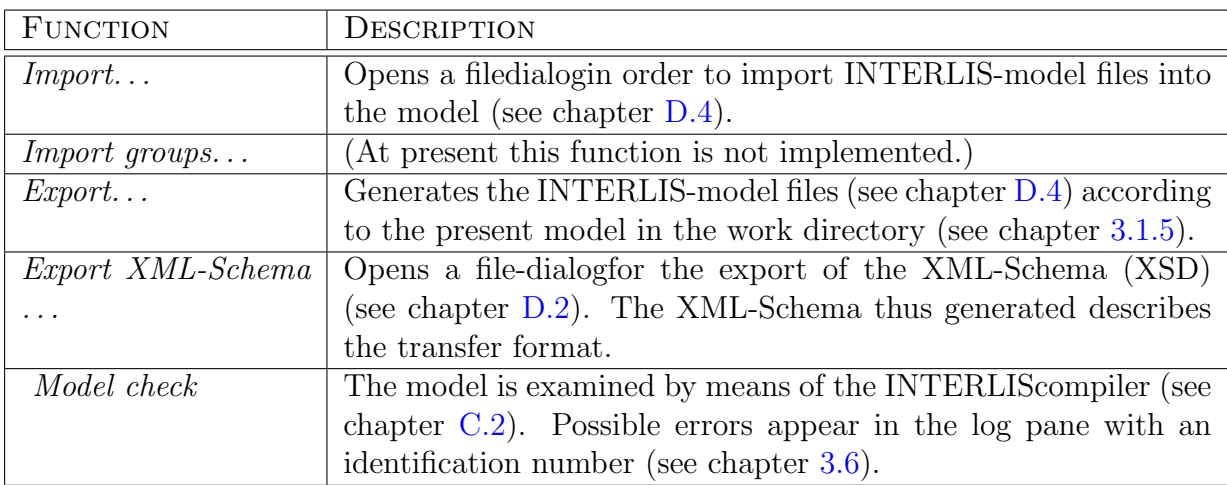

## XMI/ROSE

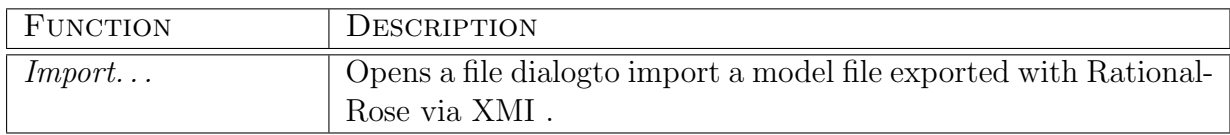

## <span id="page-20-1"></span>3.1.8 Window

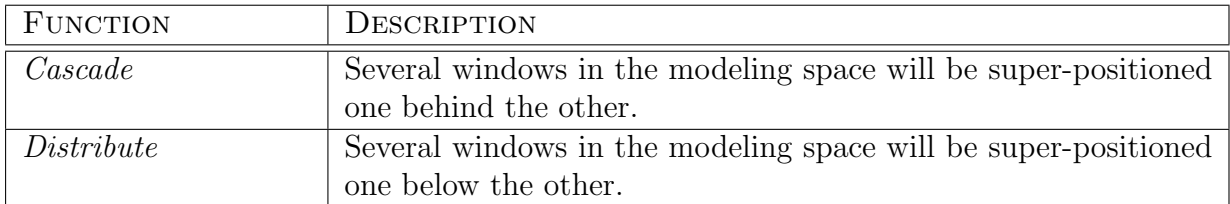

## <span id="page-20-2"></span>3.1.9 Help

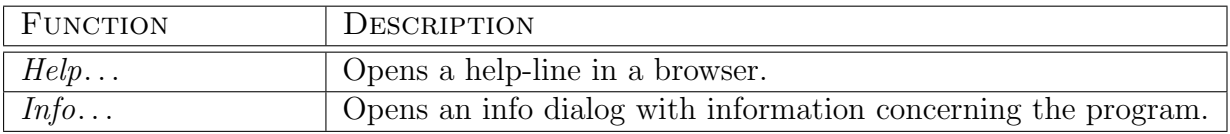

#### <span id="page-21-0"></span>3.2 Symbol Bar

Depending on the context, individual functions are activated or deactivated (by activating the symbols in the symbol list). By positioning the mouse cursor on a symbol, the corresponding description of the function appears in text form.

 $\ddot{B}$  New (see chapter [3.1.1\)](#page-14-0).

 $\bullet$  Open... (see chapter [3.1.1\)](#page-14-0).

 $\Box$  *Save* (see chapter [3.1.1\)](#page-14-0).

 $\triangleq$  Print (see chapter 3.1.1). $\triangleq$  Print (see chapter 3.1.1). $\triangleq$  Print (see chapter 3.1.1).

### <span id="page-21-1"></span>3.3 Navigation Pane

The navigation pane represents the entire model as a tree structure . Thus the user may see how the model is organized and the view can be adjusted to the current needs of the user by opening/closing sub-trees A context-sensitive menu will show the possible functions for each selected model element in the tree:

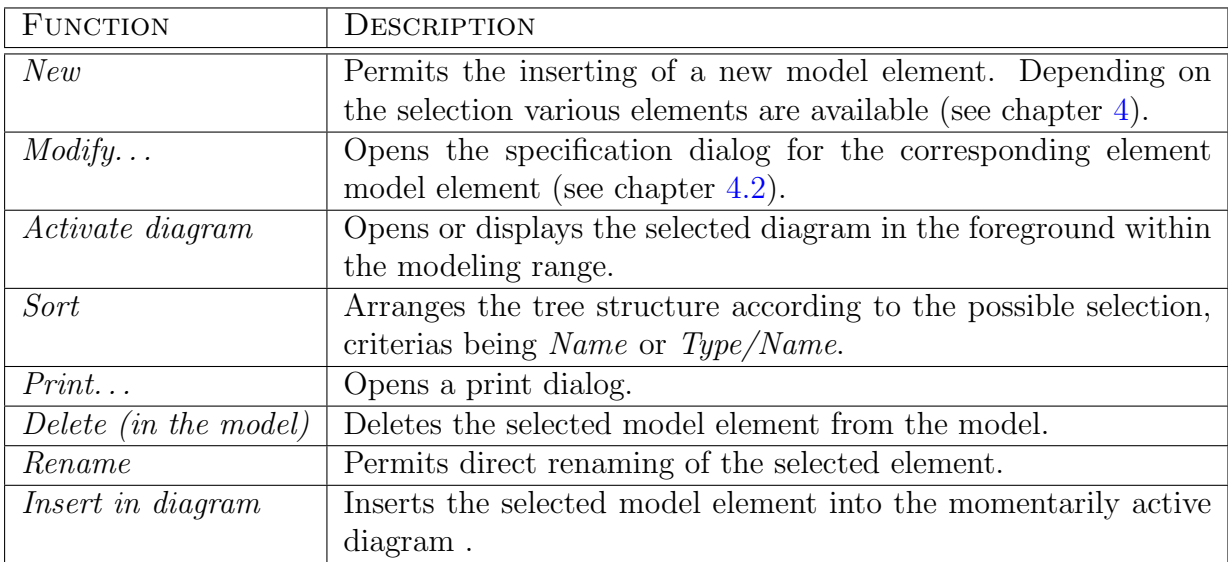

#### <span id="page-21-2"></span>3.4 Modeling Space

In the modeling space diagrams (see chapter [4.1\)](#page-24-1) that typically display a prominent detail from the model can be represented in their own (internal) windows.

#### <span id="page-22-0"></span>3.4.1 Tool Bar

The tool bar is dynamically adjusted to the currently selected diagram (see chapter [4.1\)](#page-24-1), i.e. the tools that are admissible for the corresponding diagram type are automatically displayed and activated.

The following tools are supported by the UML-editor :

 $\mathbb{R}$  Enlarges the current diagram.  $\overline{\mathbb{R}}$  Reduces the current diagram. Permits the selection of a model element. Permits inserting of a *note*. Permits connecting a note with another model element(node). Permits inserting of a package.  $\blacksquare$  <br> Permits inserting of a  $class$  . Permits connecting two classes by means of a relationship. Permits the creation of a reflexive relationship of a class. Permits the inheritance (generalization) between two model elements.

Permits the creation of a dependency between two model elements.

### <span id="page-22-1"></span>3.5 Documentation Space

The documentation view displays descriptions concerning an model element , e.g. by means of selection:

- in the navigation pane(see chapter [3.3\)](#page-21-1)
- in the current diagram

A popup menu permits all common editing operations (see chapter [3.1.2\)](#page-14-1).

#### <span id="page-22-2"></span>3.6 Log Pane

The log pane see fig. [3.8](#page-23-1) features run-time messages (e.g. when saving the model or during model check (see chapter [3.1.7\)](#page-20-3)). Depending on the selection the following functions of the popup menu are possible:

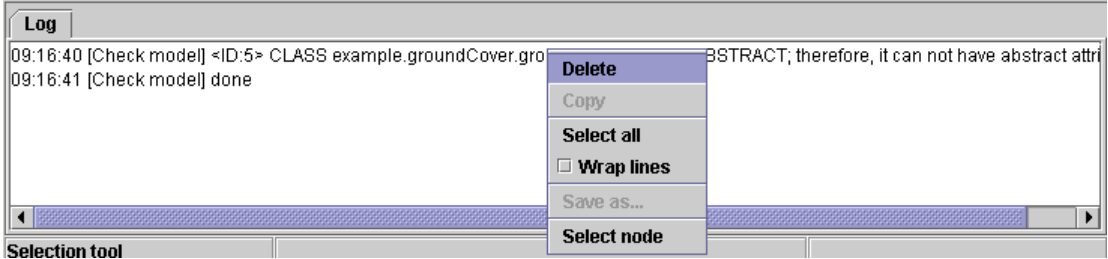

<span id="page-23-1"></span>Figure 3.8: log pane Select node (according to identification number)

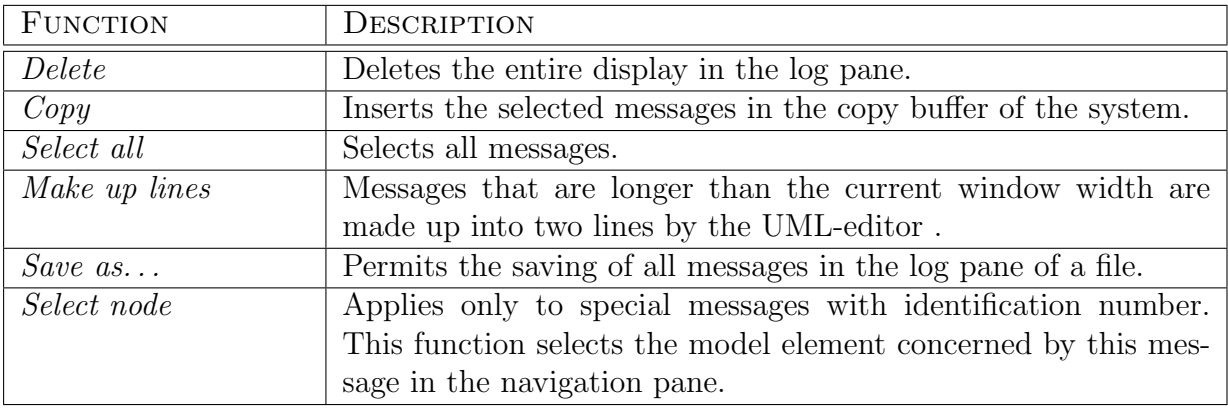

## <span id="page-23-0"></span>3.7 Status Bar

The status bar is set up in three sections:

- Left box indicates which tool from the tool bar is currently activated.
- Middle box (At present this function is not implemented.)
- Right box (At present this function is not implemented.)

# <span id="page-24-0"></span>Chapter 4

## Modeling Elements

Hereafter we describe model elements that can be modeled by means of the UML-editor . Based upon the language definition and resulting rules of INTERLIS there is a valid selection of sub-elements for each model element , These will be automatically supported by the UML-editor .

This is the particular strong point of the UML-editor, a user need not worry whether he is developping a valid model or not. Whatever is rendered possible by the editor, is also valid within the scope of UML and INTERLIS . Special cases can always be verified by means of the INTERLIS-compiler (see chapter [3.1.7\)](#page-20-3).

#### <span id="page-24-1"></span>4.1 Class Diagram

The class diagrams strictly respect the rules of UML (see chapter [B\)](#page-71-0). All possible tools are automatically activated when opening a class diagram in the tool bar (see chapter [3.4.1\)](#page-22-0).

A typical use of class diagrams is the representation of packages see fig. [4.1](#page-25-0) or classes see fig. [4.2:](#page-26-0)

#### <span id="page-24-2"></span>4.1.1 Popup-Menu for the Diagram

The following functions, affecting the entire diagram , are at your disposal:

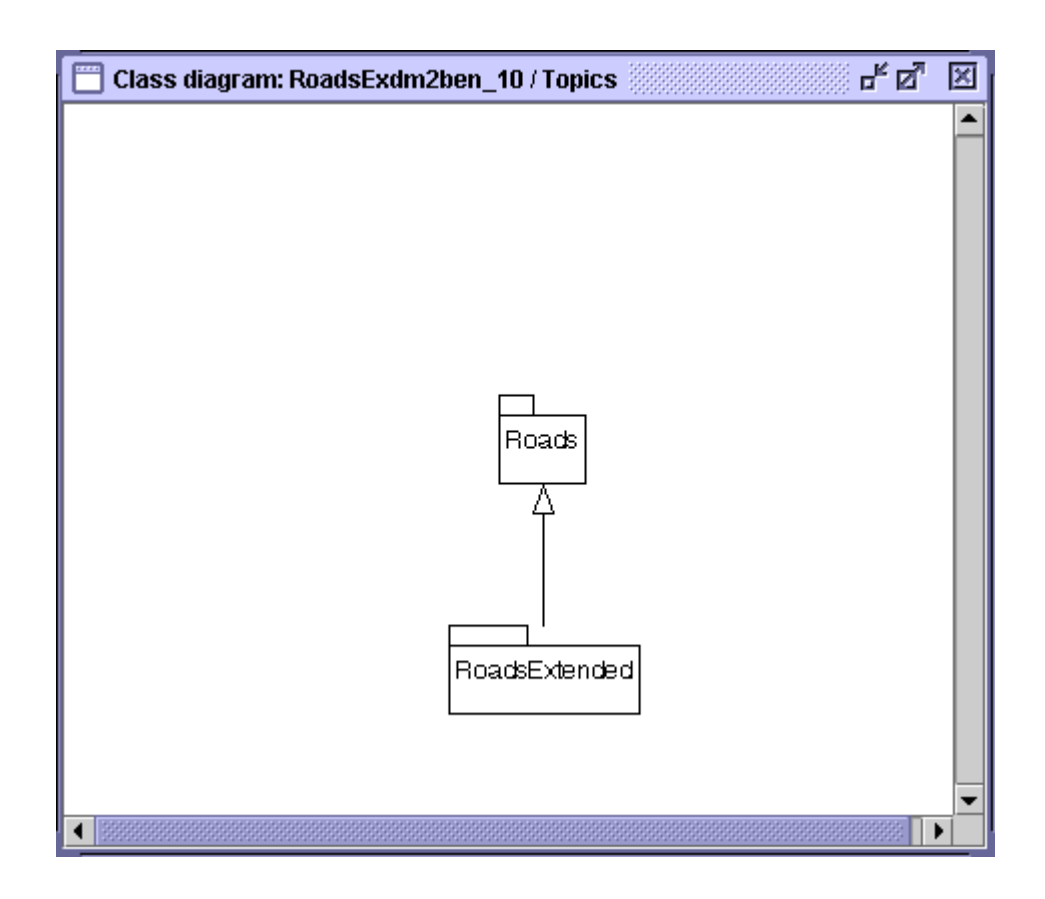

<span id="page-25-0"></span>Figure 4.1: Class diagram – Representation of packages

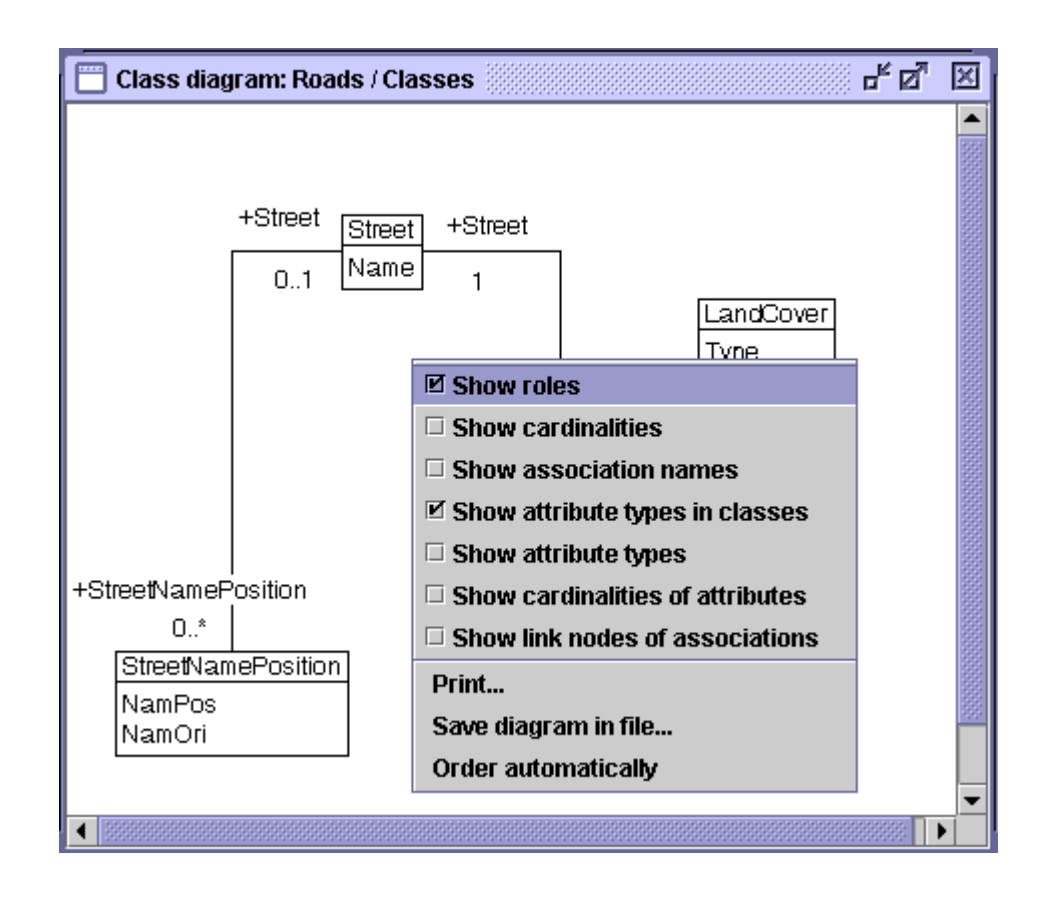

<span id="page-26-0"></span>Figure 4.2: Class diagram – Representation of classes with popup-menu for the diagram

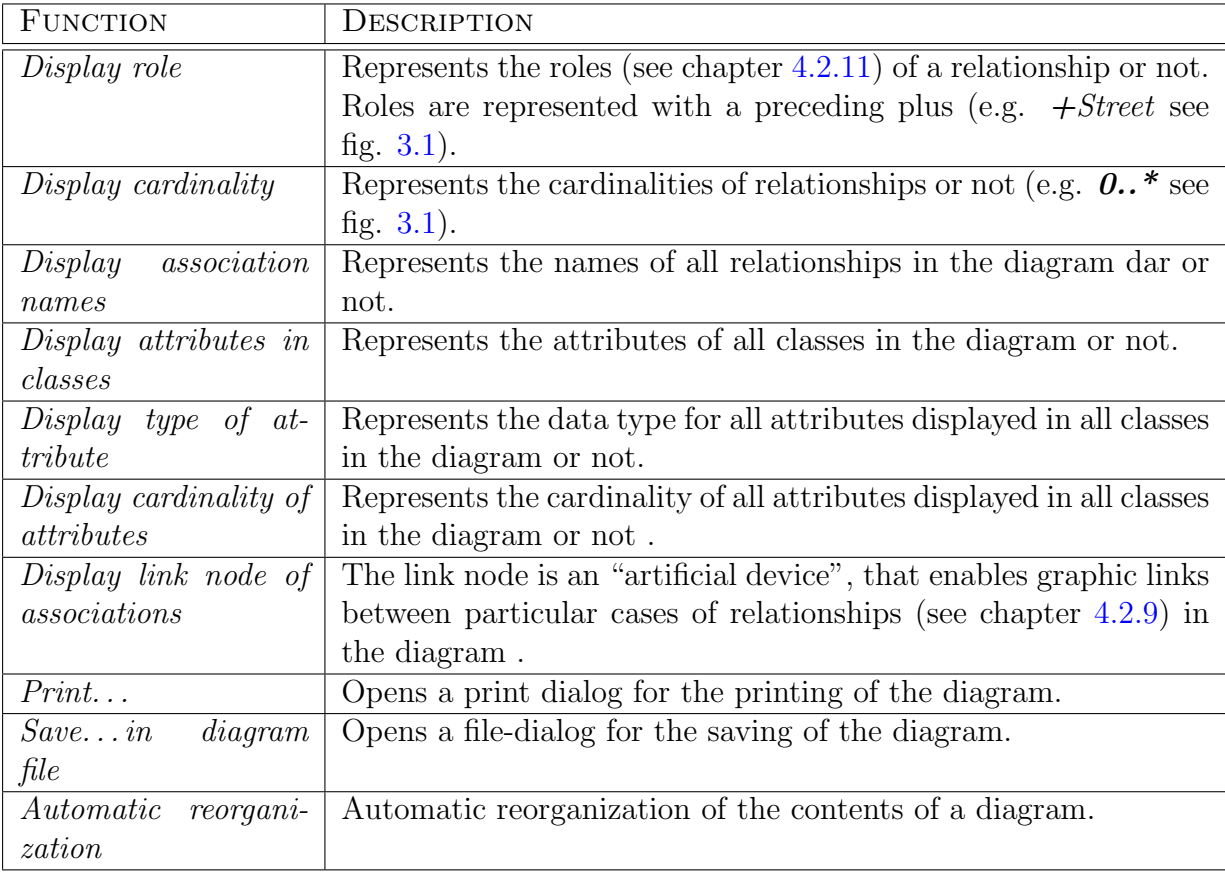

## <span id="page-27-0"></span>4.1.2 Popup-Menu of a Model Element

#### General Functions

For each model element the following general functions are available see fig. [4.3:](#page-28-0)

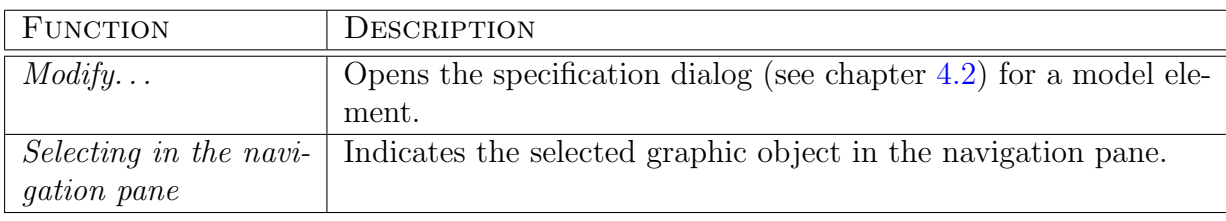

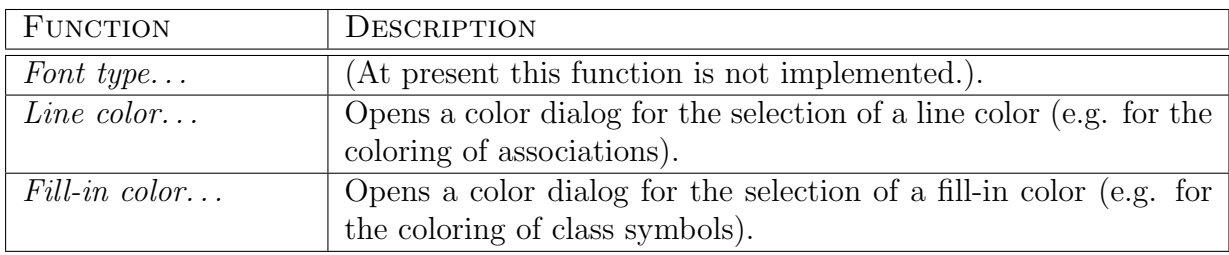

Sub-menu Formatting:

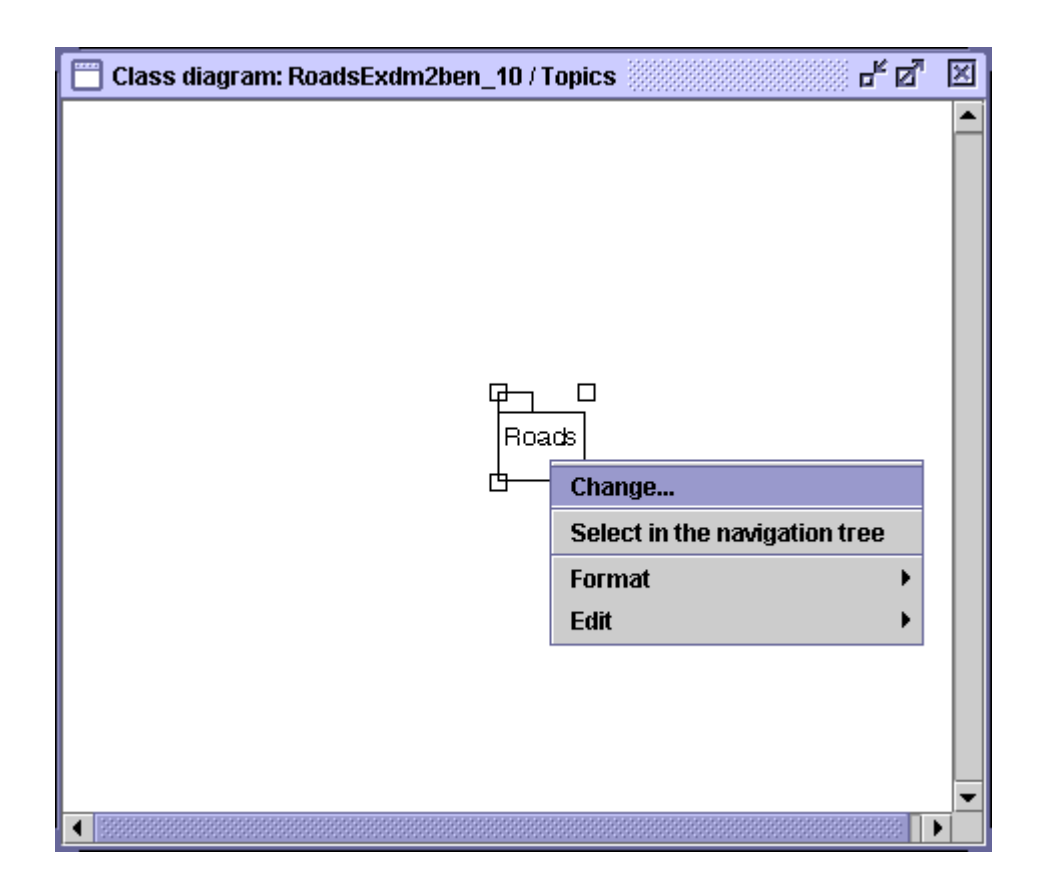

<span id="page-28-0"></span>Figure 4.3: Class diagram – General remarks about popup-menu model elements

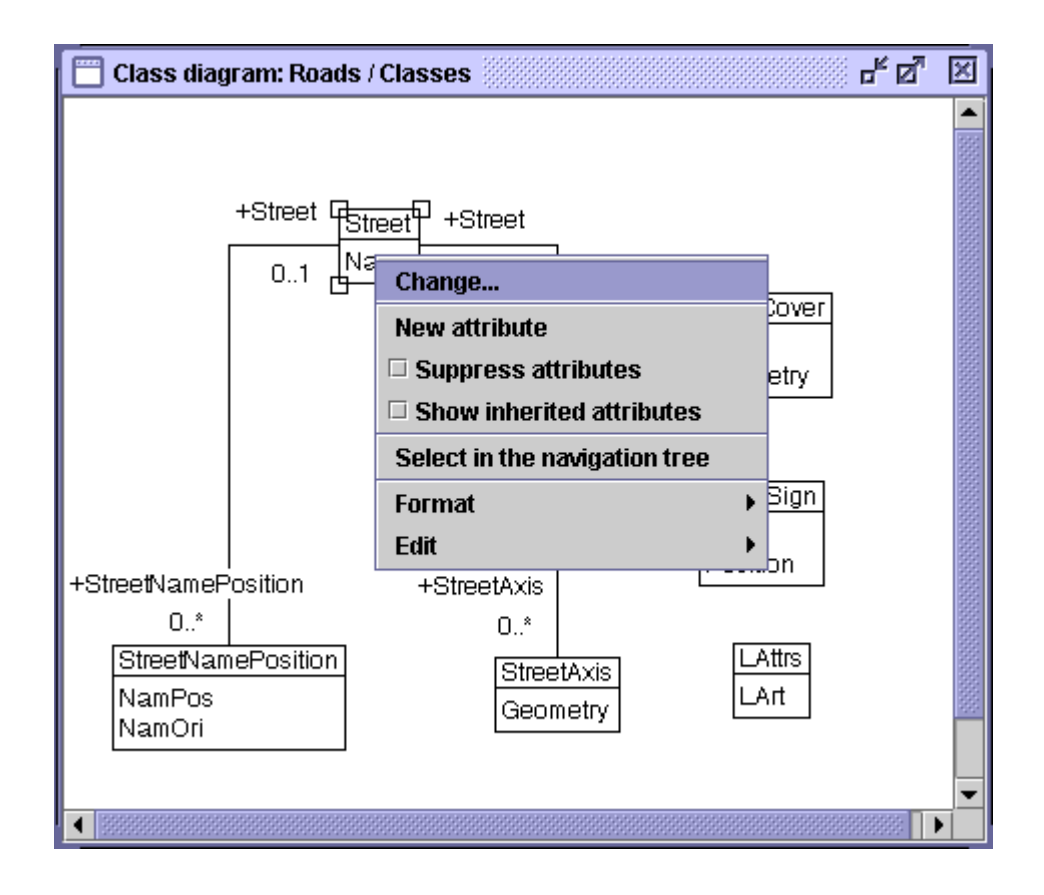

<span id="page-29-0"></span>Figure 4.4: Class diagram – Special functions of a class

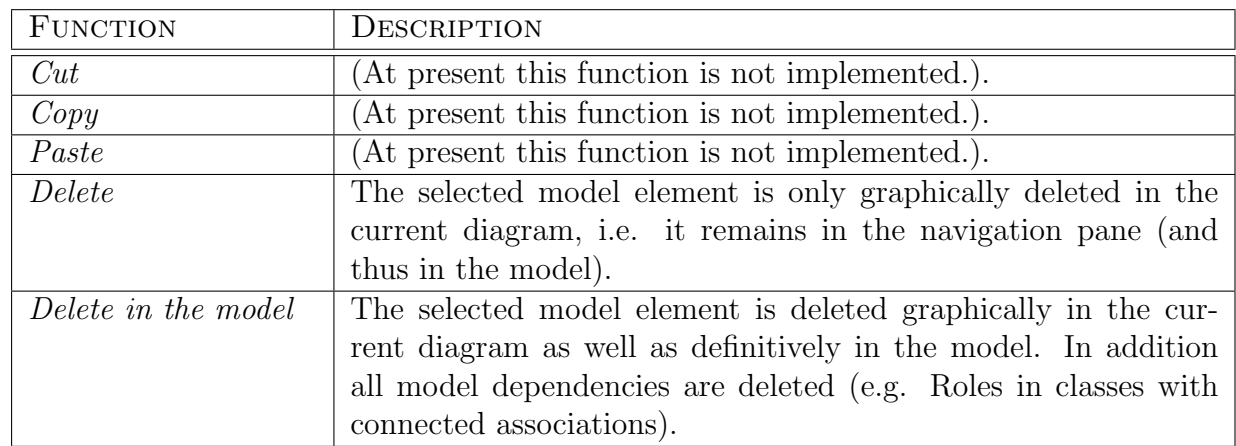

Sub-menu Editing:

#### Class-specific functions

see fig. [4.4](#page-29-0)

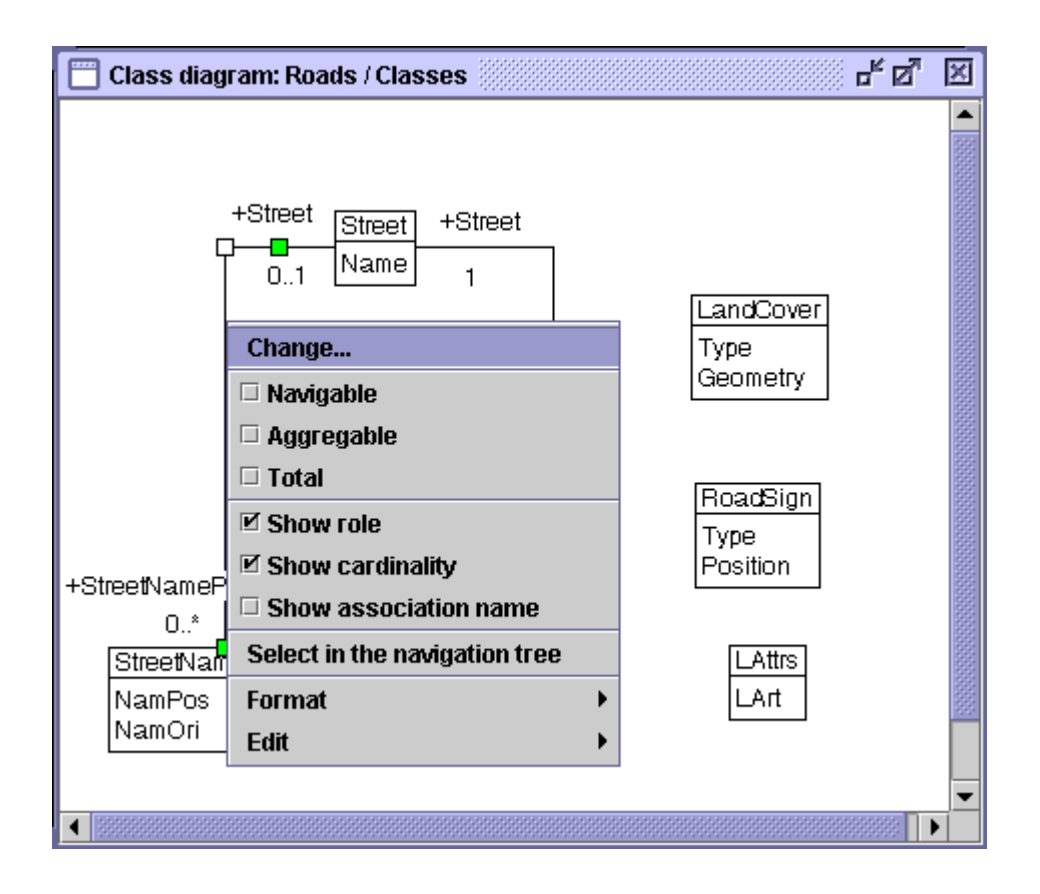

<span id="page-30-0"></span>Figure 4.5: Class diagram – Special functions of an relatioship

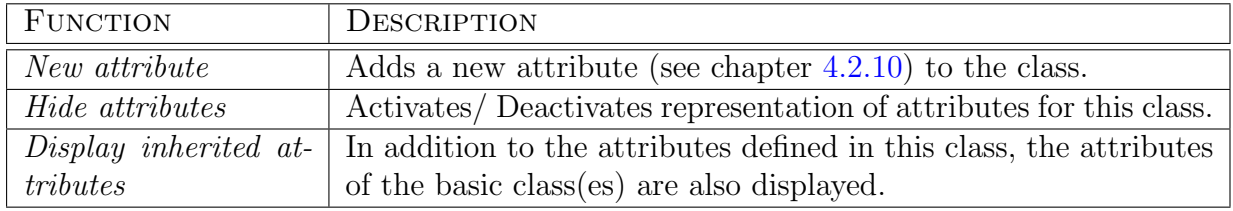

#### Relation-specific functions

see fig. [4.5](#page-30-0)

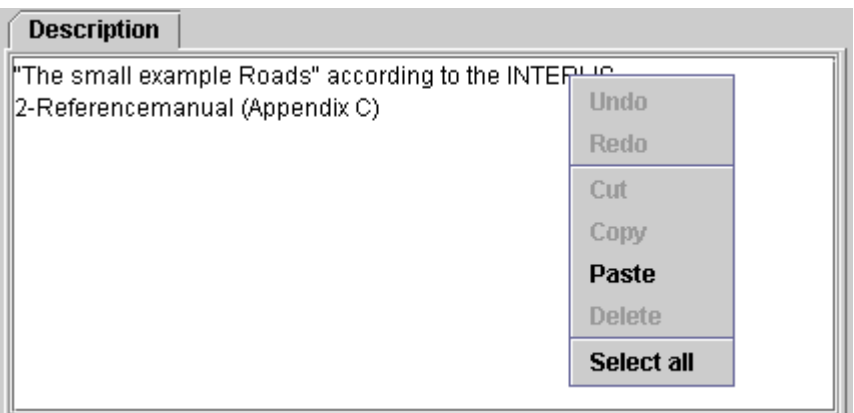

<span id="page-31-1"></span>Figure 4.6: dialog (tag description)

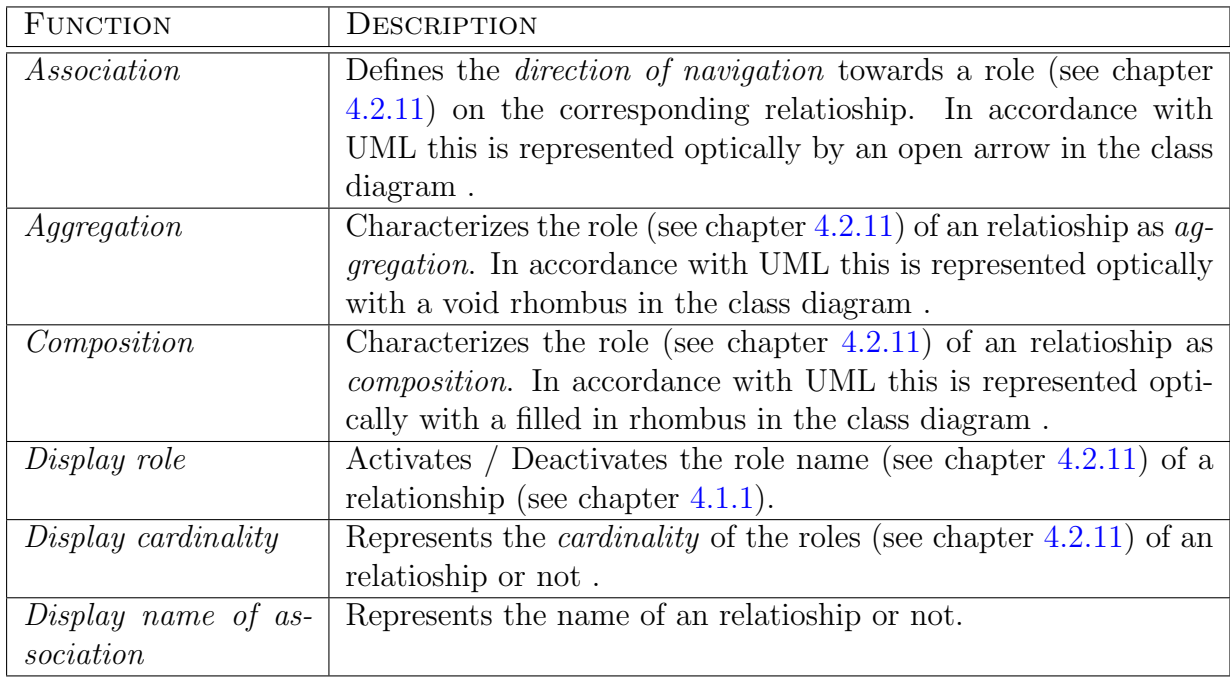

## <span id="page-31-0"></span>4.2 Dialogs

On principle there is a specific dialog for each model element to view or modify the properties of this element. Each model element-dialog features a minimum of the following tabs see fig. [4.6:](#page-31-1)

| <b>Description</b><br>Syntax        |                                      |
|-------------------------------------|--------------------------------------|
| Depends on:                         |                                      |
| l⁄* Runtime parameter definition ad |                                      |
|                                     | FunctionDef77 (INTERLIS2Def2.ModelDo |
|                                     | MetaDataUseDef82 (INTERLIS2Def2.Mo   |
|                                     | RefManual (INTERLIS2Def2.ModelDef3)  |
|                                     | Spline (INTERLIS2Def2.ModelDef3)     |
|                                     | SplineParameters (INTERLIS2Def2.Mod  |
|                                     |                                      |
|                                     |                                      |

<span id="page-32-1"></span>Figure 4.7: dialog (tag Syntax )

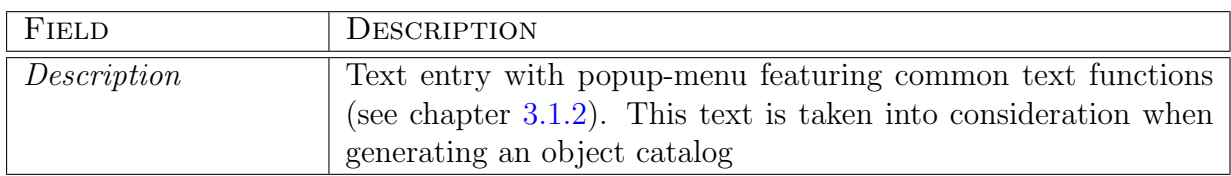

see fig. [4.7](#page-32-1)

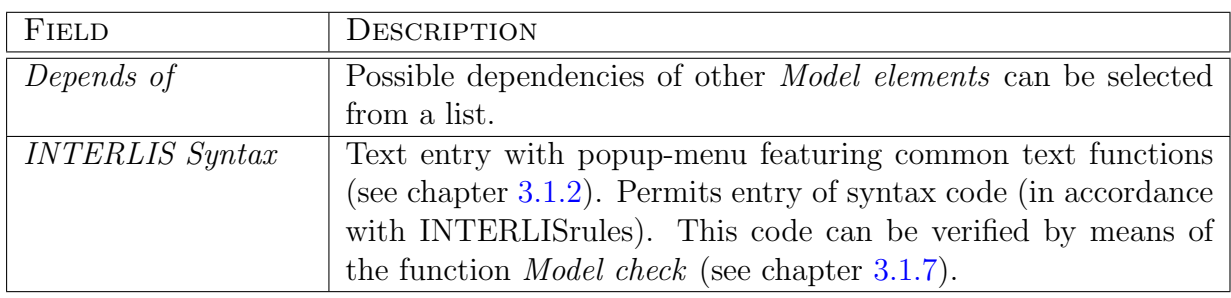

Each dialog features the following functions:

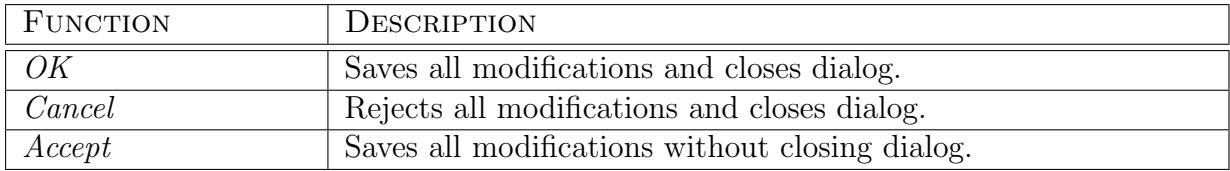

## <span id="page-32-0"></span>4.2.1 Baskets of Reference Systems/Signatures

see fig. [4.8](#page-33-2)

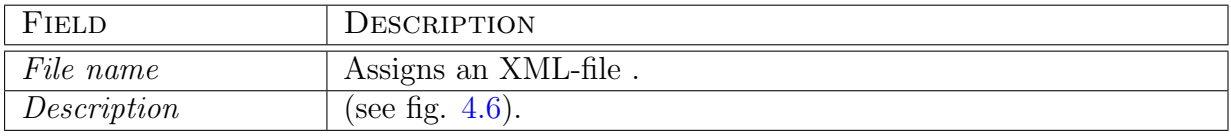

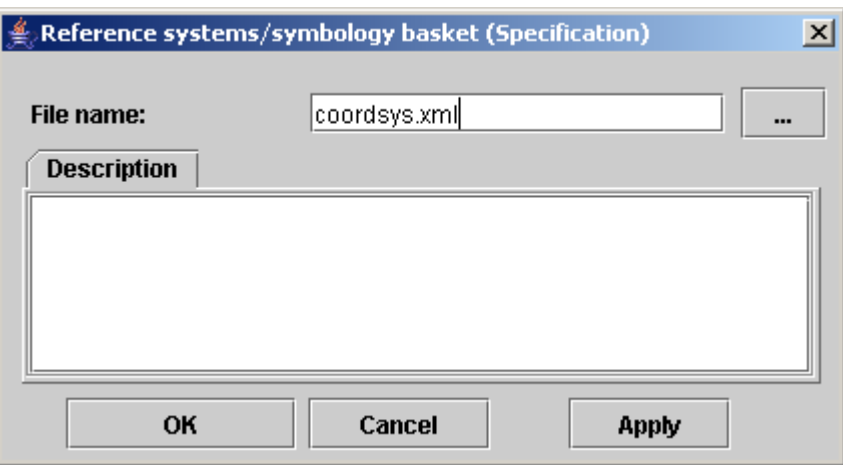

<span id="page-33-2"></span>Figure 4.8: dialog – Containers of reference systems/signatures

#### <span id="page-33-0"></span>4.2.2 UML-Package

A UML-package see fig. [4.9](#page-34-0) corresponds to a folder, in which other elements can be stored. A UML-package is a model element which does not exist in INTERLIS and hence does not appear in the exported INTERLIS-model.

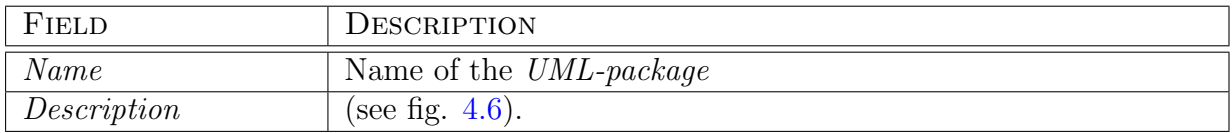

#### <span id="page-33-1"></span>4.2.3 INTERLIS 2-File

A INTERLIS 2-file see fig. [4.10](#page-34-1) corresponds to a package in accordance with UML.

For further information concerning rules and properties see INTERLIS 2 – Referencemanual [2.3.](#page-10-0)

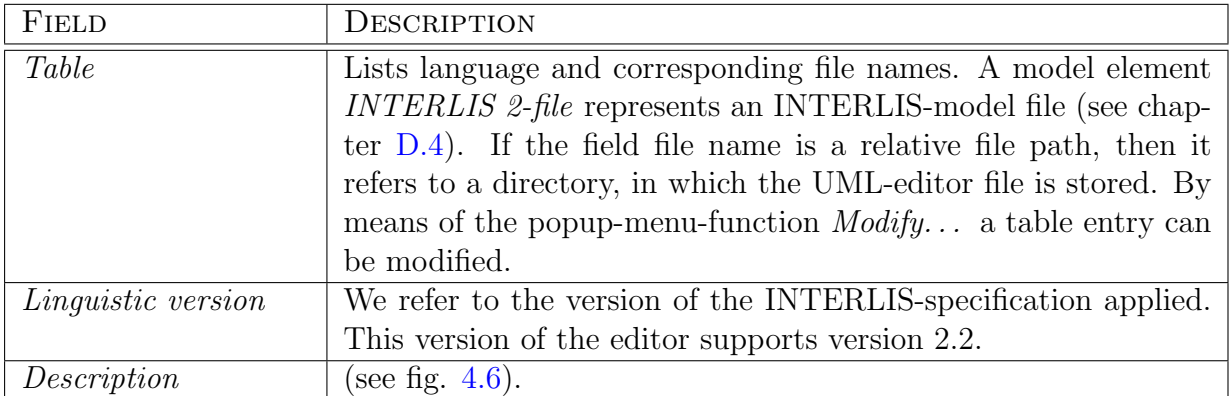

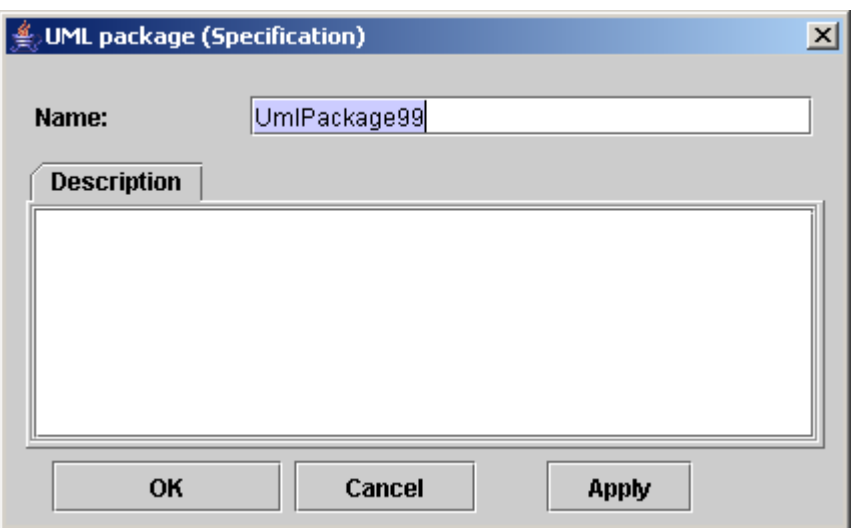

<span id="page-34-0"></span>Figure 4.9: dialog – UML-Paket

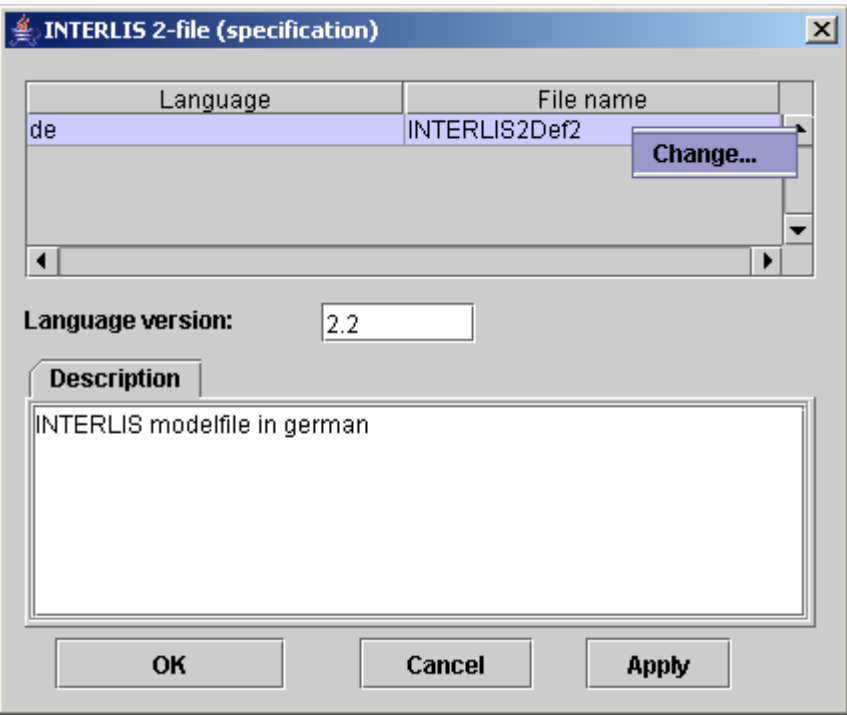

<span id="page-34-1"></span>Figure 4.10: dialog –  $\emph{INTERLIS 2-file}$ 

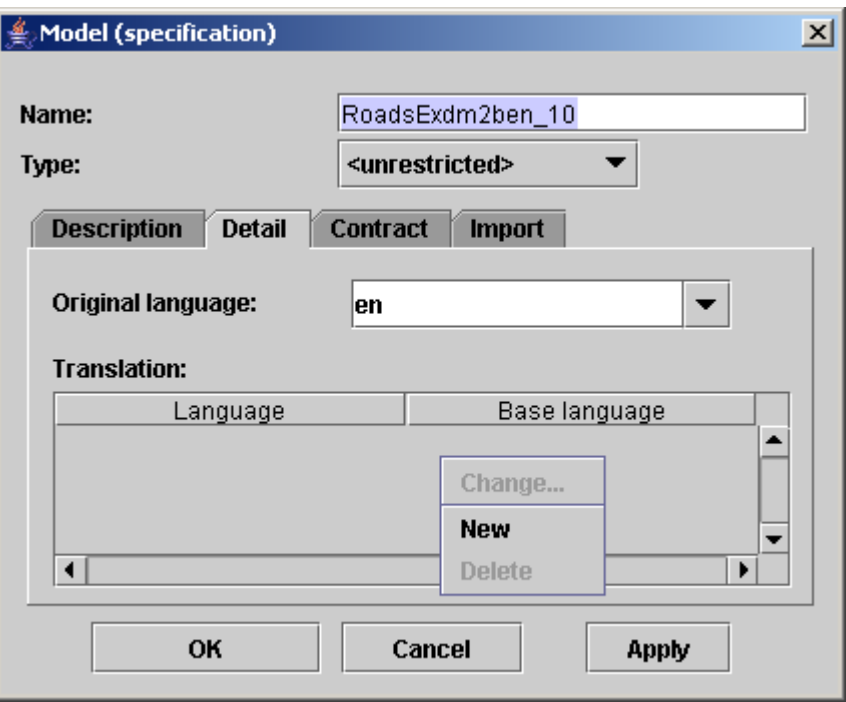

<span id="page-35-1"></span>Figure 4.11: dialog – Model (tag Detail)

## <span id="page-35-0"></span>4.2.4 Model

A model see fig. [4.11](#page-35-1) corresponds to a package) in accordance with UML.

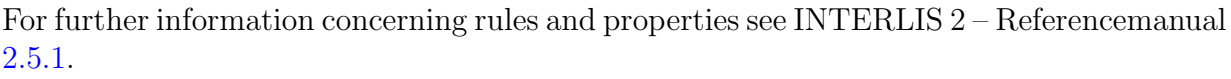

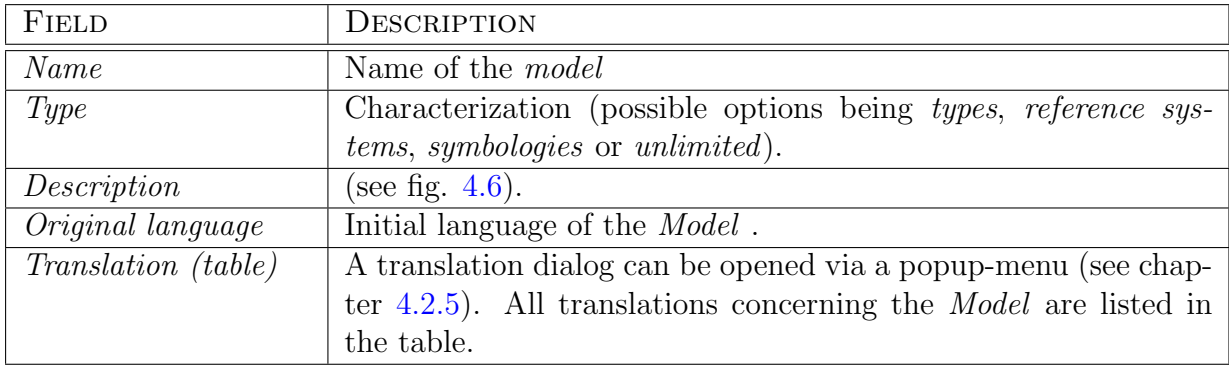

see fig. [4.12](#page-36-1)

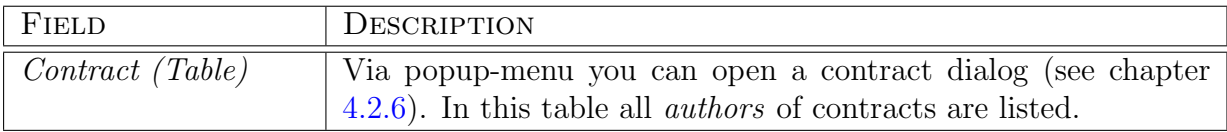
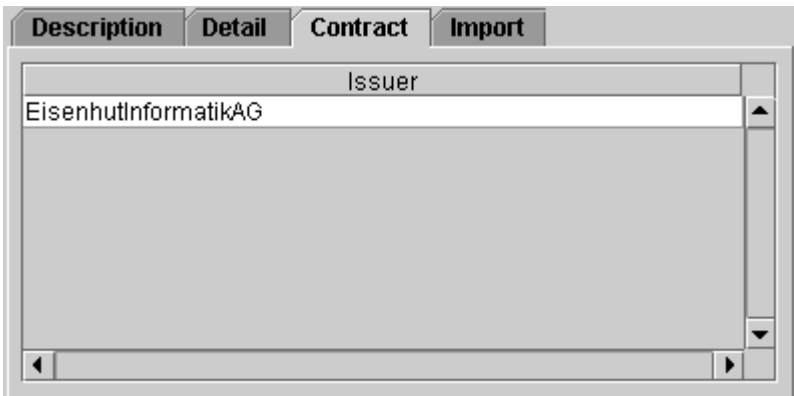

Figure 4.12: dialog – Model (tag Contract)

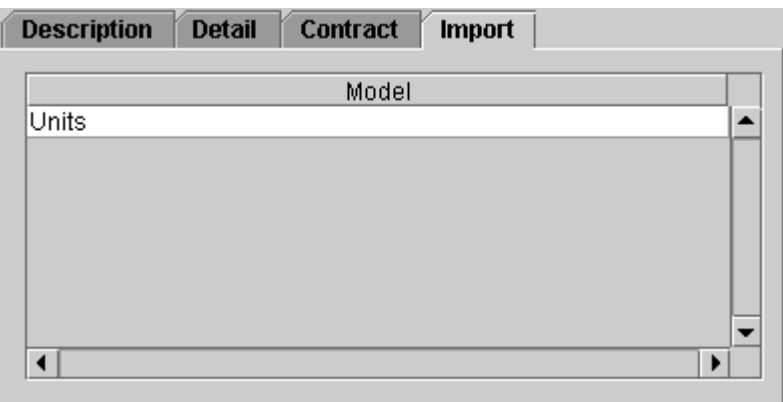

<span id="page-36-0"></span>Figure 4.13: dialog – Model (tag Import)

see fig. [4.13](#page-36-0)

| FIELD                   | <b>DESCRIPTION</b>                                                                                                    |  |
|-------------------------|----------------------------------------------------------------------------------------------------|--|
| <i>Import (Tabelle)</i> | Via popup-menu and by means of a assignation dialog other mod-<br>els can be assigned and administered. In the table all imported<br><i>models</i> are listed. Import relationships can be represented in a<br>package diagram. |  |

# 4.2.5 Translation of the Model

At present multilingual models are not supported by the UML-editor .

For further information concerning rules and properties see INTERLIS 2 – Referencemanual

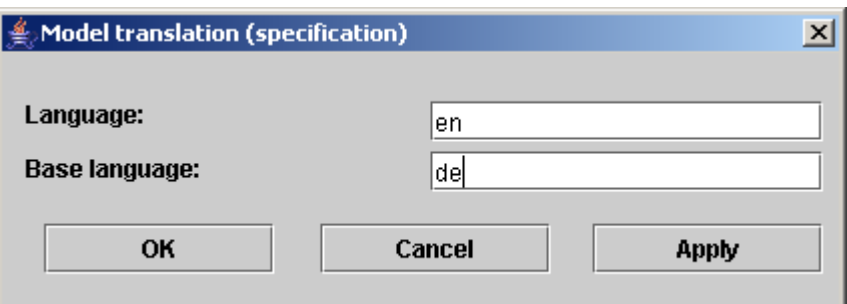

<span id="page-37-0"></span>Figure 4.14: dialog – Translation of model

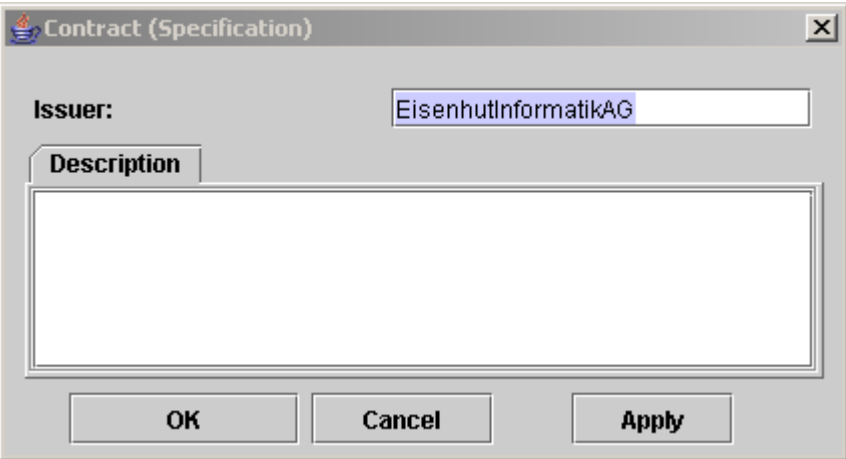

<span id="page-37-1"></span>Figure 4.15: dialog – Contract

## [2.5.1.](#page-0-0) see fig. [4.14](#page-37-0)

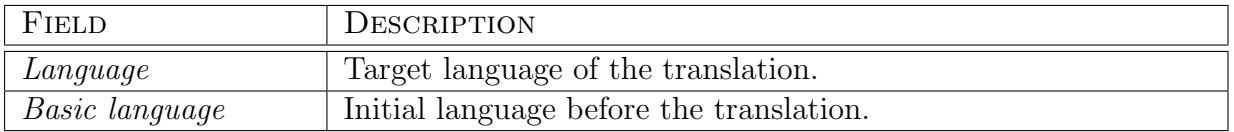

## 4.2.6 Contract

For further information concerning rules and properties see INTERLIS 2 – Referencemanual [1.7.](#page-0-0) see fig. [4.15](#page-37-1)

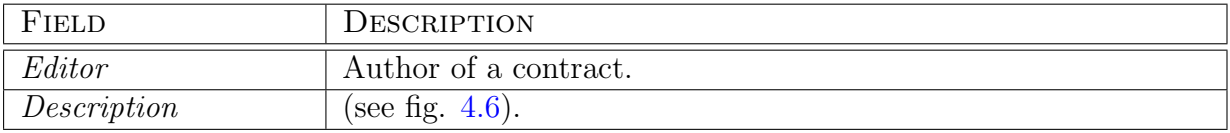

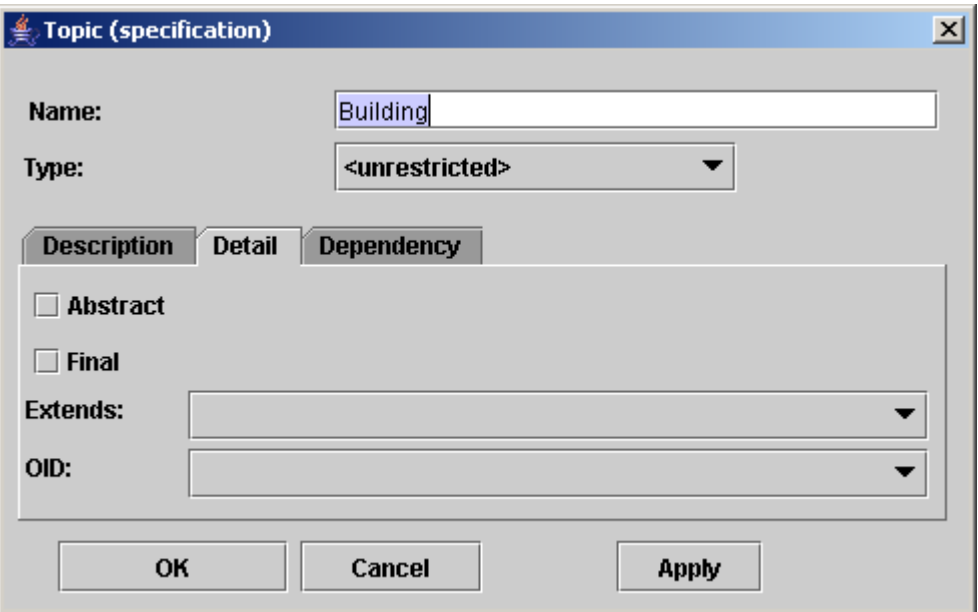

<span id="page-38-0"></span>Figure 4.16: dialog – Topic (tag Detail)

# <span id="page-38-1"></span>4.2.7 Topic

A topic see fig. [4.16](#page-38-0) corresponds to a package in accordance with UML.

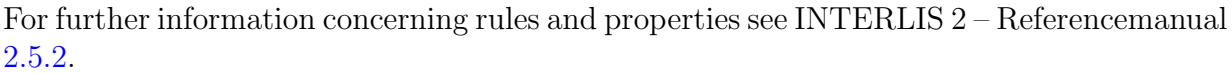

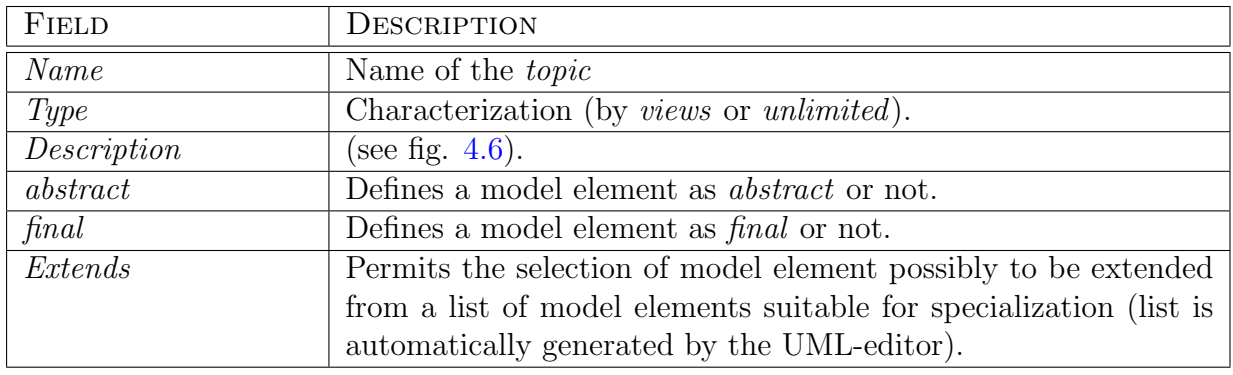

see fig. [4.17](#page-39-0)

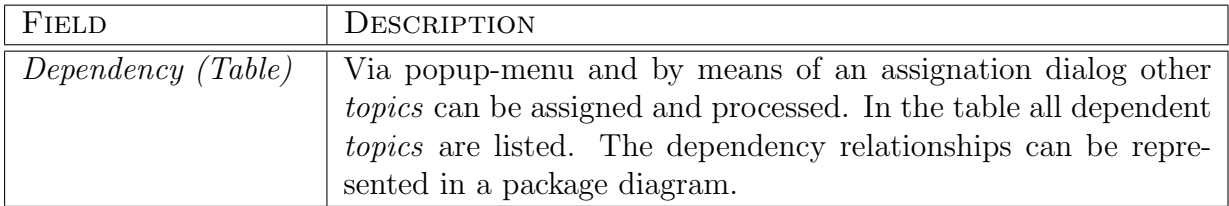

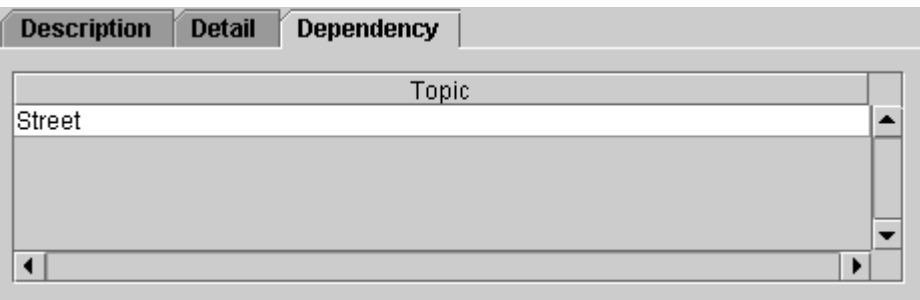

<span id="page-39-0"></span>Figure 4.17: dialog – Topic (tag Dependency)

# <span id="page-39-1"></span>4.2.8 Class

A class see fig. [4.18](#page-40-0) describes similar objects by means of attributes .

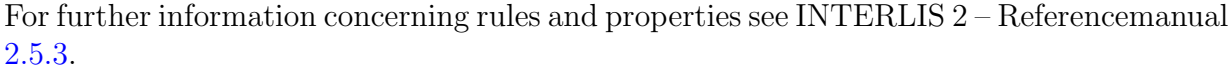

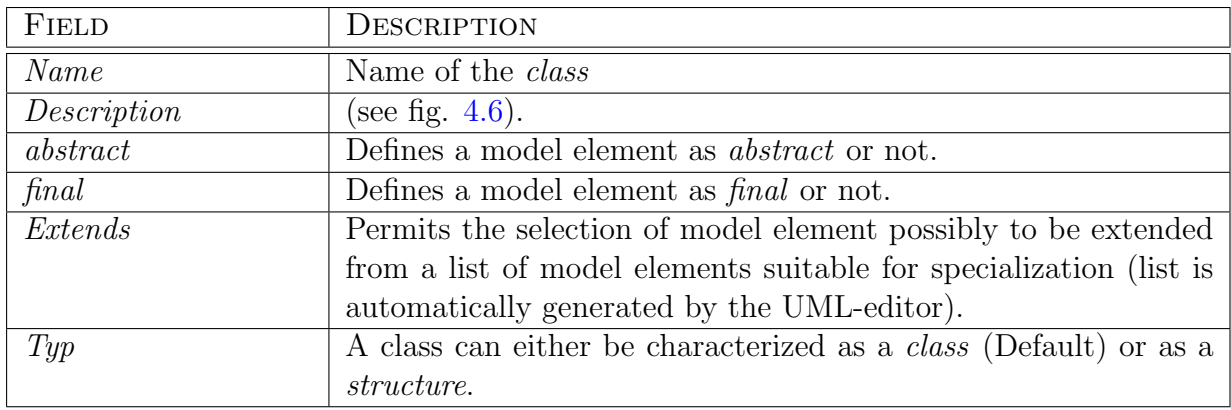

see fig. [4.19](#page-40-1)

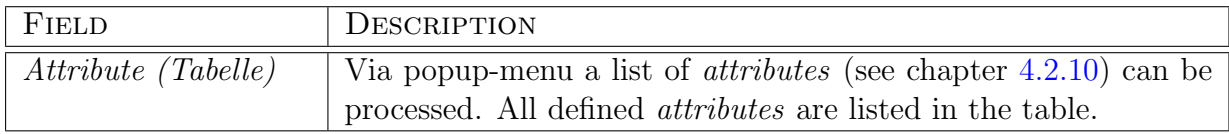

### see fig. [4.20](#page-41-0)

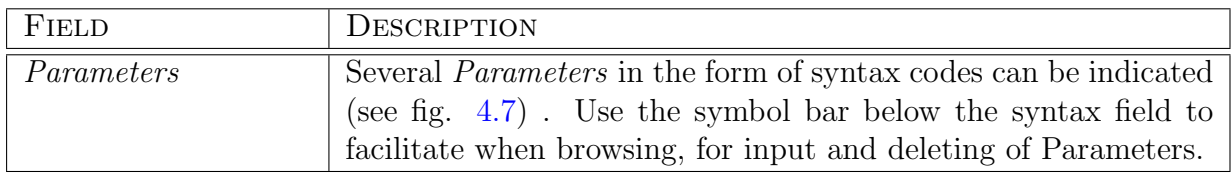

see fig. [4.21](#page-41-1)

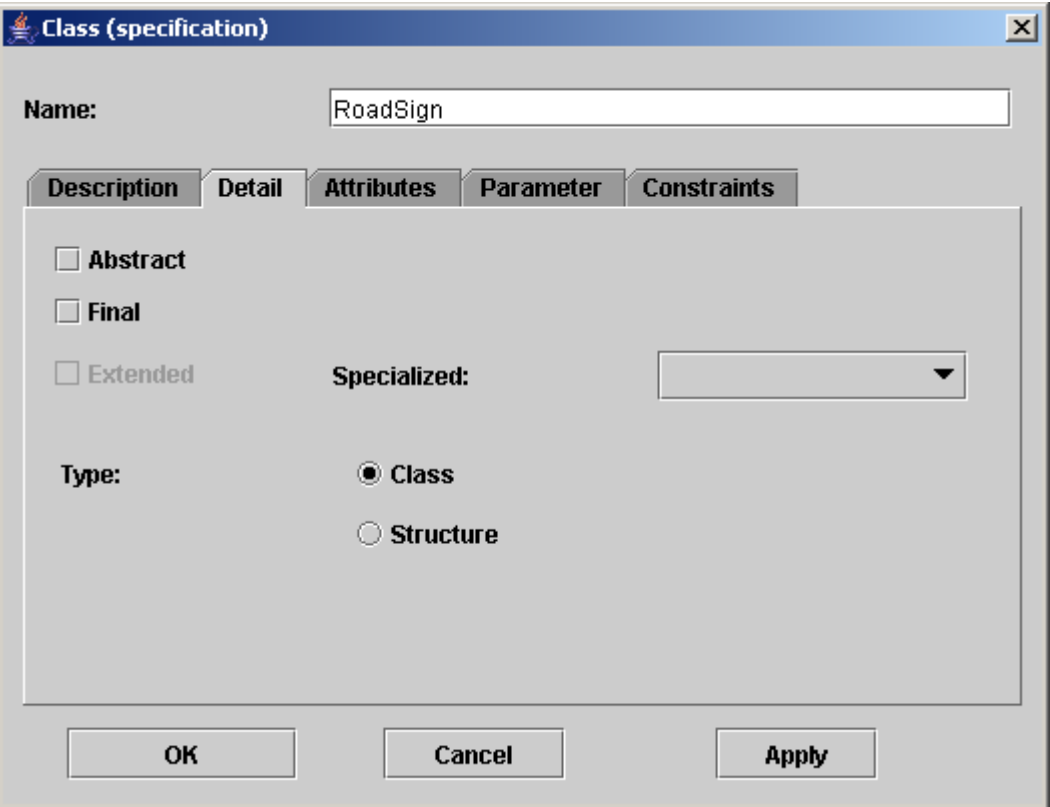

<span id="page-40-0"></span>Figure 4.18: dialog – Class (tag Detail)

| <b>Description</b><br><b>Detail</b><br><b>Attributes</b> | <b>Constraints</b><br>Parameter |
|----------------------------------------------------------|---------------------------------|
| Name                                                     | Type                            |
| Type                                                     | Enumeration                     |
| lPosition.                                               | Point2D[Domain]                 |
|                                                          |                                 |

<span id="page-40-1"></span>Figure 4.19: dialog – Class (tag Attribute)

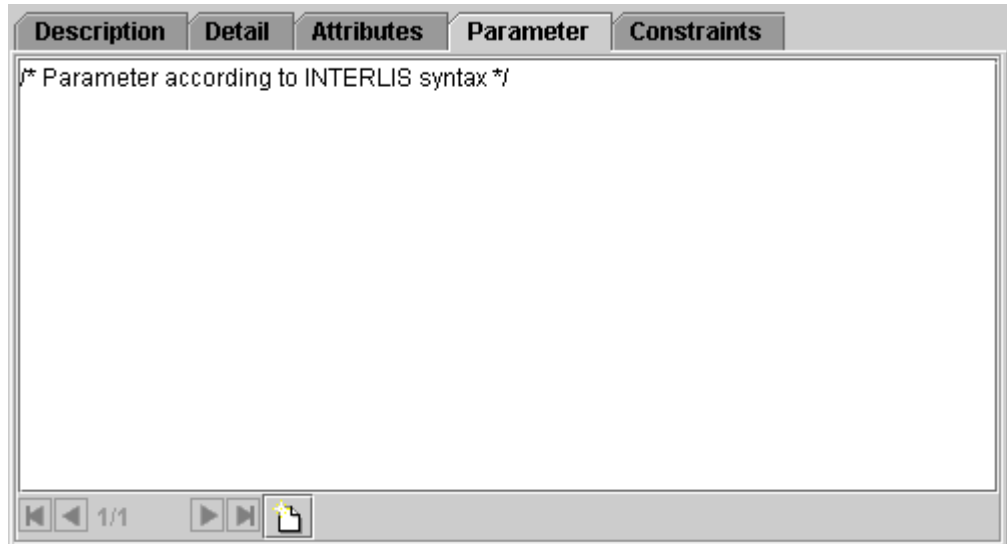

<span id="page-41-0"></span>Figure 4.20: dialog – class (tag Parameter)

| <b>Description</b> | <b>Detail</b>                                   | <b>Attributes</b> | Parameter | <b>Constraints</b> |  |
|--------------------|-------------------------------------------------|-------------------|-----------|--------------------|--|
|                    | ∥* Constraint according to INTERLIS Syntax *⁄ . |                   |           |                    |  |
|                    |                                                 |                   |           |                    |  |
|                    |                                                 |                   |           |                    |  |
|                    |                                                 |                   |           |                    |  |
|                    |                                                 |                   |           |                    |  |
|                    |                                                 |                   |           |                    |  |
|                    |                                                 |                   |           |                    |  |
|                    |                                                 |                   |           |                    |  |
|                    |                                                 |                   |           |                    |  |
|                    |                                                 |                   |           |                    |  |
|                    |                                                 |                   |           |                    |  |

<span id="page-41-1"></span>Figure 4.21: dialog – class (tag Constraints)

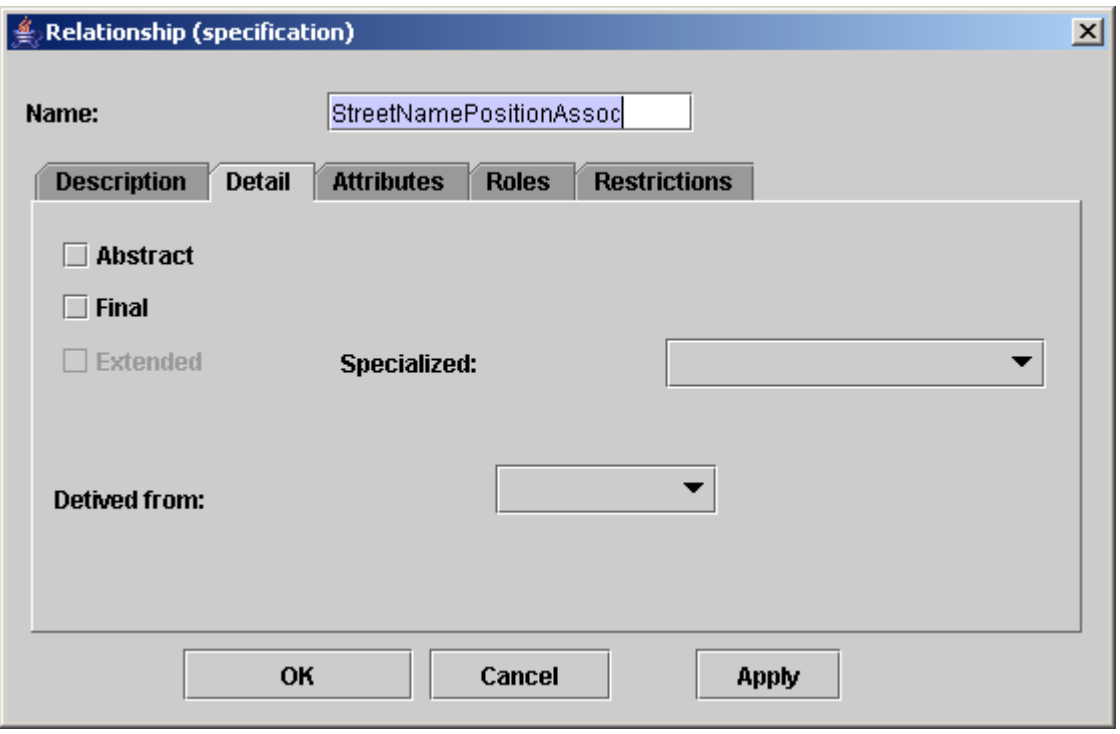

<span id="page-42-0"></span>Figure 4.22: dialog – relatioship (tag Detail)

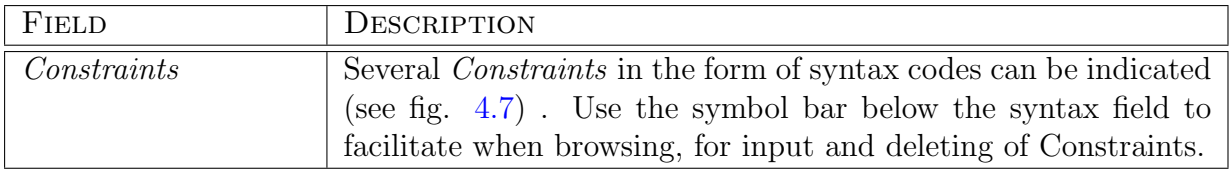

# 4.2.9 Relationship

An relatioship see fig. [4.22](#page-42-0) describes similar connections between individual objects.

For further information concerning rules and properties see INTERLIS 2 – Referencemanual [2.7.](#page-0-0)

| <b>Attributes</b><br><b>Description</b><br><b>Detail</b><br><b>Roles</b> | <b>Restrictions</b> |
|--------------------------------------------------------------------------|---------------------|
| Name                                                                     | Type                |
| Irole                                                                    | 'Enumeration        |
|                                                                          |                     |
|                                                                          |                     |

<span id="page-43-0"></span>Figure 4.23: dialog – relatioship (tag Attributes)

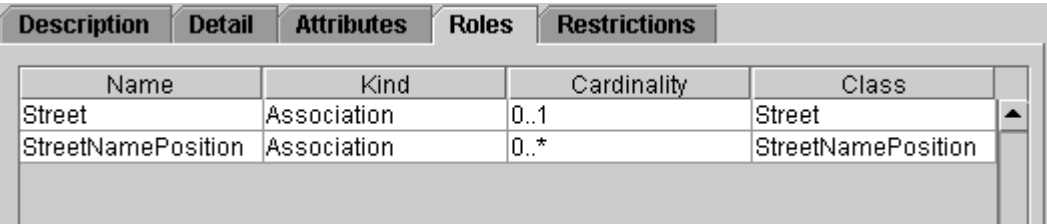

<span id="page-43-1"></span>Figure 4.24: dialog – relatioship (tag Roles)

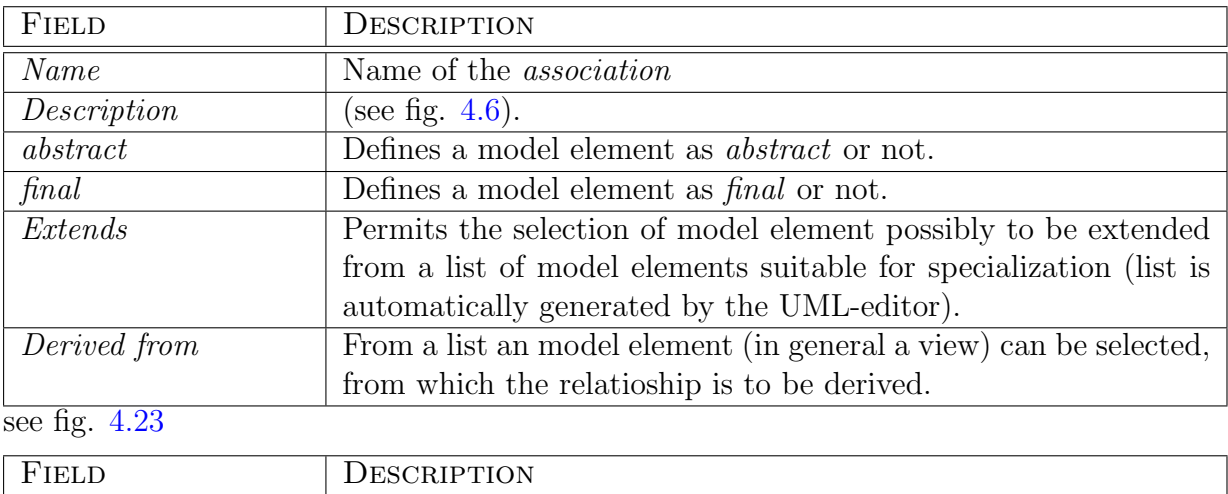

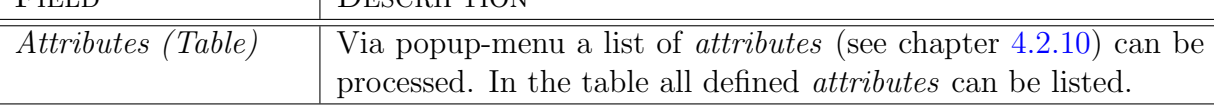

see fig. [4.24](#page-43-1)

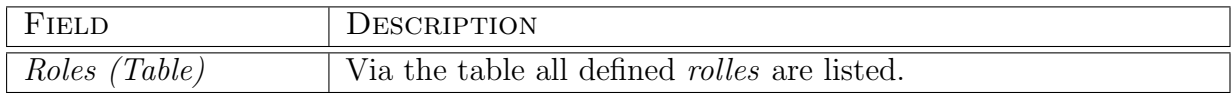

see fig. [4.25](#page-44-0)

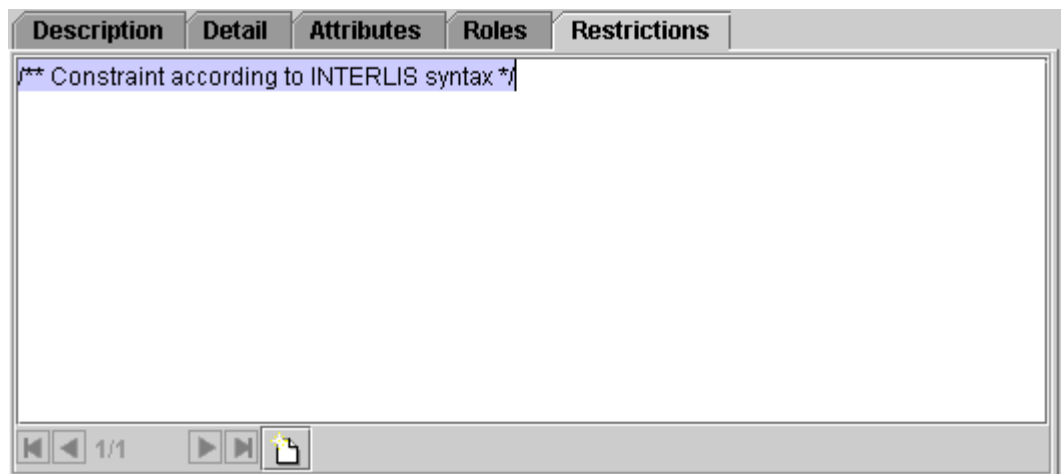

<span id="page-44-0"></span>Figure 4.25: dialog – relatioship (tag Constraints)

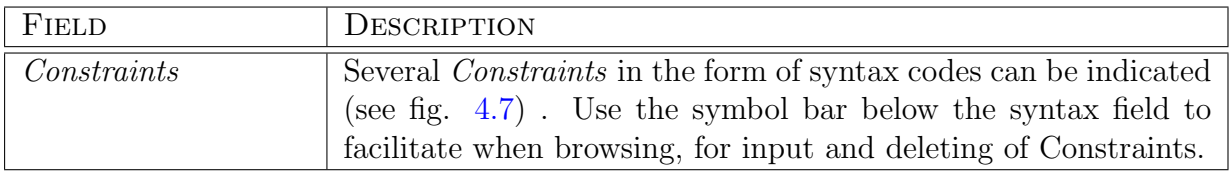

There are a few special cases of associations (besides the common binary association), which the UML-editor supports graphically and thus also in the model.

### Reflexive relations

see fig. [4.26](#page-45-0)

#### Inherited associations

```
see fig. 4.27
```
Hint:

• For graphic modelling it is necessary to visualize first the *link knots* in the class diagram (void rhombus in the middle of the association) (see chapter [4.1\)](#page-24-0).

### Multiple relations

see fig. [4.28](#page-47-0) Hint:

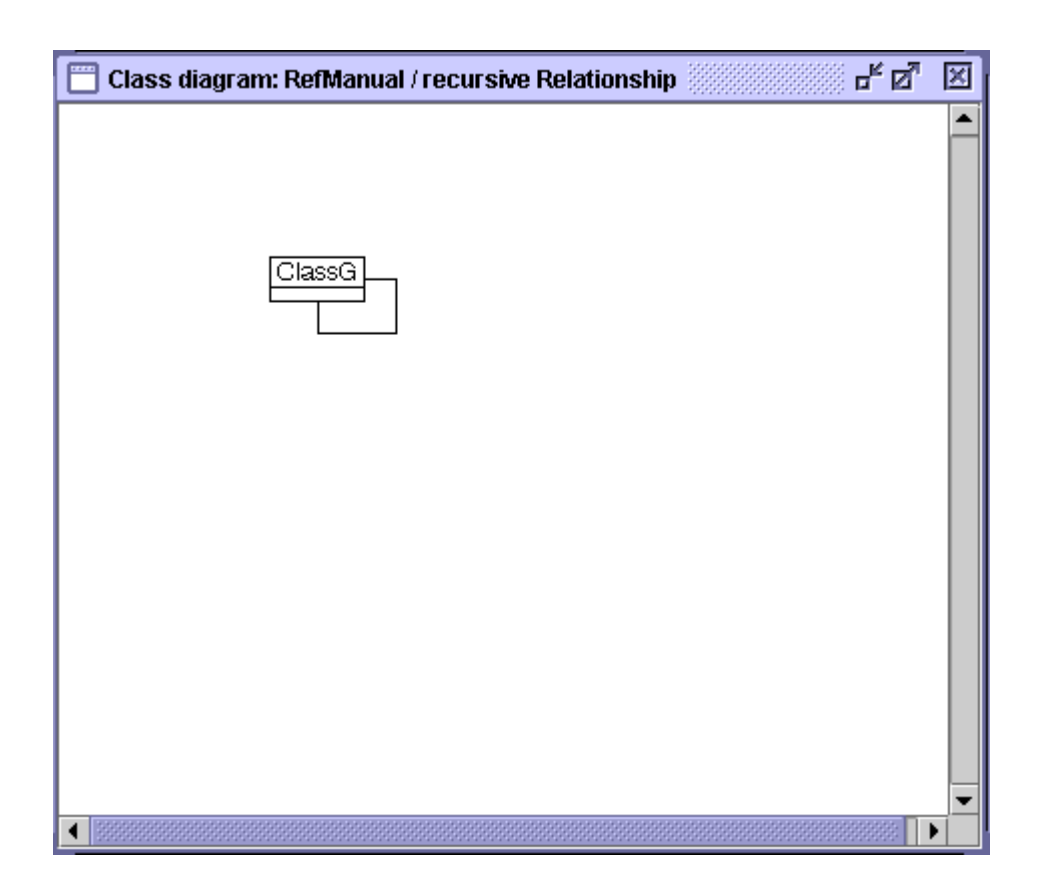

<span id="page-45-0"></span>Figure 4.26: Reflexive relations

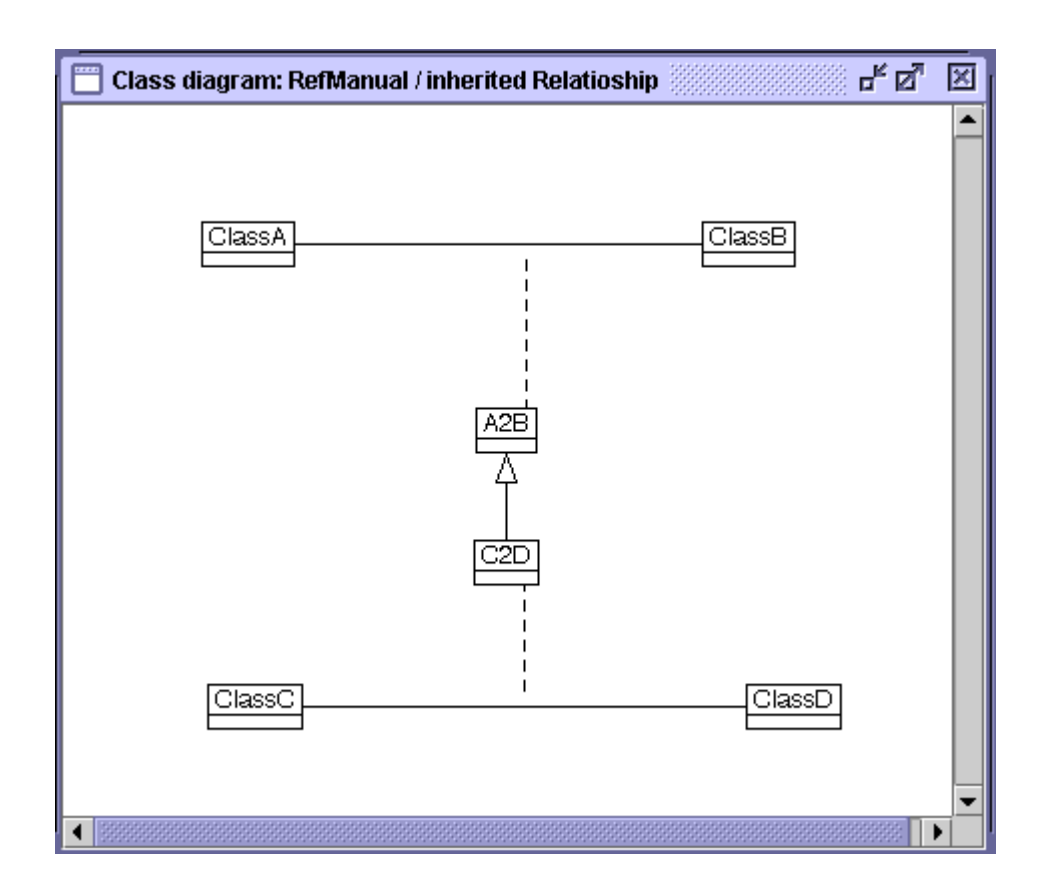

<span id="page-46-0"></span>Figure 4.27: Inherited relations

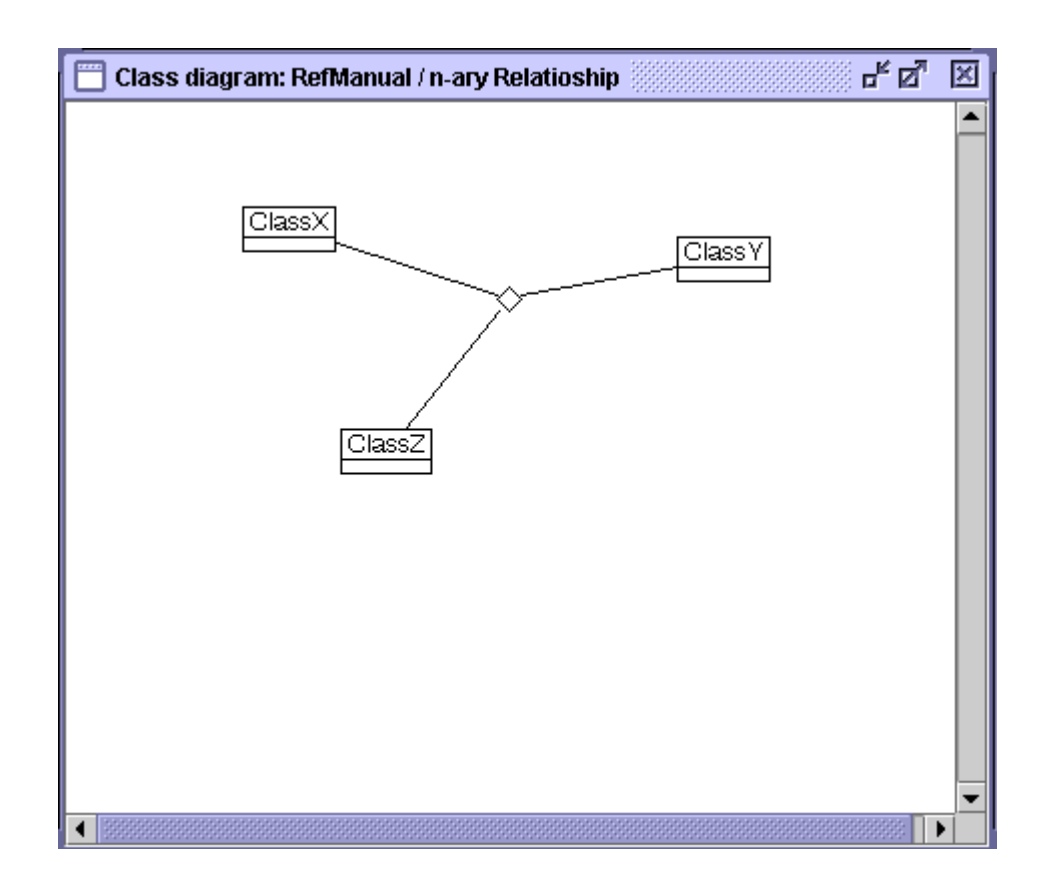

<span id="page-47-0"></span>Figure 4.28: Multiple relations

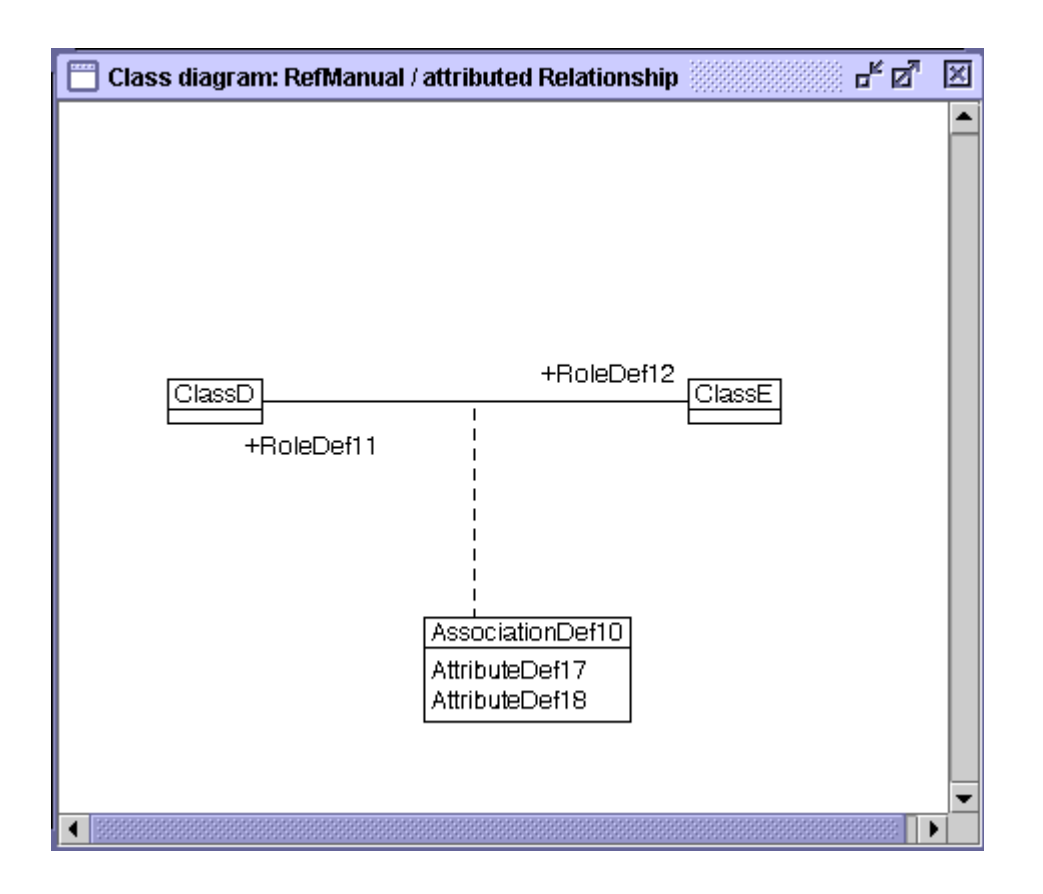

<span id="page-48-1"></span>Figure 4.29: Association with attributes

• For graphic modelling it is necessary to visualize first the *link knots* in the class diagram (void rhombus in the middle of the association) (see chapter [4.1\)](#page-24-0).

#### Association with attributes

see fig. [4.29](#page-48-1)

Hint:

• Via the specification dialog *Attributes* can be processed in the tab *Attribute*. The representation in the class diagram ensues automatically.

### <span id="page-48-0"></span>4.2.10 Attributes

An attribut (engl. feature or also property) see fig. [4.30](#page-49-0) is a data element of a class. An attribute possesses both name and data type. As data types all types that have been defined by INTERLIS are at your disposal.

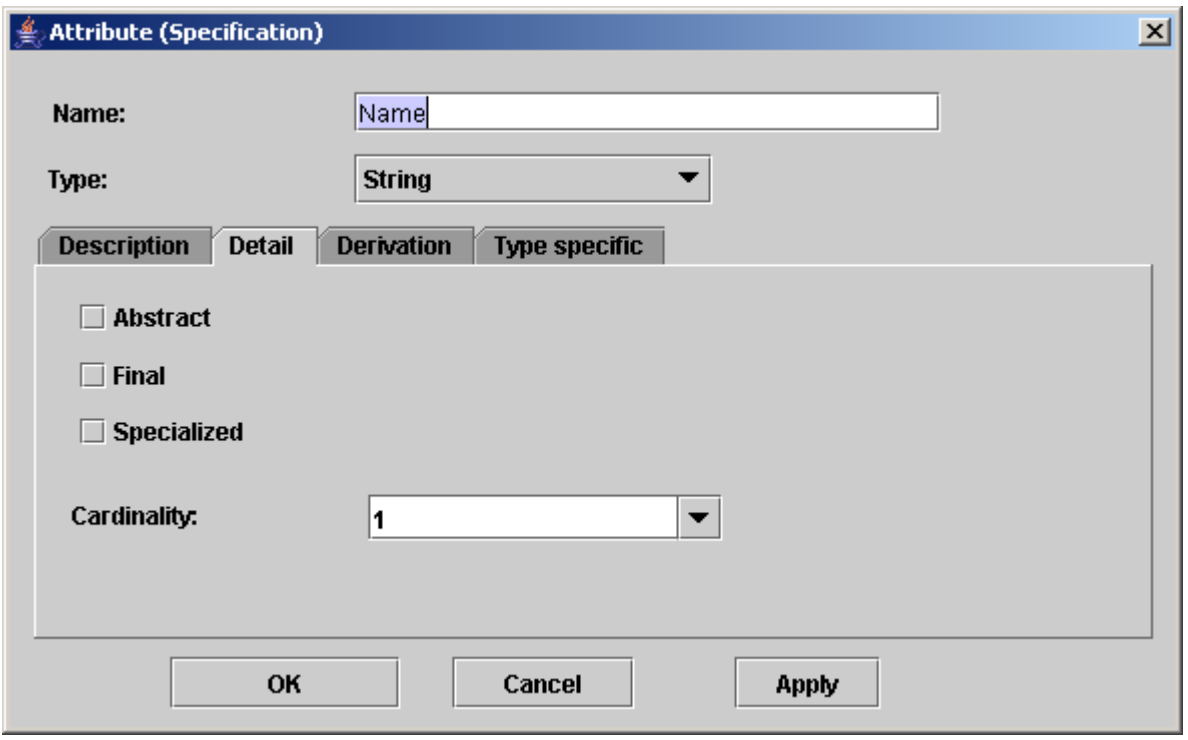

<span id="page-49-0"></span>Figure 4.30: dialog – Attribute (tag Detail)

Attributes can be processed in three different ways, these being navigation pane (see chapter [3.3\)](#page-21-0), class diagram see chapter [4.1.2](#page-29-0) or this dialog.

For further information concerning rules and properties see INTERLIS 2 – Referencemanual [2.6.](#page-0-0)

| FIELD       | DESCRIPTION                                                             |
|-------------|-------------------------------------------------------------------------|
| Name        | Name of the <i>Attributes</i>                                           |
| Type        | Depending on the <i>type</i> selected specific information can be indi- |
|             | cated in the tab (see below).                                           |
| Description | (see fig. $4.6$ ).                                                      |
| abstract    | Defines a model element as <i>abstract</i> or not.                      |
| final       | Defines a model element as final or not.                                |
| specialized | Defines a model element as <i>specialized</i> or not.                   |
| Cardinality | Selection of the cardinality is possible in a list. Attributes with     |
|             | an anonymous domain can only possess cardinality 01 or 1. At-           |
|             | tributes which refer to a domain definition, can have maximum           |
|             | cardinality greater than 1.                                             |

see fig. [4.31](#page-50-0)

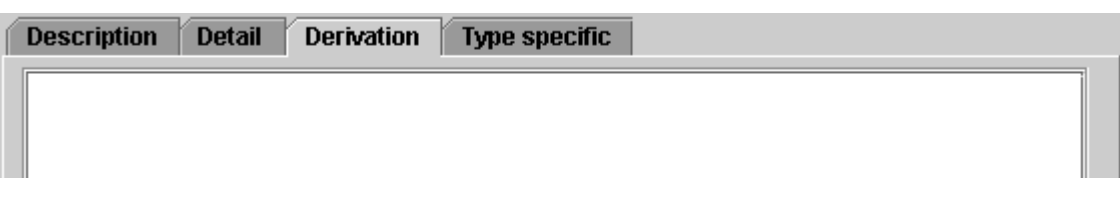

#### <span id="page-50-0"></span>Figure 4.31: dialog – Attribute (tag Derivation)

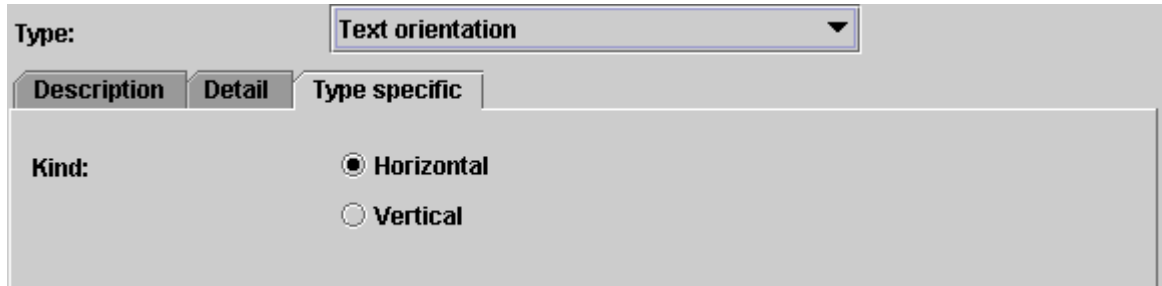

<span id="page-50-1"></span>Figure 4.32: INTERLIS-basic type – Text orientation

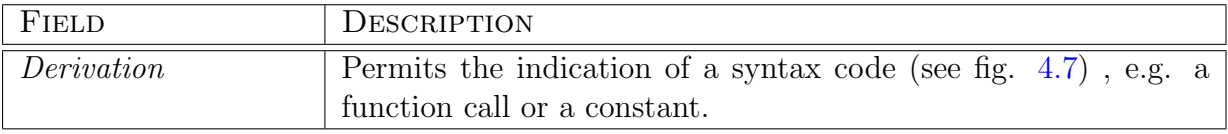

Depending on the type the representation of information in the tab varies:

#### Boolean

For further information concerning rules and properties see INTERLIS 2 – Referencemanual [2.8.4.](#page-0-0)

For the type Boolean there is no special view.

### Text Orientation

For further information concerning rules and properties see INTERLIS 2 – Referencemanual [2.8.3.](#page-0-0) see fig. [4.32](#page-50-1)

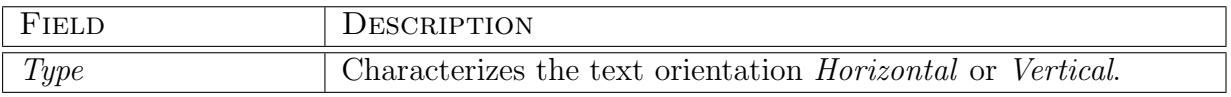

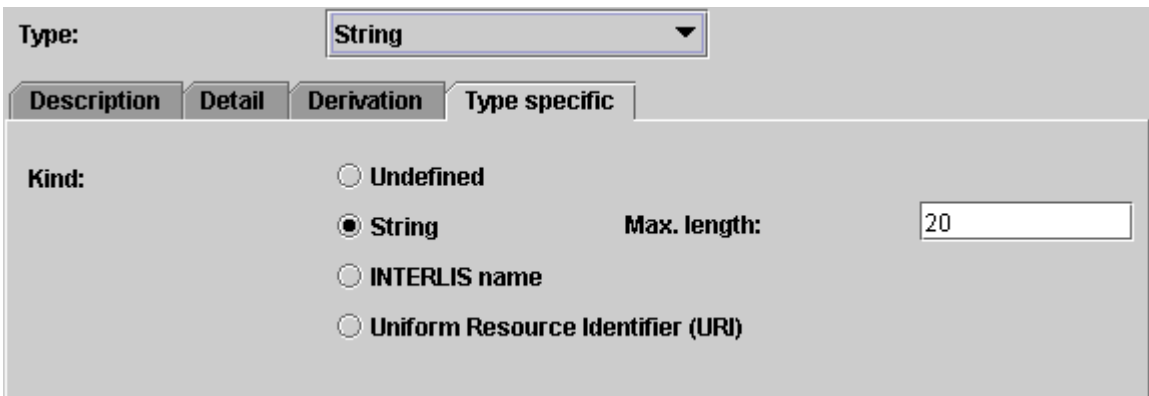

<span id="page-51-0"></span>Figure 4.33: INTERLIS-basic type – String

### String

For further information concerning rules and properties see INTERLIS 2 – Referencemanual [2.8.1.](#page-0-0) see fig. [4.33](#page-51-0)

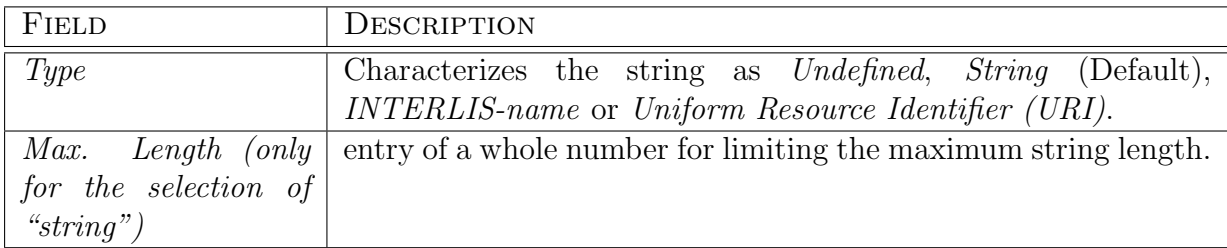

### Enumeration

With the type *enumeration* see fig. [4.34](#page-52-0) it is possible to define enumerations or subenumerations as a tree-structure in the field elements. Furthermore each enumeration element can be commented upon in the domain element description.

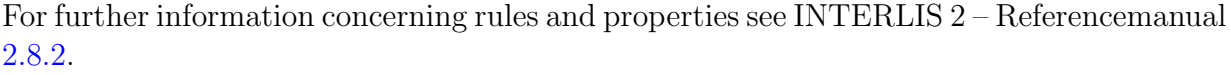

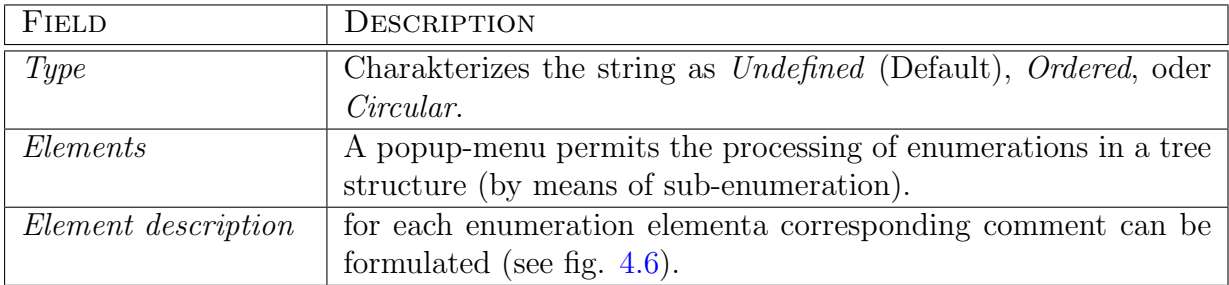

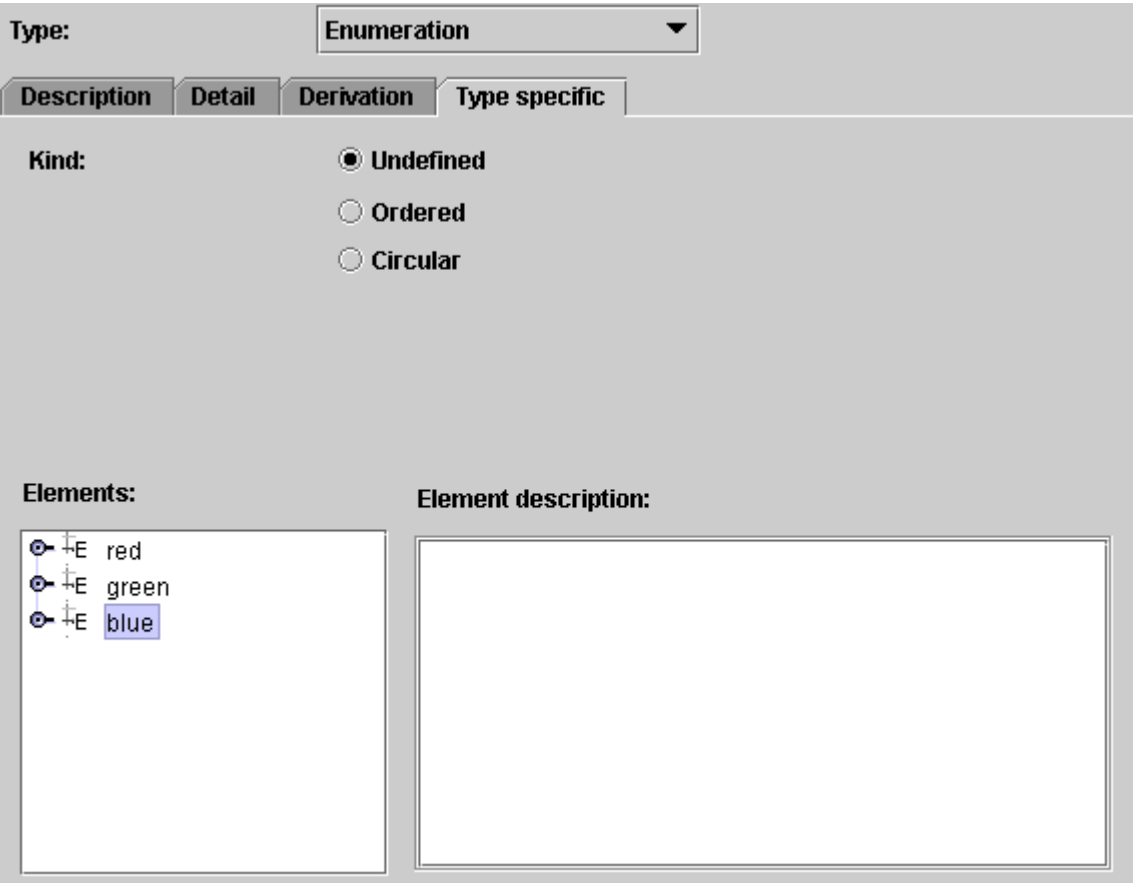

<span id="page-52-0"></span>Figure 4.34: INTERLIS-basic type – enumeration

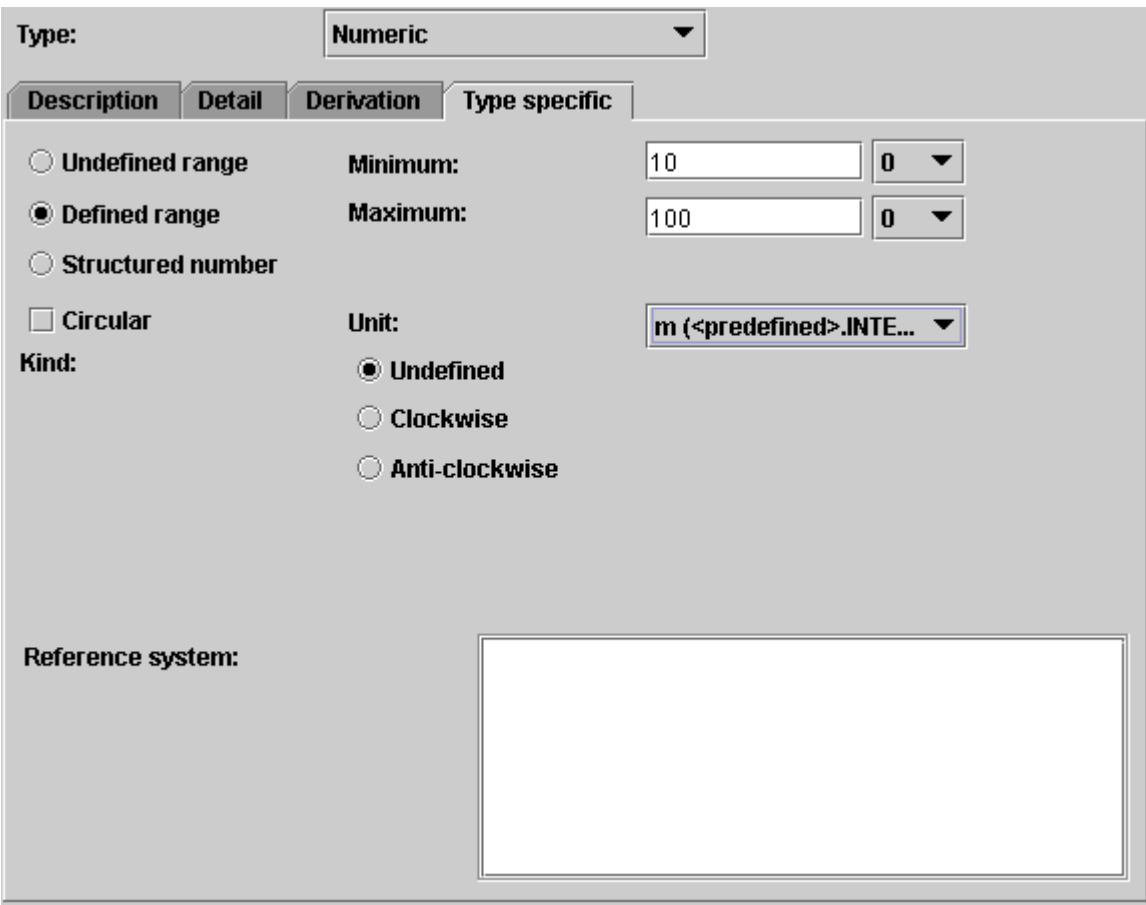

<span id="page-53-0"></span>Figure 4.35: INTERLIS-basic type – Numeric

## Numeric

<span id="page-53-1"></span>For further information concerning rules and properties see INTERLIS 2 – Referencemanual [2.8.5.](#page-0-0) see fig. [4.35](#page-53-0)

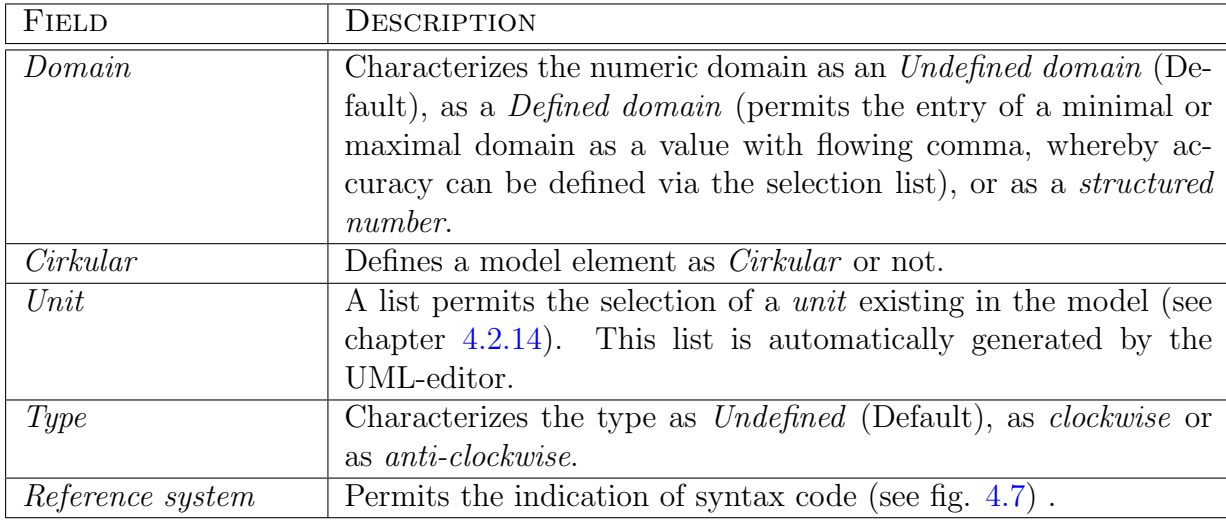

### Coordinate

For further information concerning rules and properties see INTERLIS 2 – Referencemanual [2.8.7.](#page-0-0) see fig. [4.36](#page-55-0)

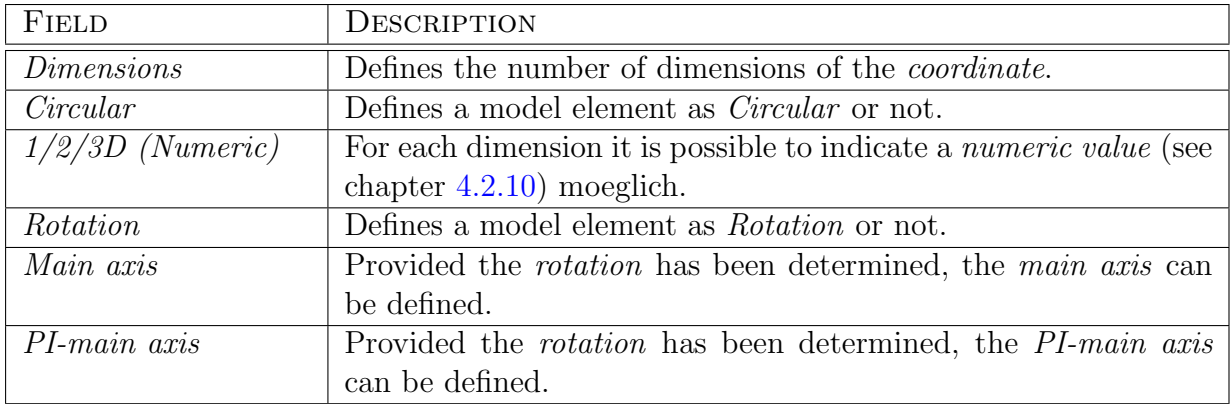

#### Basket

For further information concerning rules and properties see INTERLIS 2 – Referencemanual [2.8.9.](#page-0-0) see fig. [4.37](#page-56-0)

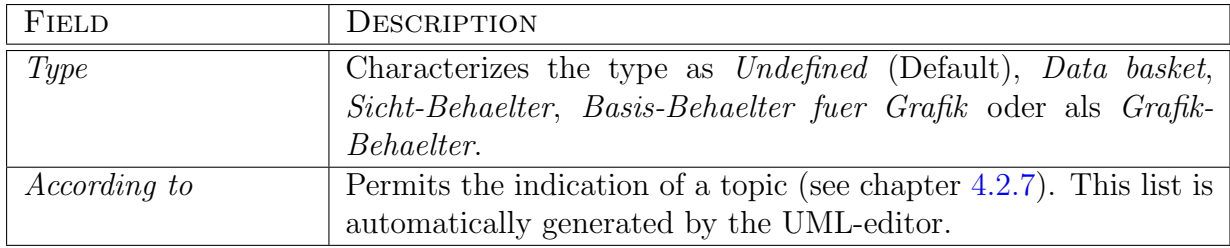

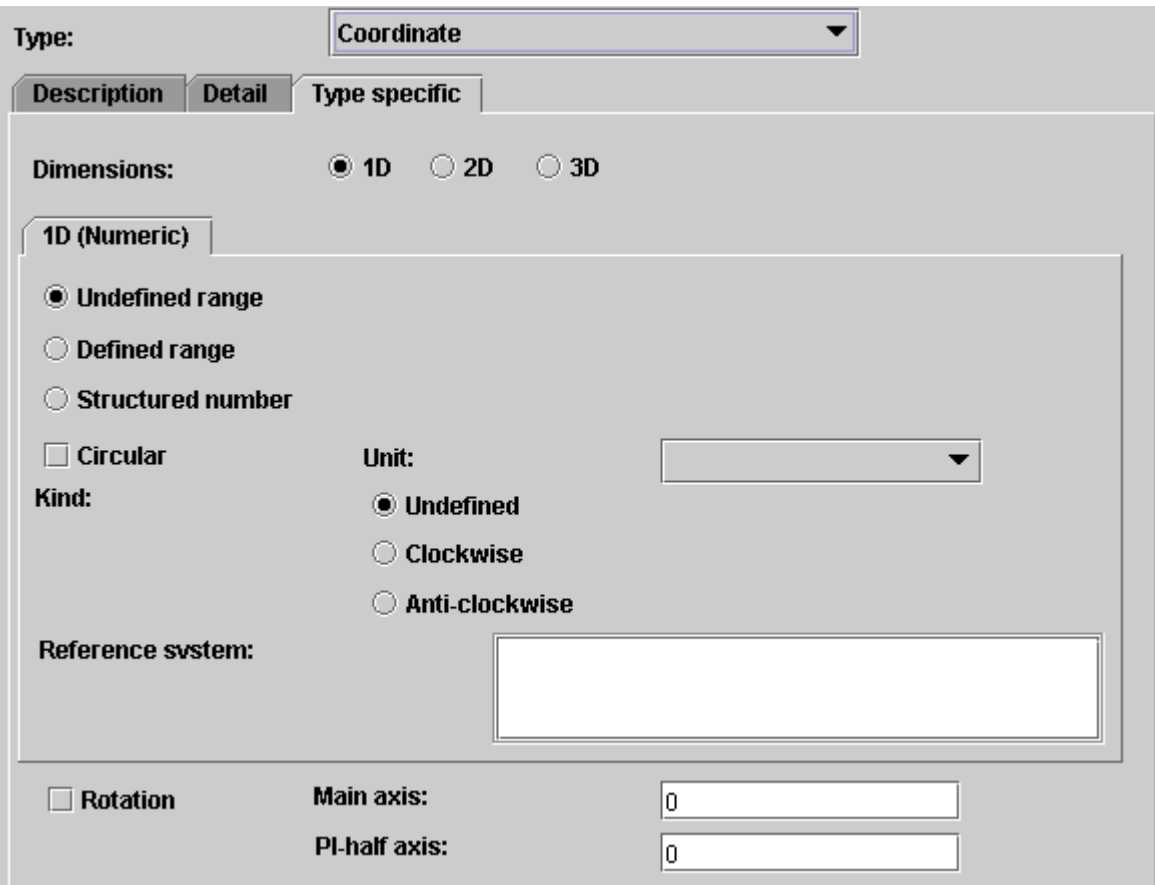

<span id="page-55-0"></span>Figure 4.36: INTERLIS-basic type – Coordinate

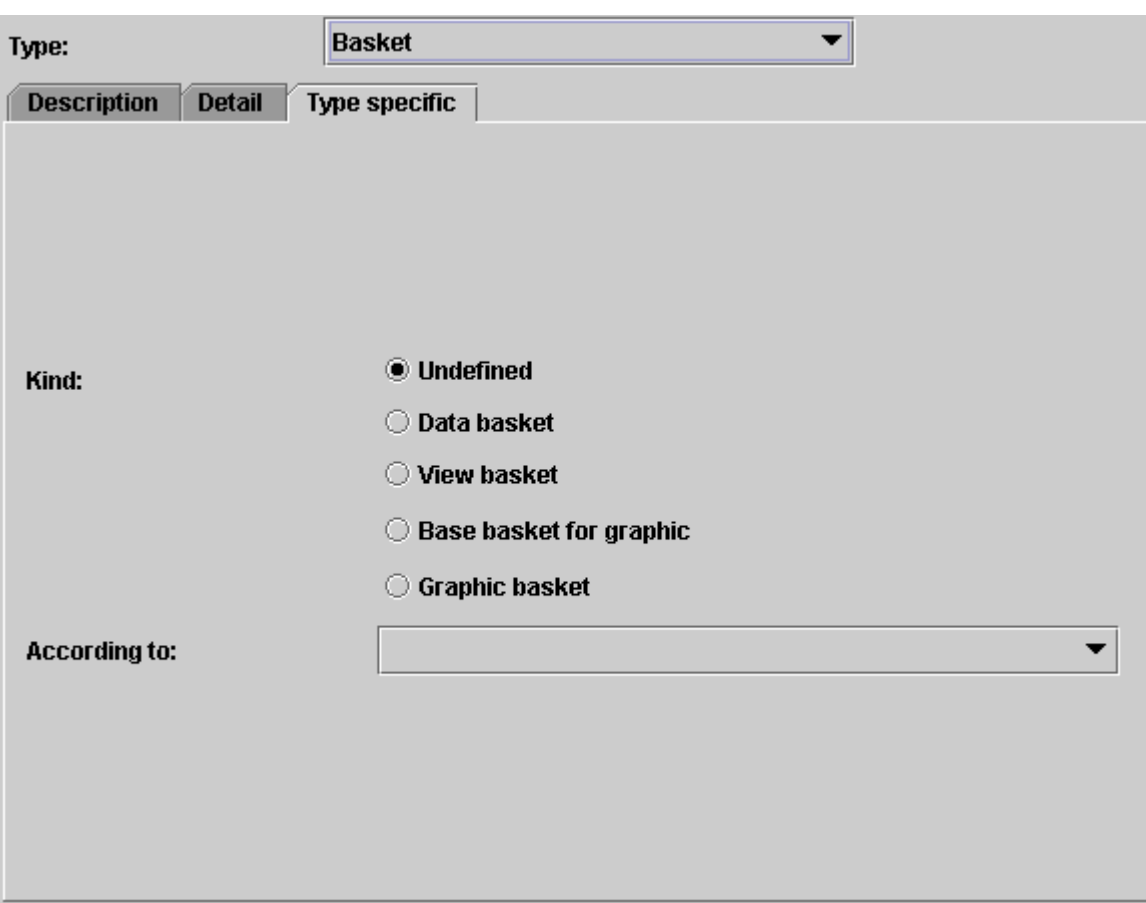

<span id="page-56-0"></span>Figure 4.37: INTERLIS-basic type – Basket

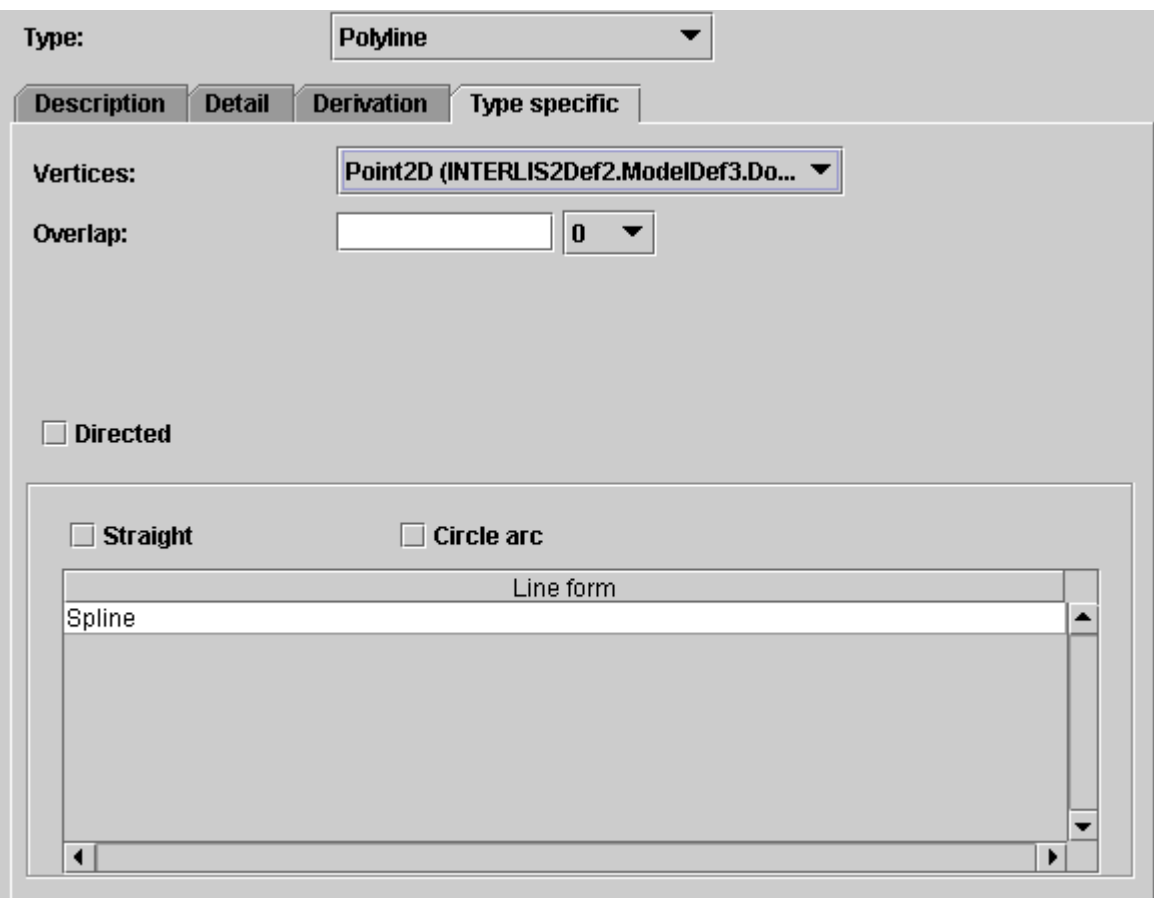

<span id="page-57-0"></span>Figure 4.38: INTERLIS-basic type – Polyline

# Polyline

For further information concerning rules and properties see INTERLIS 2 – Referencemanual [2.8.11.2.](#page-0-0) see fig. [4.38](#page-57-0)

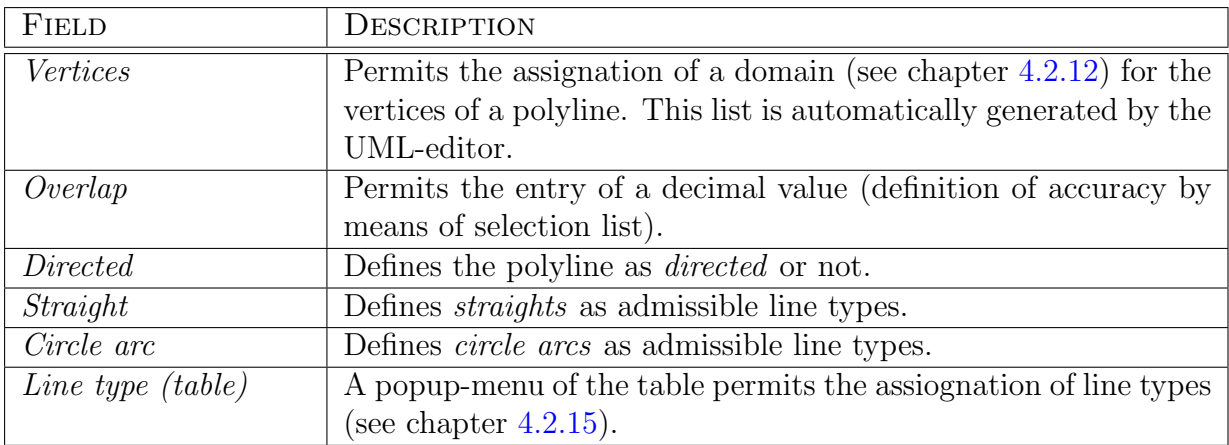

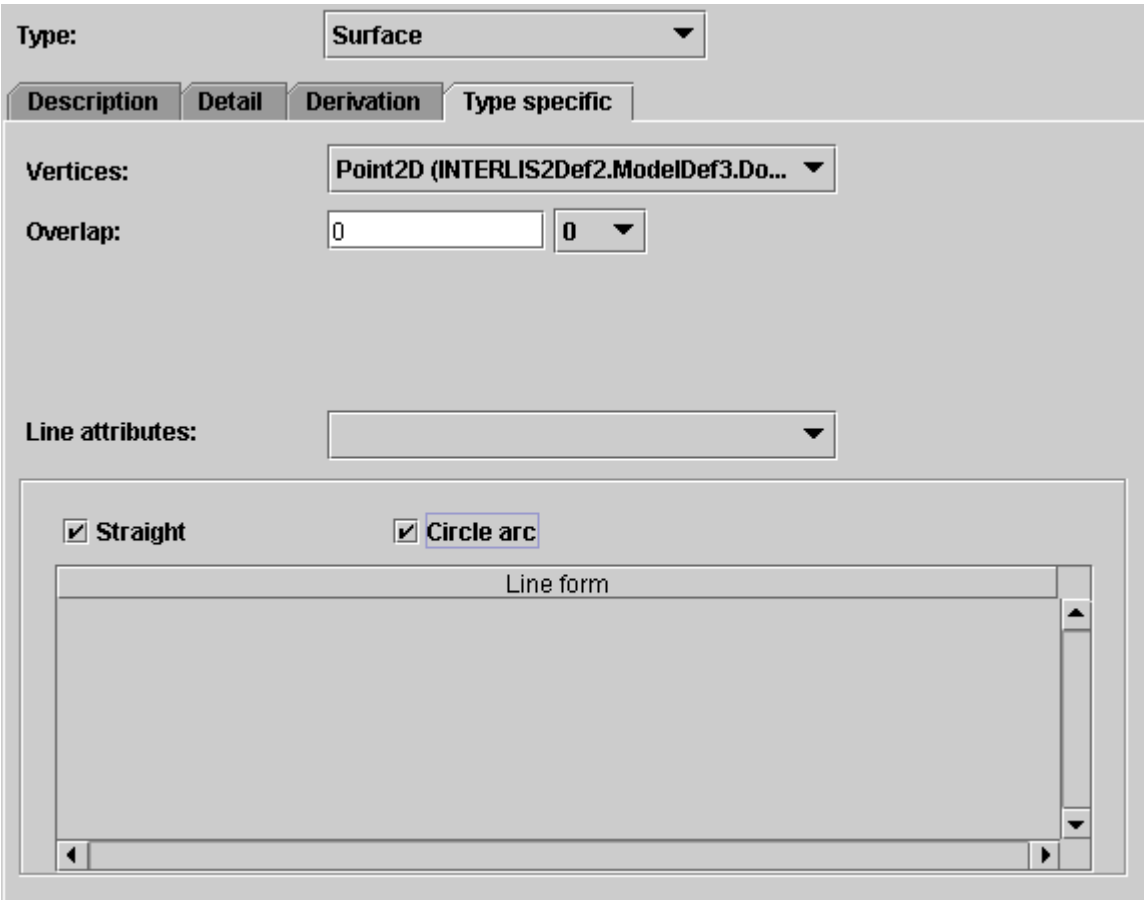

<span id="page-58-0"></span>Figure 4.39: INTERLIS-basic type – Surface

## Surface

For further information concerning rules and properties see INTERLIS 2 – Referencemanual [2.8.12.2.](#page-0-0) see fig. [4.39](#page-58-0)

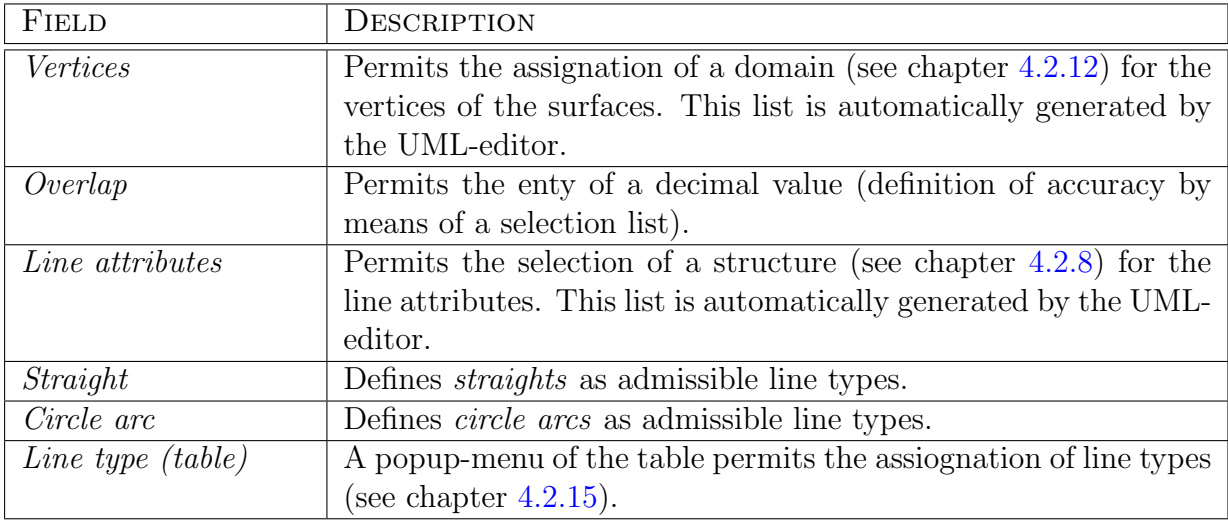

#### Area Tessellation

For further information concerning rules and properties see INTERLIS 2 – Referencemanual [2.8.12.3.](#page-0-0) see fig. [4.40](#page-60-0)

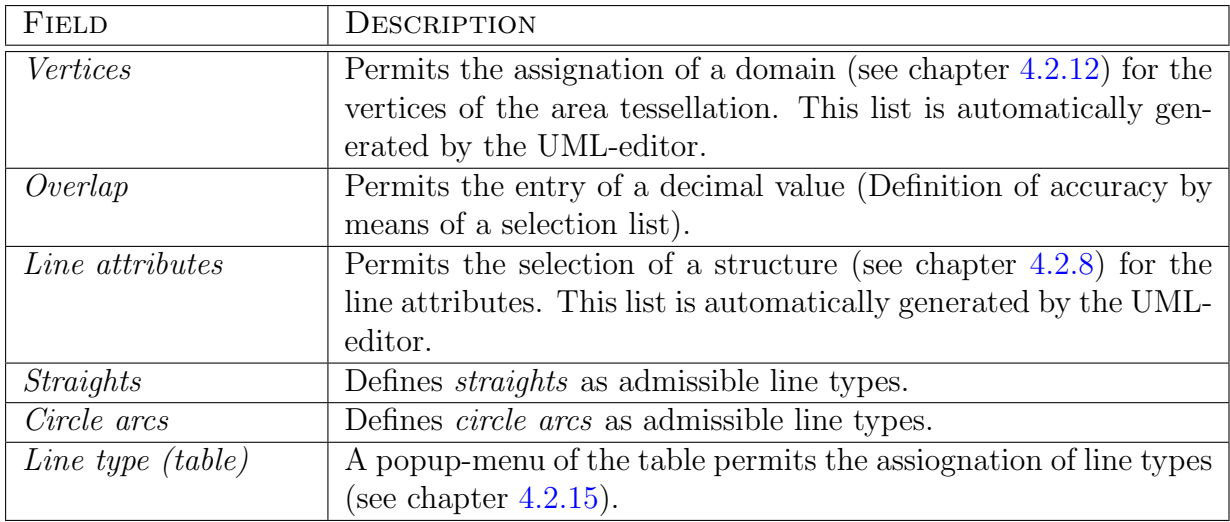

### Domain definition

For further information concerning rules and properties see INTERLIS 2 – Referencemanual [2.6.2.](#page-0-0) see fig. [4.41](#page-60-1)

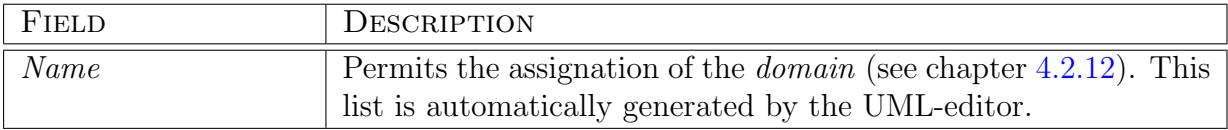

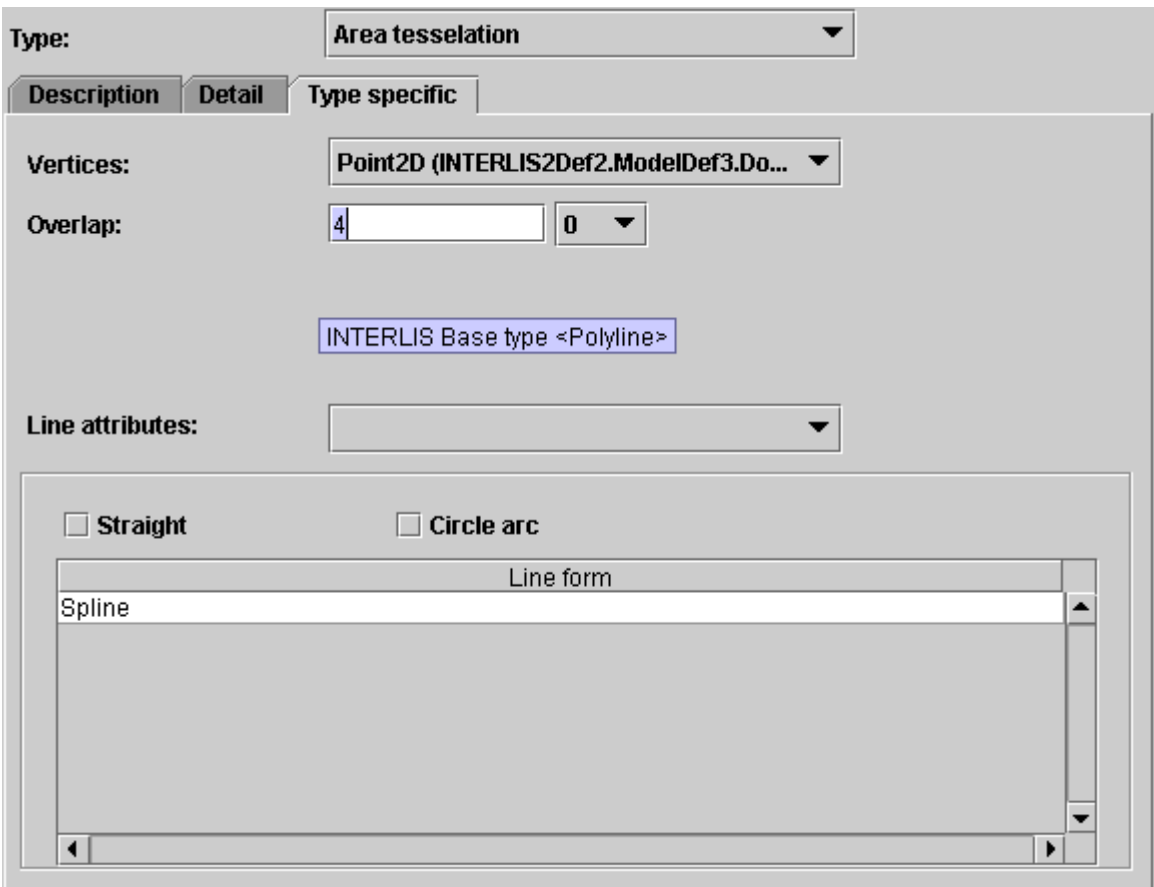

<span id="page-60-0"></span>Figure 4.40: INTERLISbasic type – Area tessellation

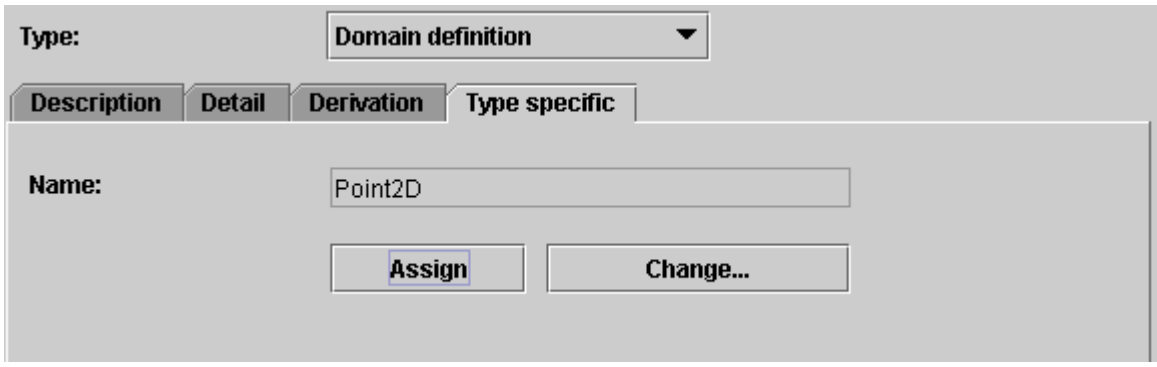

<span id="page-60-1"></span>Figure 4.41: INTERLIS-basic type – Domain definition

### 4.2.11 Role

A role see fig. [4.42](#page-62-0) is on end of a relationship. When dealing with a relationship between the class school and the class person, teacher would be a possible role for a Person.

|      | FIELD               | <b>DESCRIPTION</b>                                                      |  |
|------|---------------------|-------------------------------------------------------------------------|--|
|      | Name                | Name of the role                                                        |  |
|      | Type                | Permits the indication if Association (Default), Aggregation or         |  |
|      |                     | <i>Composition</i> (                                                    |  |
|      |                     | For further information concerning rules and properties see IN-         |  |
|      |                     | TERLIS $2$ – Reference manual 2.7.2.). Depending on the selec-          |  |
|      |                     | tion the specific representation (rhomboid) ensues in the class         |  |
|      |                     | diagram in accordance with UML.                                         |  |
|      | Description         | (see fig. $4.6$ ).                                                      |  |
|      | abstruct            | Defines a model element as <i>abstract</i> or not.                      |  |
|      | final               | Defines a model element as <i>final</i> or not.                         |  |
|      | Specialised         | Defines a model element as Specialised or not.                          |  |
| 2.7. | Ordered             | Defines a model element as <i>Ordered</i> or not.                       |  |
|      | Navigierbar         | Defines a model element as <i>Navigierbar</i> or not.                   |  |
|      | Cardinality         |                                                                         |  |
|      |                     | For further information concerning rules and properties see IN-         |  |
|      |                     | TERLIS $2$ – Reference manual 2.7.3.)                                   |  |
|      | Classes concerned   | Permits the selection of the <i>class</i> concerned with this Role (see |  |
|      |                     | chapter $4.2.8$ ). This list is automatically generated by the UML-     |  |
|      |                     | editor.                                                                 |  |
|      | Constraints (Table) | Permits the assignation of corresponding <i>classes</i> (see chapter    |  |
|      |                     | $4.2.8$ and                                                             |  |
|      |                     | For further information concerning rules and properties see IN-         |  |
|      |                     | TERLIS $2$ – Reference manual $2.7.5$ .).                               |  |
|      | Type of reference   | Permits the selection of the Role as Association (Default), Struc-      |  |
|      |                     | ture or Reference.                                                      |  |

For further information concerning rules and properties see INTERLIS 2 – Referencemanual

# <span id="page-61-0"></span>4.2.12 Domain

For further information concerning rules and properties see INTERLIS 2 – Referencemanual [2.8.](#page-0-0) see fig. [4.43](#page-63-0)

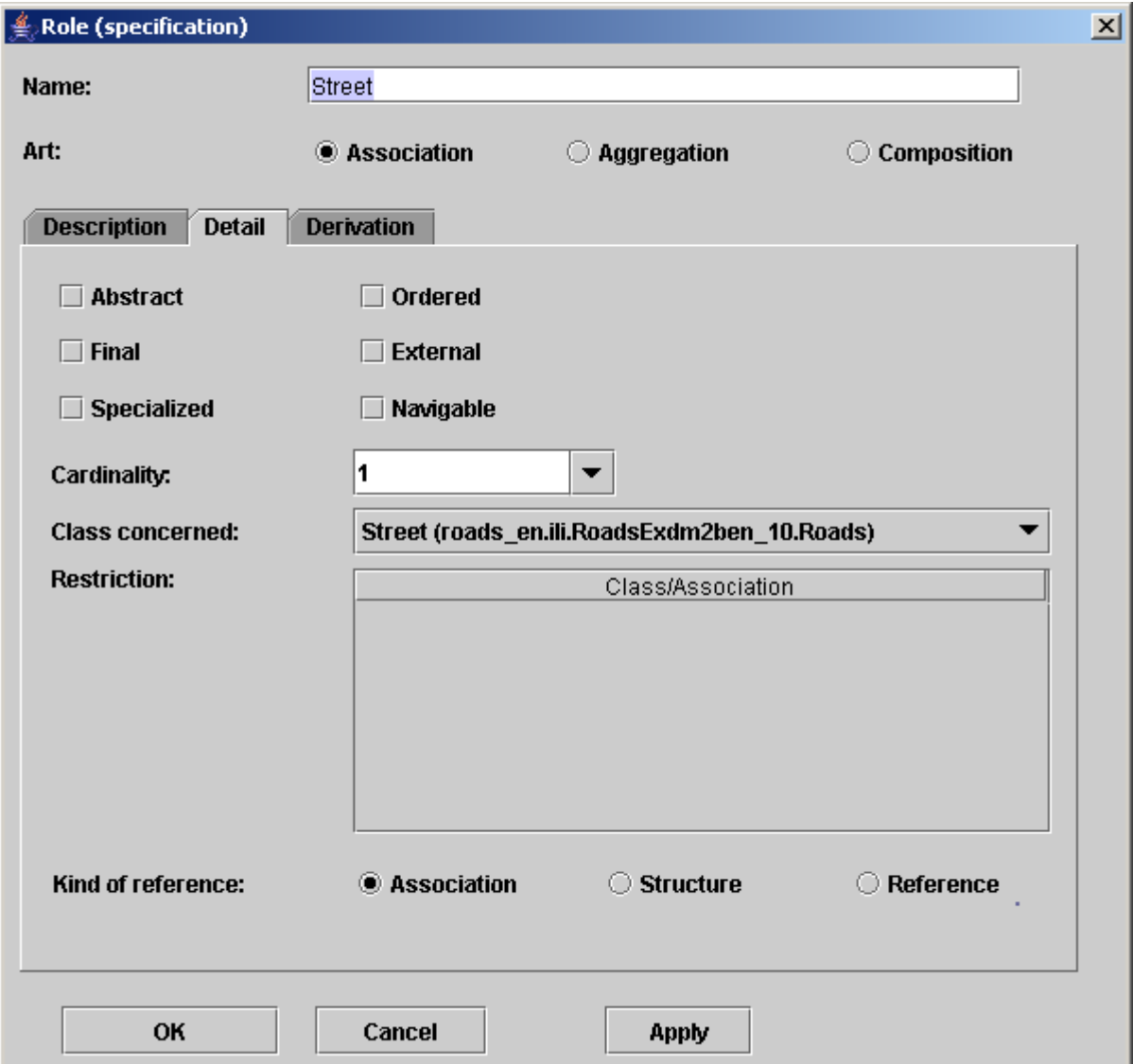

<span id="page-62-0"></span>Figure 4.42: dialog – Role (tag Detail)

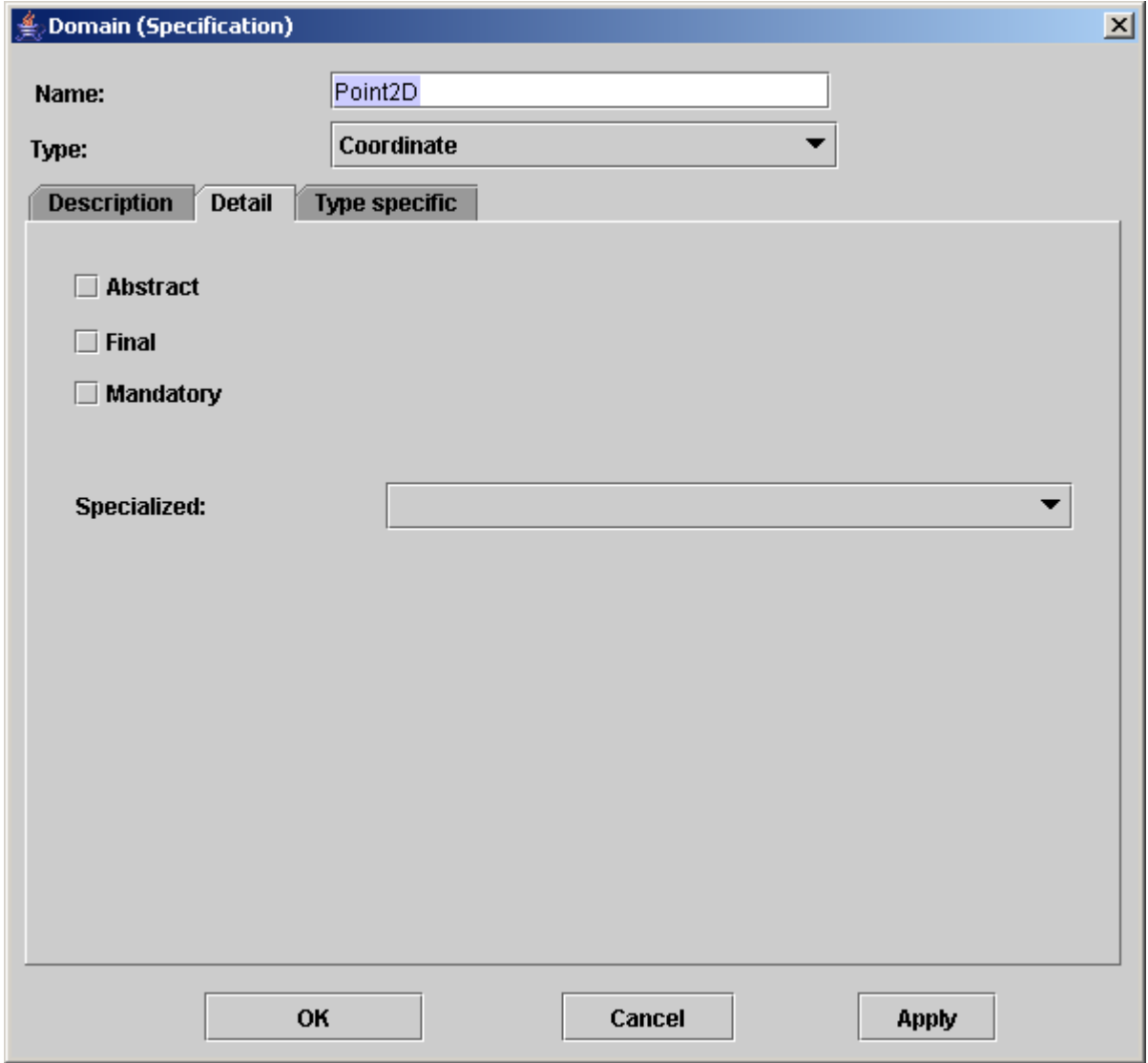

<span id="page-63-0"></span>Figure 4.43: dialog – Domain

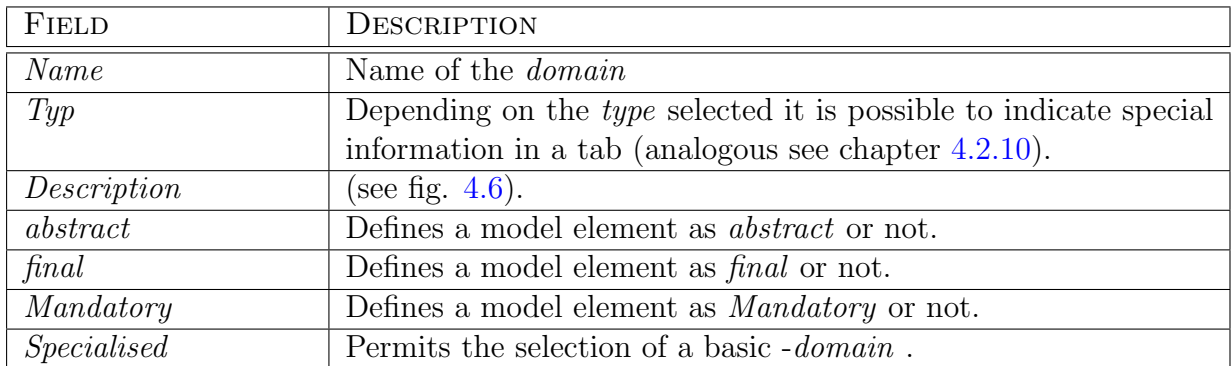

# 4.2.13 Reference Systems/Symbology Baskets - Agreement

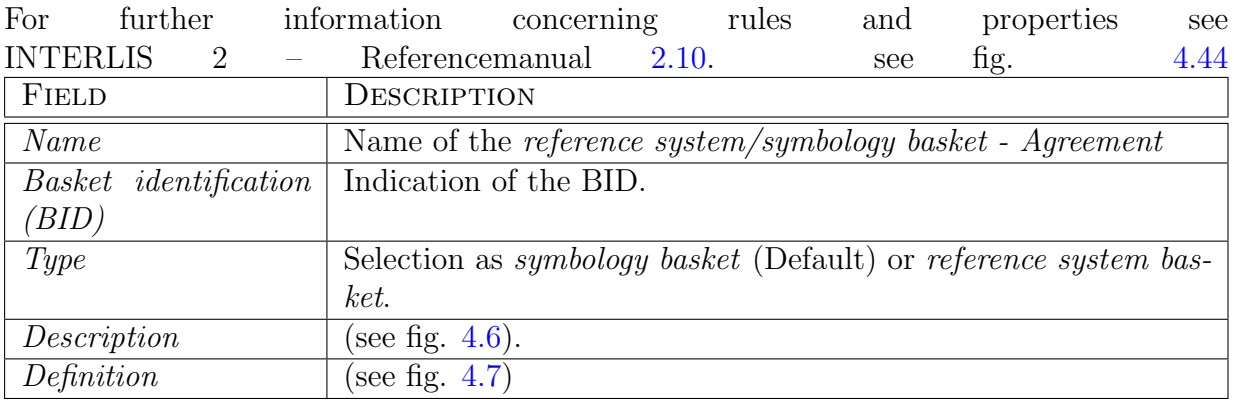

## <span id="page-64-0"></span>4.2.14 Unit

For further information concerning rules and properties see INTERLIS 2 – Referencemanual [2.9.](#page-0-0) see fig. [4.45](#page-65-1)

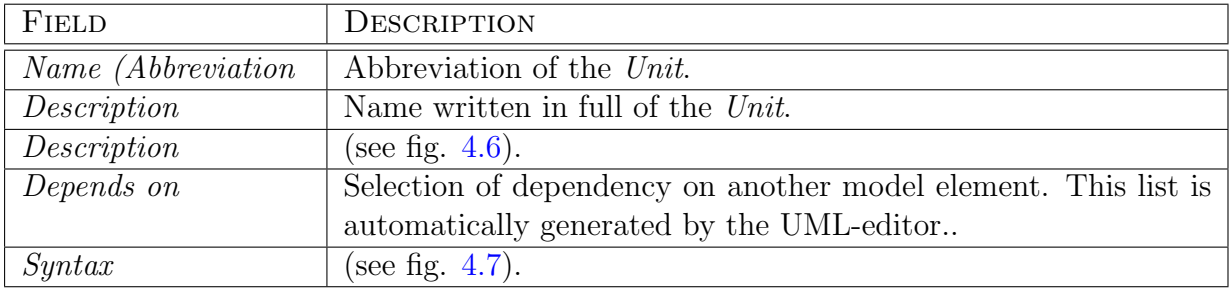

# <span id="page-64-1"></span>4.2.15 Line Form Type

For further information concerning rules and properties see INTERLIS 2 – Referencemanual [2.8.11.3.](#page-0-0) see fig. [4.46](#page-66-0)

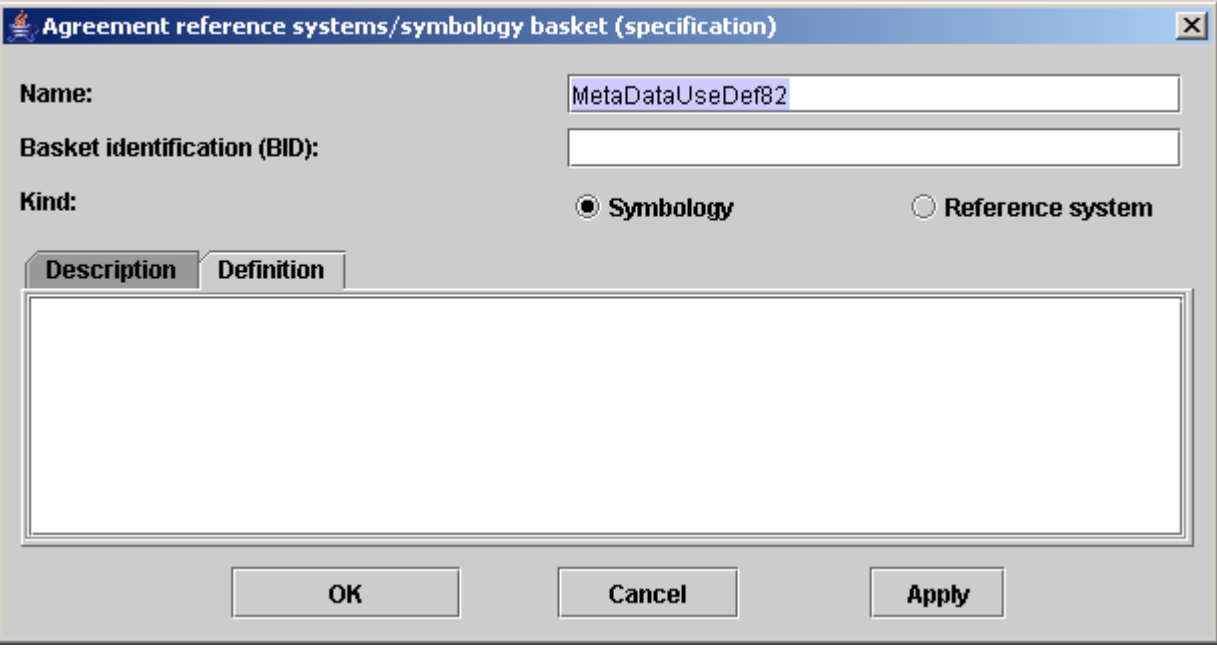

<span id="page-65-0"></span>Figure 4.44: dialog – Reference systems/Symbology baskets

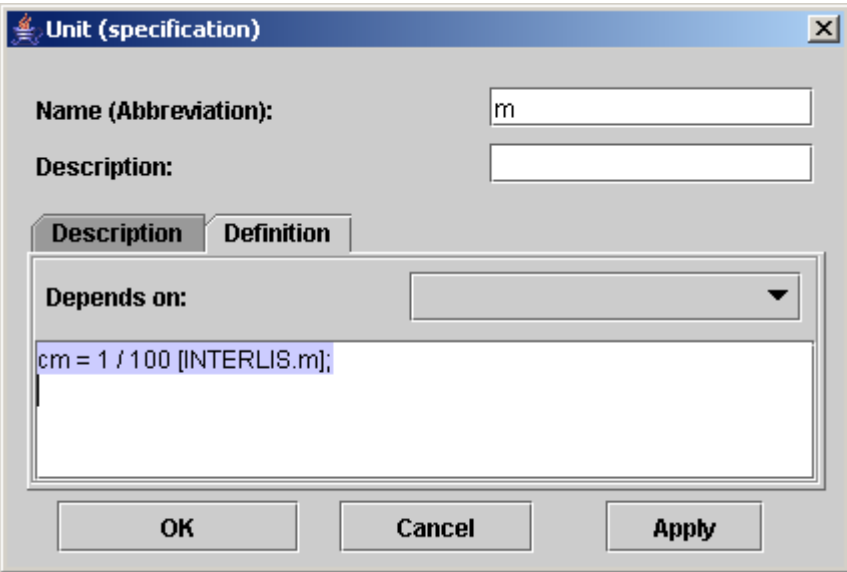

<span id="page-65-1"></span>Figure 4.45: dialog – Unit

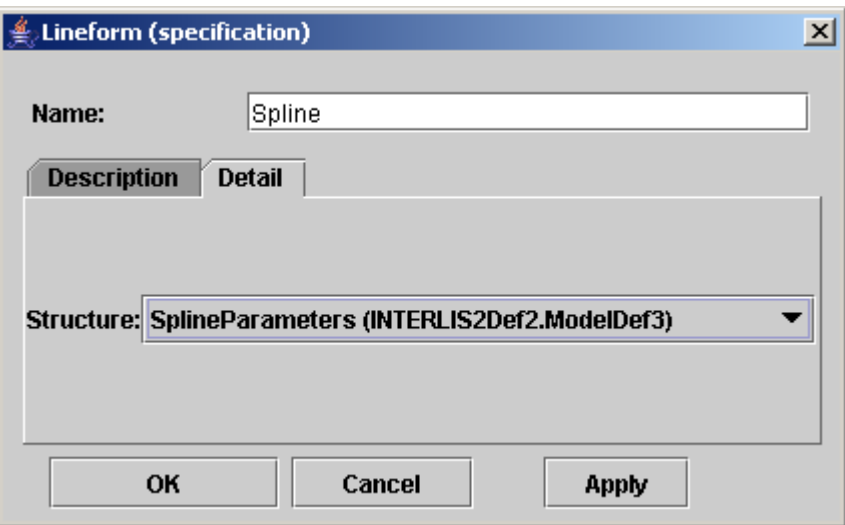

<span id="page-66-0"></span>Figure 4.46: dialog – Line form

| FIELD       | DESCRIPTION           |  |
|-------------|-----------------------|--|
| Name        | Name of the Line form |  |
| Description | (see fig. $4.6$ ).    |  |
| Syntax      | (see fig. $4.7$ ).    |  |

# 4.2.16 Run Time Parameter

For further information concerning rules and properties see INTERLIS 2 – Referencemanual [2.11.](#page-0-0) see fig. [4.47](#page-67-0)

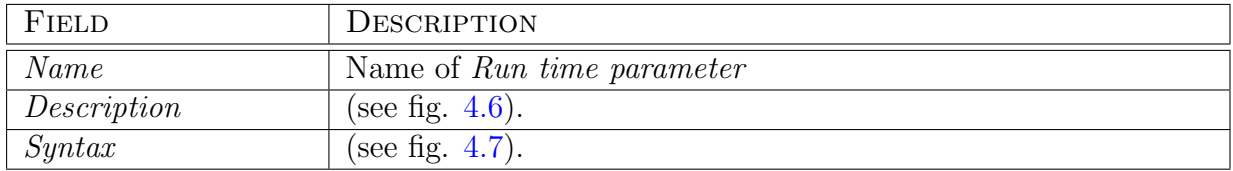

## 4.2.17 Function

For further information concerning rules and properties see INTERLIS 2 – Referencemanual [2.14.](#page-0-0) see fig. [4.48](#page-67-1)

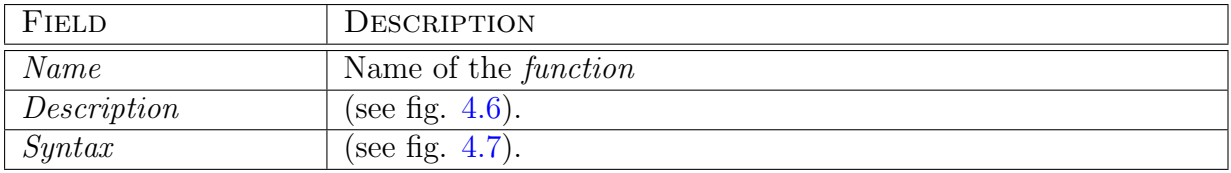

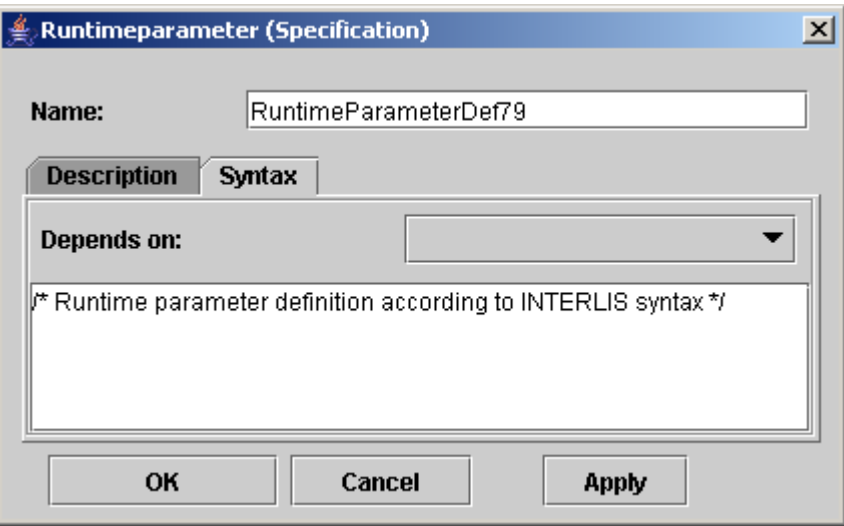

<span id="page-67-0"></span>Figure 4.47: dialog – Run time parameter

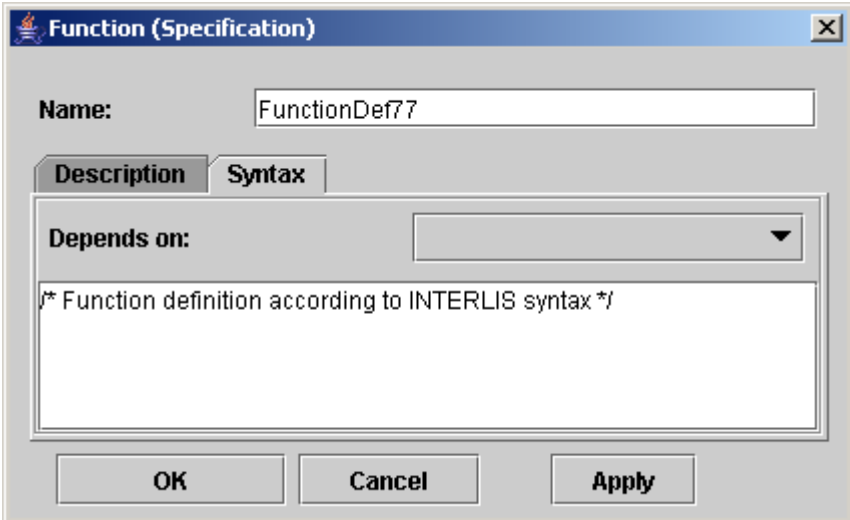

<span id="page-67-1"></span>Figure 4.48: dialog – Function

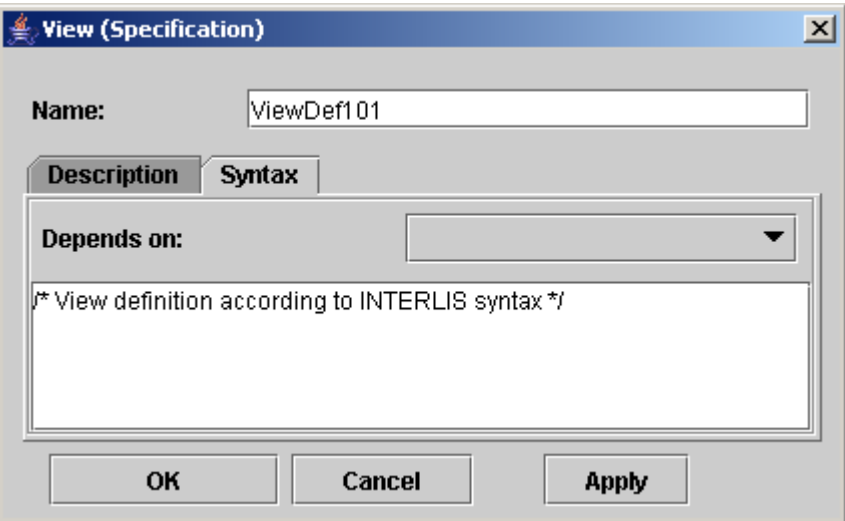

<span id="page-68-0"></span>Figure 4.49: dialog – View

## 4.2.18 View

For further information concerning rules and properties see INTERLIS 2 – Referencemanual [2.15.](#page-0-0) see fig. [4.49](#page-68-0)

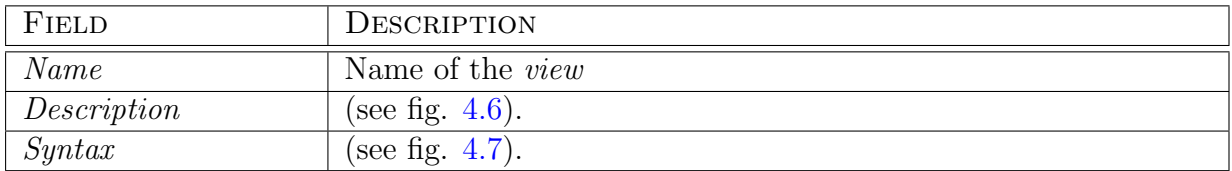

# 4.2.19 Graphic

For further information concerning rules and properties see INTERLIS 2 – Referencemanual [2.16.](#page-0-0) see fig. [4.50](#page-69-0)

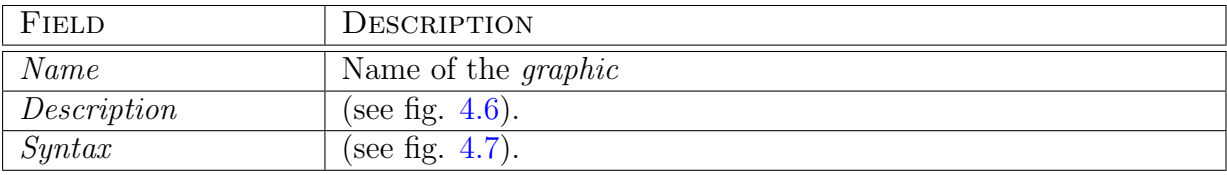

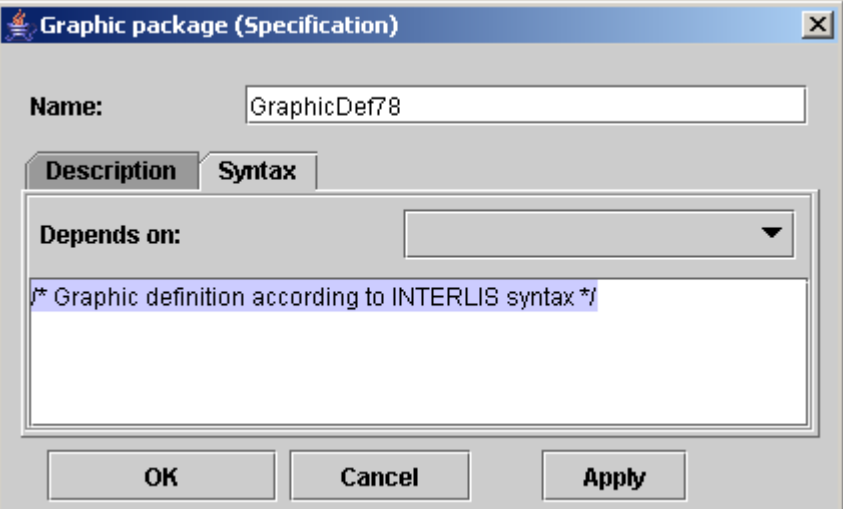

<span id="page-69-0"></span>Figure 4.50: dialog – Graphic

# Appendix A

# Technical Background

The UML-editor is based entirely on the UML meta model of the Object Managment Group (OMG). Thus it is guaranteed that all models created with this UML-editor will be compatible in all respects of the UML-specification (see chapter [B.1\)](#page-71-0). Any upgrade of the UML-meta model design on the part of OMG should be possible with very little effort.

An INTERLIS-Plugin extends and concretizes the UML-meta model by adding IN-TERLISelements. Thus the UML-editor becomes the ideal tool for users that intend to model INTERLIS (see chapter [C.1\)](#page-72-0) (i.e. geomatic engineers).

The UML-editor has been entirely conceived in Java (s. <http://java.sun.com>). Java was considered the ideal device for this project because besides other advantages it offers the possibility to implement the object-oriented design of UML and INTERLIS . Furthermore Java is deemed platform-independent. The present release is based upon JRE 1.3, but on principle it can also be applied in improved versions of the Virtual Machine (VM).

For its greater part the model has been designed with Rational Rose (a commercial UMLeditor) and then generated with a specially extended Java-Code-Generator. Thus the design will always be up-to-date with the source code.

This document was drafted in  $\text{Lipx}.$ 

# Appendix B

# UML

OMG's Unified Modeling Language<sup>™</sup>(UML) is of use when specifying, visualizing and documenting models in connection with software systems (including their structure and design).

UML can be used in business-modeling as well as in non-software-systems. In the present case UML is especially adapted to the demands of modeling of INTERLIS-data models.

# <span id="page-71-0"></span>B.1 Specification

The present version of the UML-editor is determined by the UML Specification Version 1.4.

It is possible to look into detailed information concerning the contents of the UML specification under <http://www.omg.org/uml> .

# B.1.1 UML Meta Model

OMG makes the UML meta modell available in the form of a download .

The UML-specification in accordance with OMG is very extensive. In the present version of the UML-editor only those possibilities have been implemented with priority which are relevant within the scope of modeling with INTERLIS.
# Appendix C

# INTERLIS

### C.1 Specification

The present version of the UML-editor is in accordance with the INTERLIS specification version 2.

For more detailed information concerning this reference manual see [http://www.](http://www.interlis.ch) [interlis.ch](http://www.interlis.ch)

### C.2 INTERLIS Compiler

The INTERLIScompiler developped by Eisenhut Informatik AG (see chapter [2.4\)](#page-10-0) on behalf of KOGIS (cf. <http://www.interlis.ch>) is an integrated component of the UML-editor and permits e.g. the examination of INTERLIS language definitions within an INTERLIS model (see chapter [3.1.7\)](#page-20-0).

# Appendix D

### Formats

#### D.1 UML-editor-Format

The UML-editor uses its own format for saving (see chapter [3.1.1\)](#page-14-0) models with the ending .uml.

### D.2 XML-Schema

ASCII-Code nach Export of an XML-Schema (see chapter [3.1.7\)](#page-20-1) into a file with suffix .XSD.

```
<xsd:schema xmlns:xsd="http://www.w3.org/2001/XMLSchema"
xmlns="http://www.interlis.ch/INTERLIS2.2"
targetNamespace="http://www.interlis.ch/INTERLIS2.2"
elementFormDefault="qualified" attributeFormDefault="unqualified">
    <xsd:element name="TRANSFER" type="Transfer"/>
    <xsd:complexType name="Transfer">
      <xsd:sequence>
        <xsd:element name="HEADERSECTION" type="HeaderSection"/>
        <xsd:element name="DATASECTION" type="DataSection"/>
      </xsd:sequence>
    </xsd:complexType>
    <xsd:complexType name="HeaderSection">
      <xsd:sequence>
        <xsd:element name="ALIAS" type="Alias"/>
        <xsd:element name="COMMENT" type="xsd:anyType" minOccurs="0"/>
      </xsd:sequence>
      <xsd:attribute name="VERSION" type="xsd:decimal" use="required" fixed="2.2"/>
      <xsd:attribute name="SENDER" type="xsd:string" use="required"/>
```

```
</xsd:complexType>
<xsd:complexType name="Alias">
  <xsd:sequence>
    <xsd:element name="ENTRIES" type="Entries" minOccurs="0" maxOccurs="unbounded"/>
  </xsd:sequence>
</xsd:complexType>
<xsd:complexType name="Entries">
  <xsd:sequence>
    <xsd:choice maxOccurs="unbounded">
      <xsd:element name="TAGENTRY" type="Tagentry"/>
      <xsd:element name="VALENTRY" type="Valentry"/>
      <xsd:element name="DELENTRY" type="Delentry"/>
    </xsd:choice>
  </xsd:sequence>
  <xsd:attribute name="FOR" type="xsd:string" use="required"/>
</xsd:complexType>
<xsd:complexType name="Tagentry">
  <xsd:attribute name="FROM" type="xsd:string" use="required"/>
  <xsd:attribute name="TO" type="xsd:string" use="required"/>
</xsd:complexType>
<xsd:complexType name="Valentry">
  <xsd:attribute name="ATTR" type="xsd:string" use="required"/>
  <xsd:attribute name="FROM" type="xsd:string" use="required"/>
  <xsd:attribute name="TO" type="xsd:string" use="required"/>
</xsd:complexType>
<xsd:complexType name="Delentry">
  <xsd:attribute name="TAG" type="xsd:string" use="required"/>
</xsd:complexType>
<xsd:complexType name="BasketValue">
  <xsd:attribute name="TOPIC" type="xsd:string" use="required"/>
  <xsd:attribute name="KIND" type="xsd:string" use="required"/>
  <xsd:attribute name="BID" type="xsd:string" use="required"/>
</xsd:complexType>
<xsd:complexType name="CoordValue">
  <xsd:sequence>
    <xsd:element name="C1">
      <xsd:simpleType>
        <xsd:restriction base="xsd:decimal"/>
      </xsd:simpleType>
    </xsd:element>
    <xsd:element name="C2" minOccurs="0">
      <xsd:simpleType>
        <xsd:restriction base="xsd:decimal"/>
      </xsd:simpleType>
    </xsd:element>
```

```
<xsd:element name="C3" minOccurs="0">
      <xsd:simpleType>
        <xsd:restriction base="xsd:decimal"/>
      </xsd:simpleType>
    </xsd:element>
  </xsd:sequence>
</xsd:complexType>
<xsd:complexType name="ArcPoint">
  <xsd:sequence>
    <xsd:element name="C1">
      <xsd:simpleType>
        <xsd:restriction base="xsd:decimal"/>
      </xsd:simpleType>
    </xsd:element>
    <xsd:element name="C2">
      <xsd:simpleType>
        <xsd:restriction base="xsd:decimal"/>
      </xsd:simpleType>
    </xsd:element>
    <xsd:element name="C3" minOccurs="0">
      <xsd:simpleType>
        <xsd:restriction base="xsd:decimal"/>
      </xsd:simpleType>
    </xsd:element>
    <xsd:element name="A1">
      <xsd:simpleType>
        <xsd:restriction base="xsd:decimal"/>
      </xsd:simpleType>
    </xsd:element>
    <xsd:element name="A2">
      <xsd:simpleType>
        <xsd:restriction base="xsd:decimal"/>
      </xsd:simpleType>
    </xsd:element>
    <xsd:element name="R">
      <xsd:simpleType>
        <xsd:restriction base="xsd:decimal"/>
      </xsd:simpleType>
    </xsd:element>
  </xsd:sequence>
</xsd:complexType>
<xsd:complexType name="RoleType">
  <xsd:simpleContent>
    <xsd:extension base="xsd:string">
      <xsd:attribute name="REF" type="xsd:string"/>
```

```
<xsd:attribute name="EXTREF" type="xsd:string"/>
        <xsd:attribute name="BID" type="xsd:string"/>
        <xsd:attribute name="NEXT_TID" type="xsd:string"/>
      </xsd:extension>
    </xsd:simpleContent>
  </xsd:complexType>
  <xsd:complexType name="DataSection">
   <xsd:sequence>
      <xsd:choice minOccurs="0" maxOccurs="unbounded">
      </xsd:choice>
    </xsd:sequence>
  </xsd:complexType>
</xsd:schema>
```
#### D.3 INTERLIS-Compiler Configuration

Compiler configuration files use the format \*.ilc (see chapter [3.1.7\)](#page-20-1).

### D.4 INTERLIS Model File

In general an INTERLIS-model file ends in *ili* and contains ASCII-signs. When importing/exporting (see chapter [3.1.7\)](#page-20-1) from an INTERLIS model INTERLIScode in an ASCII-file is expected as follows.

An example according to the Roads Model in see fig. [3.1\)](#page-13-0):

\textbf{INTERLIS} 2.2; \textbf{MODEL} ModelDef3 (de) = \textbf{DOMAIN} Point2D= \textbf{COORD NUMERIC CIRCULAR, NUMERIC}; \textbf{TOPIC TOPIC} Roads = \textbf{CLASS} StreetAxis = Geometry : \textbf{TEXT\*}20; \textbf{END} StreetAxis;

```
\textbf{CLASS} LandCover =
    Type : \textbf{TEXT*}20;
    Geometry : \textbf{TEXT*}20;
  \textbf{END} LandCover;
  \textbf{CLASS} PointObject =
    Type : \textbf{TEXT*}20;
    Position : \textbf{TEXT*}20;
  \textbf{END} PointObject;
  /** Position of a StreetName
  */
  \textbf{CLASS} StreetNamePosition =
   NamPos : \textbf{TEXT*}20;
    NamOri : \textbf{TEXT*}20;
  \textbf{END} StreetNamePosition;
  \textbf{UNIT}
   PI / 180 [rad]
  \textbf{CLASS} Street =
    Name : \textbf{TEXT*}20;
  \textbf{END} Street;
  \textbf{ASSOCIATION} StreetNamePositionAssoc =
    StreetNamePosition -- {0..*} StreetNamePosition;
    Street -- {1} Street;
  \textbf{END} StreetNamePositionAssoc;
  \textbf{ASSOCIATION} StreetAxisAssoc =
    Street -- {1} Street;
    StreetAxis -- {9223372036854775807..*} StreetAxis;
  \textbf{END} StreetAxisAssoc;
\textbf{END TOPIC} Roads;
\textbf{TOPIC TOPIC} RoadsExtended =
  \textbf{CLASS} PointObjectExtended
  \textbf{EXTENDS} ModelDef3.\textbf{TOPIC} Roads.PointObject =
  \textbf{END} PointObjectExtended;
  \textbf{CLASS} StreetAxisExtended
```

```
\textbf{EXTENDS} ModelDef3.\textbf{TOPIC} Roads.StreetAxis =
```
Precision : \textbf{TEXT\*}20; \textbf{END} StreetAxisExtended;

\textbf{END TOPIC} RoadsExtended;

\textbf{END} ModelDef3.

## Appendix E

## Country-Specific Differences

Depending on the country or region there are different names for the same technical term. All texts (strings) concerning the UML-editor are stored in so-called ressource-files (with the ending .property) . This bears the advantage, that the terms used in the UML-editor can be altered without having to recompile the entire program. This is why it may be possible that e.g. field names differ from the ones printed in this manual.

## Bibliography

- [1] OMG, Object Management Group, <http://www.omg.org>, The Object Management Group (OMG) is an open membership, non-profit consortium that produces and maintains computer industry specifications for interoperable enterprise applications. Our membership includes virtually every large company in the computer industry, and hundreds of smaller ones. Most of the companies that shape enterprise and Internet computing today are represented on our Board of Directors.
- [2] UML, Cetus-Links, <http://www.cetus-links.org>, Various links to Objects & Components
- [3] Martin Fowler & Kendall Scott, UML konzentriert, Addison-Wesley
- [4] James Martin & James Odell, Object-oriented methods a foundation, Prentice-Hall
- [5] KOGIS, INTERLIS-Reference Manual, <http://www.interlis.ch>
- [6] KOGIS, INTERLIS-User Manual, <http://www.interlis.ch>
- [7] KOGIS, Introduction to the UML-Editor, [http://www.eisenhutinformatik.ch/](http://www.eisenhutinformatik.ch/umleditor) [umleditor](http://www.eisenhutinformatik.ch/umleditor)
- [8] KOGIS, UML-Editor, <http://www.eisenhutinformatik.ch/umleditor>